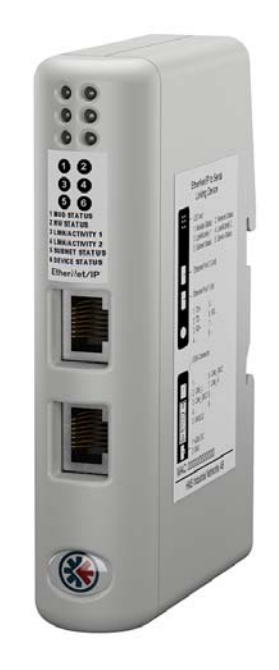

# **User Manual** EtherNet/IP™ to Serial

**Linking Device** Doc. Id. HMSI-27-354 **Rev. 1.00** 

ums<br>Sim 77 Connecting Devices™

HALMSTAD · CHICAGO · KARLSRUHE · TOKYO · BEIJING · MILANO · MULHOUSE · COVENTRY · PUNE · COPENHAGEN

# **Important User Information**

This document contains a general introduction as well as a description of the technical features provided by the EtherNet/IP to Serial linking device, including the PC-based configuration software.

The reader of this document is expected to be familiar with PLC and software design, as well as communication systems in general. The reader is also expected to be familiar with the Microsoft® Windows® operating system.

# **Liability**

Every care has been taken in the preparation of this manual. Please inform HMS Industrial Networks AB of any inaccuracies or omissions. The data and illustrations found in this document are not binding. We, HMS Industrial Networks AB, reserve the right to modify our products in line with our policy of continuous product development. The information in this document is subject to change without notice and should not be considered as a commitment by HMS Industrial Networks AB. HMS Industrial Networks AB assumes no responsibility for any errors that may appear in this document.

There are many applications of this product. Those responsible for the use of this device must ensure that all the necessary steps have been taken to verify that the applications meet all performance and safety requirements including any applicable laws, regulations, codes, and standards.

HMS Industrial Networks AB will under no circumstances assume liability or responsibility for any problems that may arise as a result from the use of undocumented features, timing, or functional side effects found outside the documented scope of this product. The effects caused by any direct or indirect use of such aspects of the product are undefined, and may include e.g. compatibility issues and stability issues.

The examples and illustrations in this document are included solely for illustrative purposes. Because of the many variables and requirements associated with any particular implementation, HMS Industrial Networks AB cannot assume responsibility for actual use based on these examples and illustrations.

# **Intellectual Property Rights**

HMS Industrial Networks AB has intellectual property rights relating to technology embodied in the product described in this document. These intellectual property rights may include patents and pending patent applications in the US and other countries.

# **Trademark Acknowledgements**

Microsoft® and Windows® are registered trademarks of Microsoft, Inc. EtherNet/IP™ and ODVA™ are trademarks of ODVA, Inc. All other trademarks are the property of their respective holders.

**Warning**: This is a class A product. in a domestic environment this product may cause radio interference in which case the user may be required to take adequate measures. **ESD Note**: This product contains ESD (Electrostatic Discharge) sensitive parts that may be damaged if ESD control procedures are not followed. Static control precautions are required when handling the product. Failure to observe this may cause damage to the product.

> EtherNet/IP to Serial Linking Device Linking Device User Manual Copyright© HMS Industrial Networks AB April 2016. Doc: HMSI-27-354

# **Table of Contents**

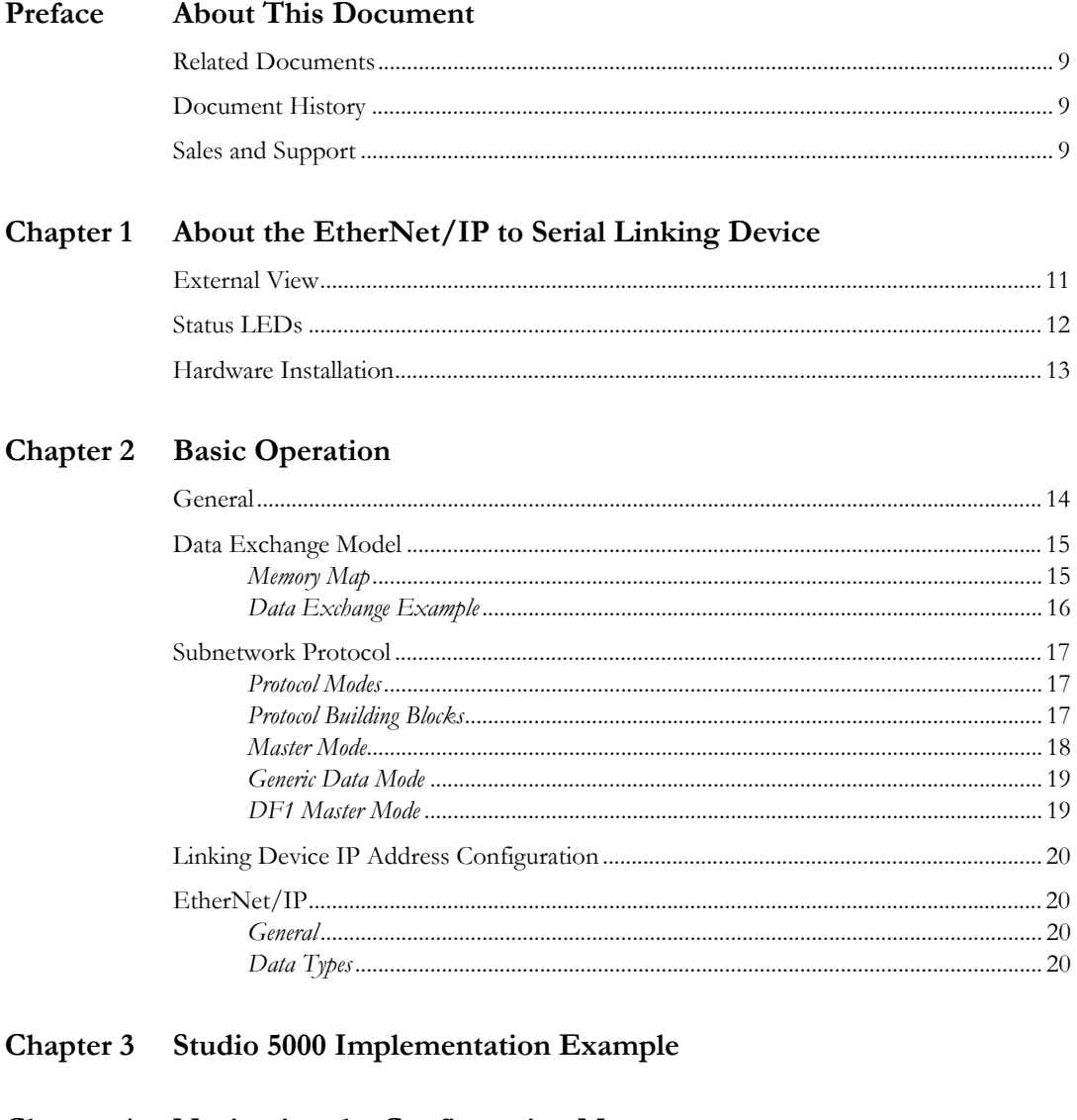

#### Chapter 4 Navigating the Configuration Manager

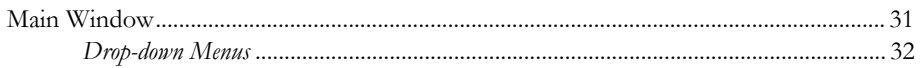

#### Chapter 5 **Basic Settings**

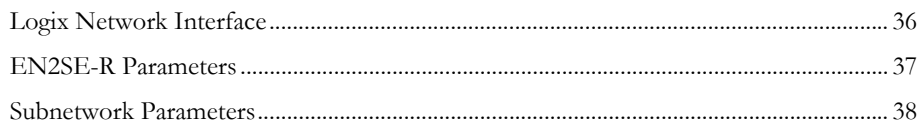

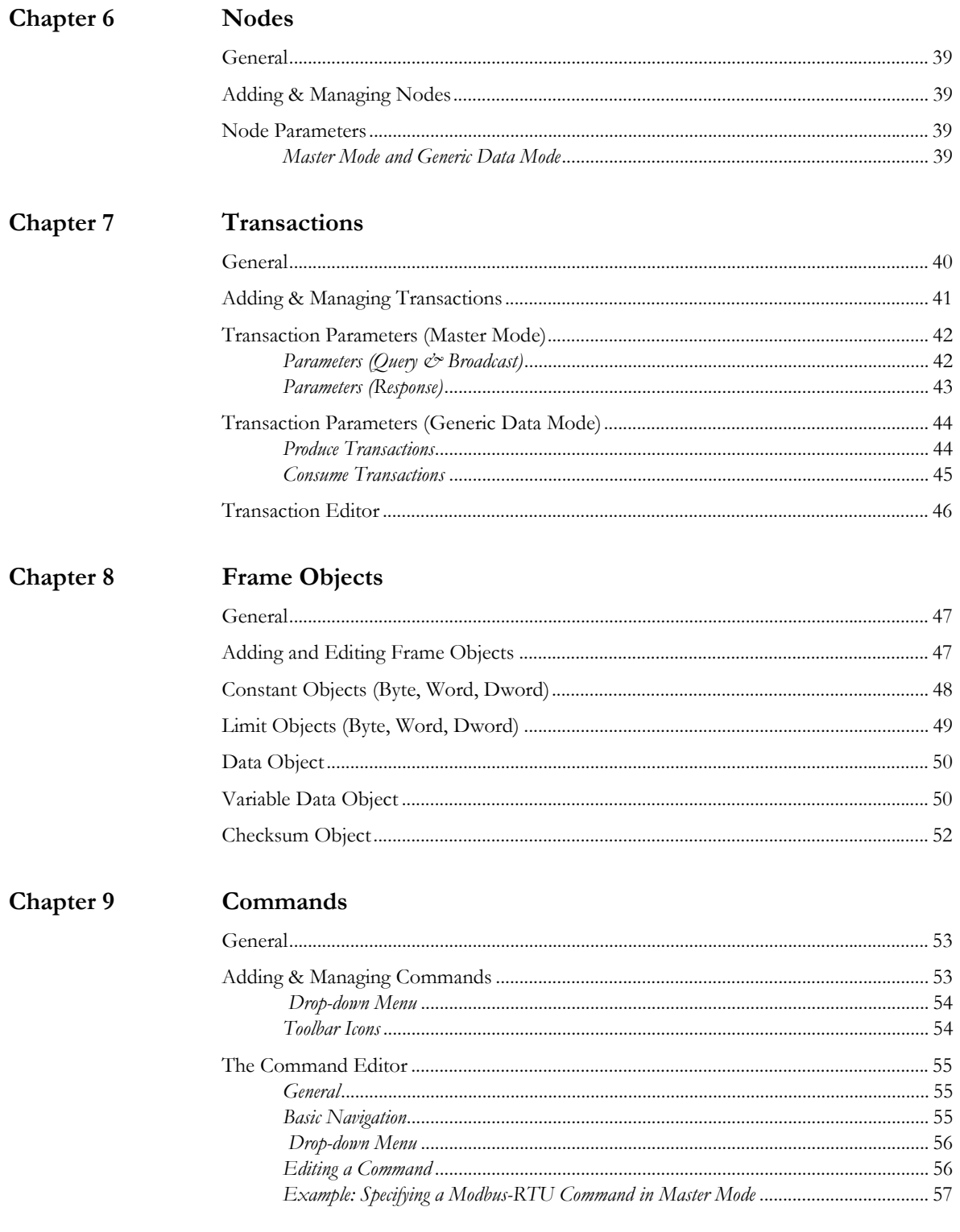

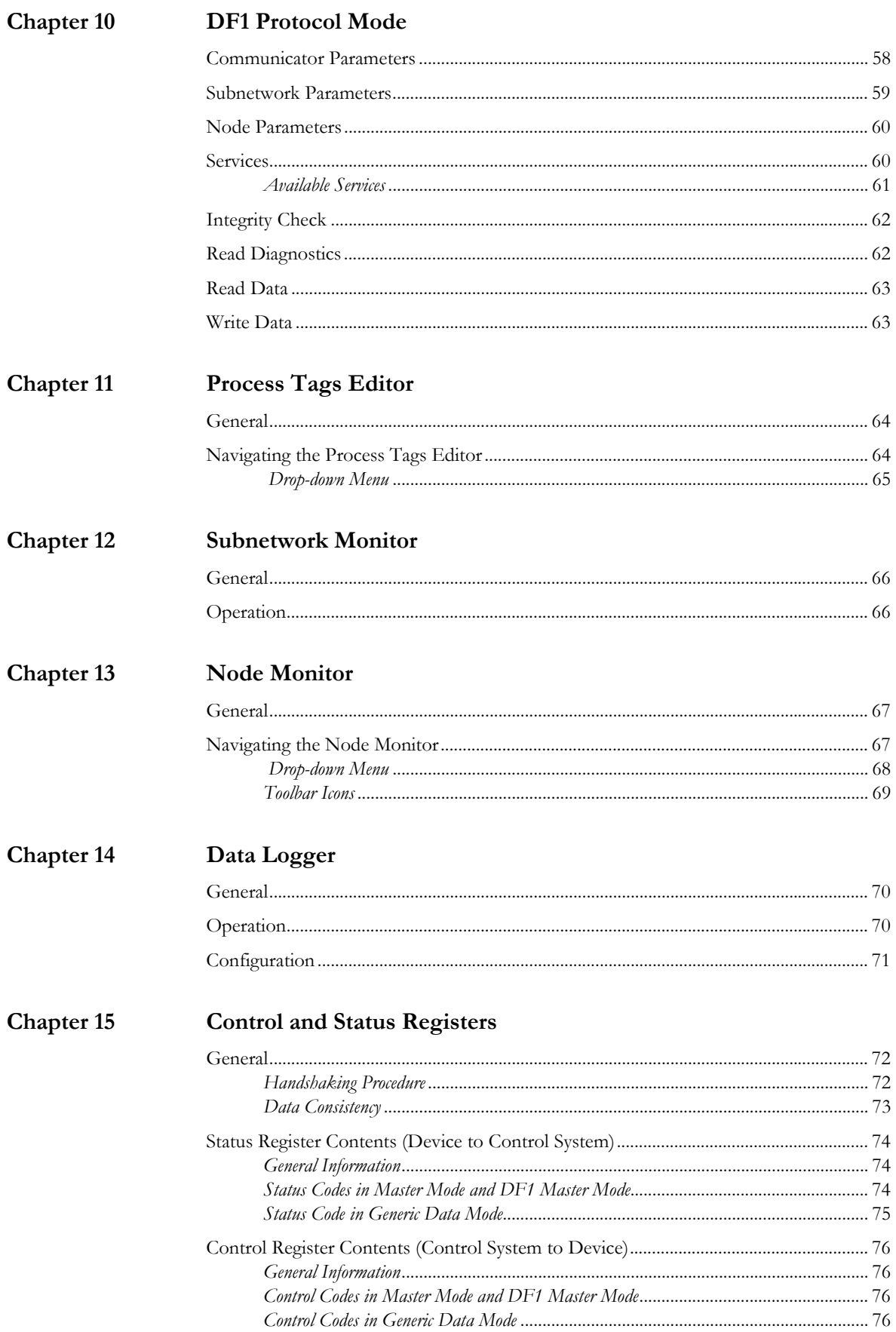

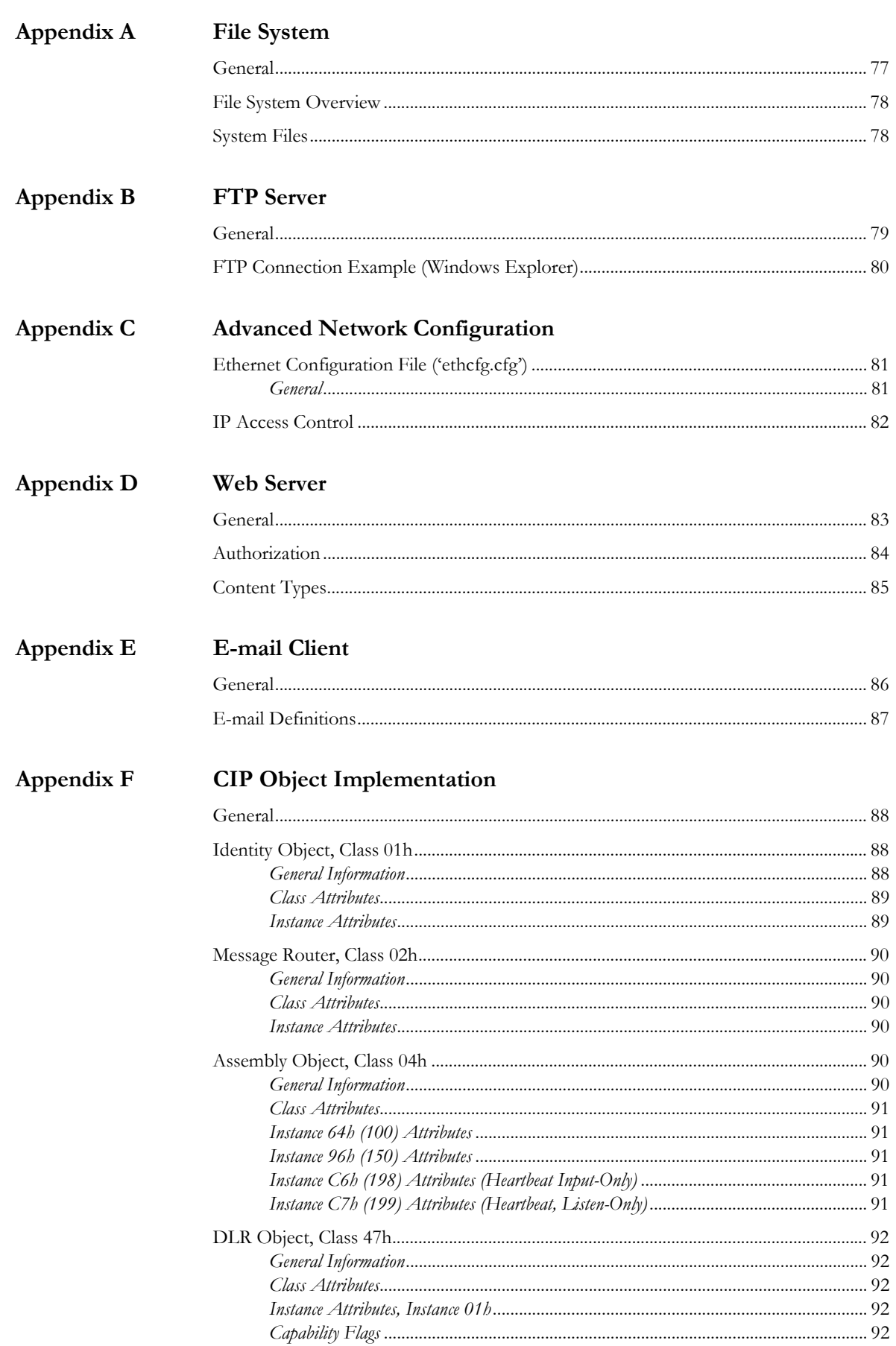

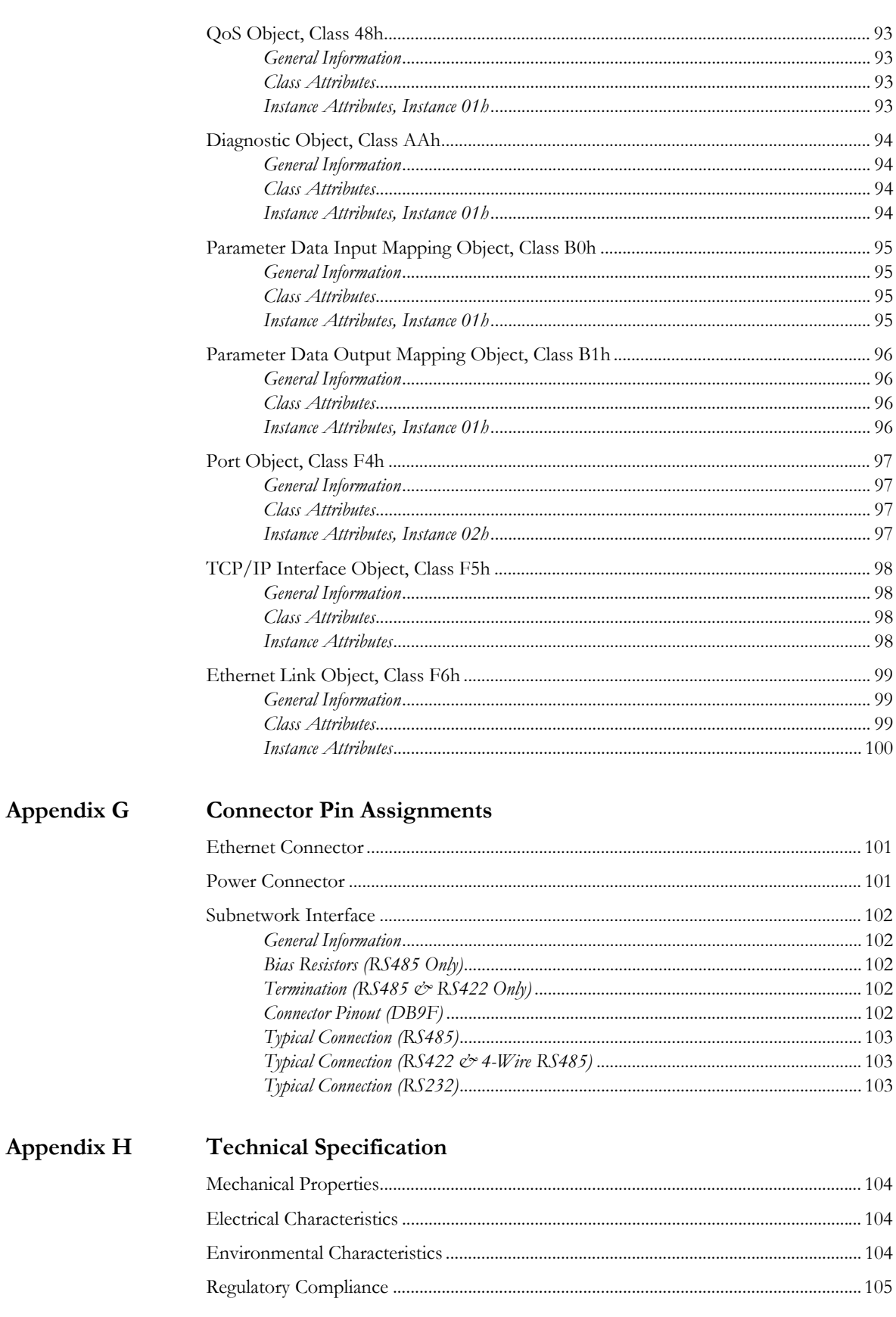

- **[Appendix I](#page-106-0) [Troubleshooting](#page-106-1)**
- **[Appendix J](#page-107-0) [ASCII Table](#page-107-1)**
- **[Appendix K](#page-108-0) [Copyright Notices](#page-108-1)**

# <span id="page-8-1"></span><span id="page-8-0"></span>**P. About This Document**

For more information, documentation etc., please visit [http://www.encompass.hms-networks.com/](http://www.encompass.hms-networks.com/support) [support.](http://www.encompass.hms-networks.com/support)

# <span id="page-8-2"></span>**P.1 Related Documents**

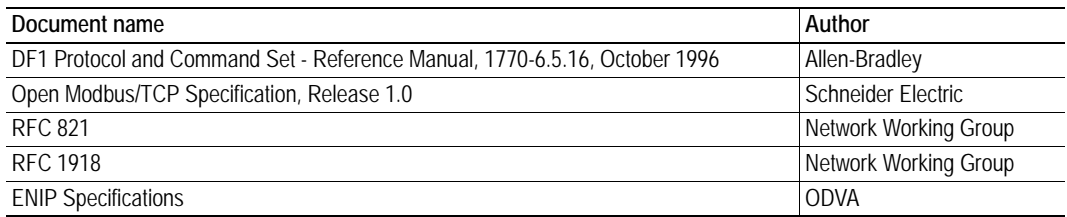

# <span id="page-8-3"></span>**P.2 Document History**

## **Summary of Recent Changes**

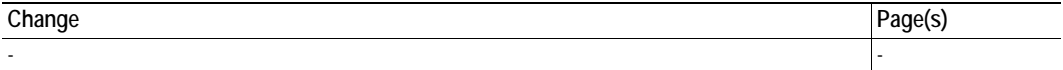

## **Revision List**

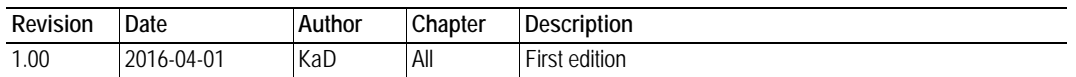

# <span id="page-8-4"></span>**P.3 Sales and Support**

For general contact information and support, please refer to the contact and support pages at [http://www.encompass.hms-networks.com/support/contact-support.](http://www.encompass.hms-networks.com/support/contact-support)

# <span id="page-9-1"></span><span id="page-9-0"></span>**1. About the EtherNet/IP to Serial Linking Device**

The EtherNet/IP to Serial linking device acts as a gateway between virtually any serial application protocol and an EtherNet/IP-based network. Integration of industrial devices is enabled with no loss of functionality, control and reliability, both when retro-fitting to existing equipment as well as when setting up new installations.

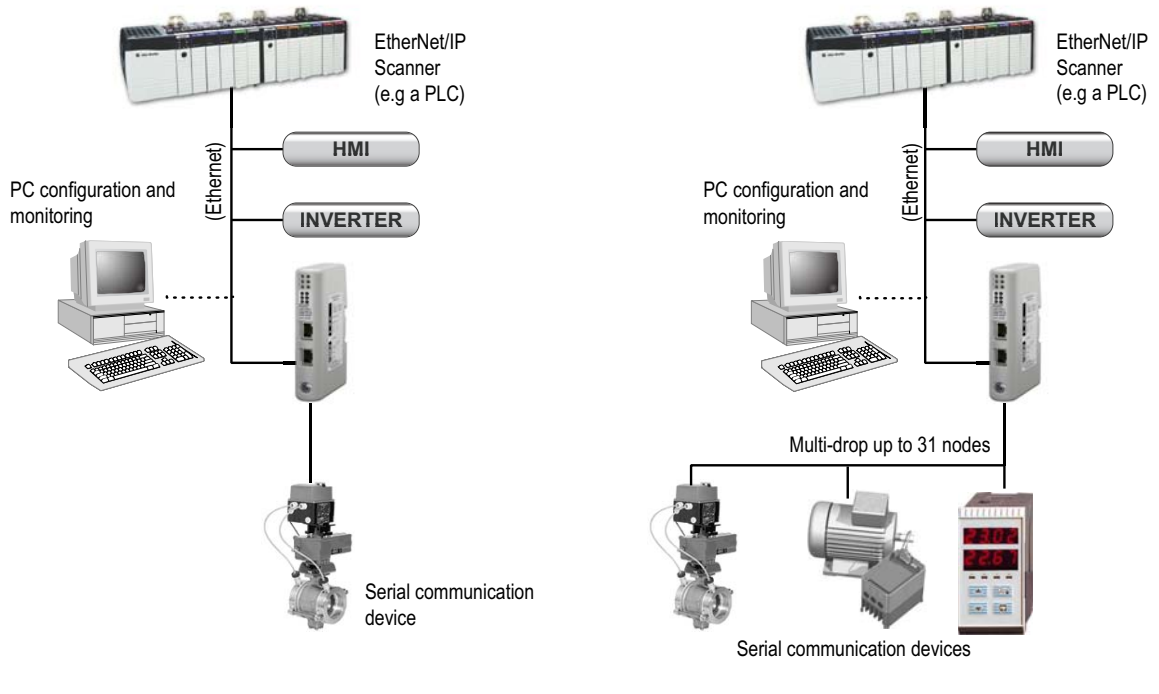

**Single-Node Serial Subnetwork Multi-Node Serial Subnetwork**

## **Subnetwork**

The linking device can address up to 31 nodes, and supports the following physical standards:

- RS-232
- RS-422
- RS-485

# <span id="page-10-0"></span>**1.1 External View**

For wiring and pin assignments, see ["Connector Pin Assignments" on page 101.](#page-100-5)

#### **A: Ethernet Connectors**

- ["Ethernet Connector" on page 101](#page-100-4)

## **B: Status LEDs**

- ["Status LEDs" on page 12](#page-11-0)

## **C: PC Connector**

Not used.

## **D: Subnetwork Connector**

This connector is used to connect the device to the serial subnetwork.

- ["Subnetwork Interface" on page 102](#page-101-5)

## **E: Power Connector**

- ["Power Connector" on page 101](#page-100-6)

## **F: DIN-rail Connector**

The DIN-rail mechanism connects the device to PE (Protective Earth).

- ["Hardware Installation" on page 13](#page-12-0)

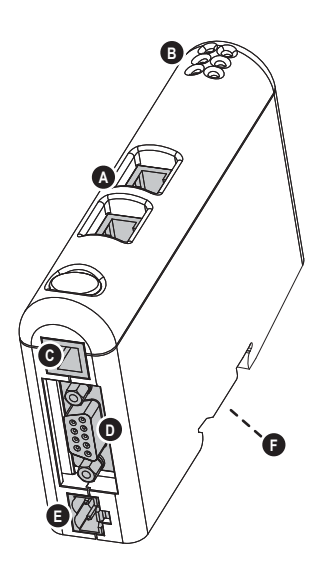

# <span id="page-11-0"></span>**1.2 Status LEDs**

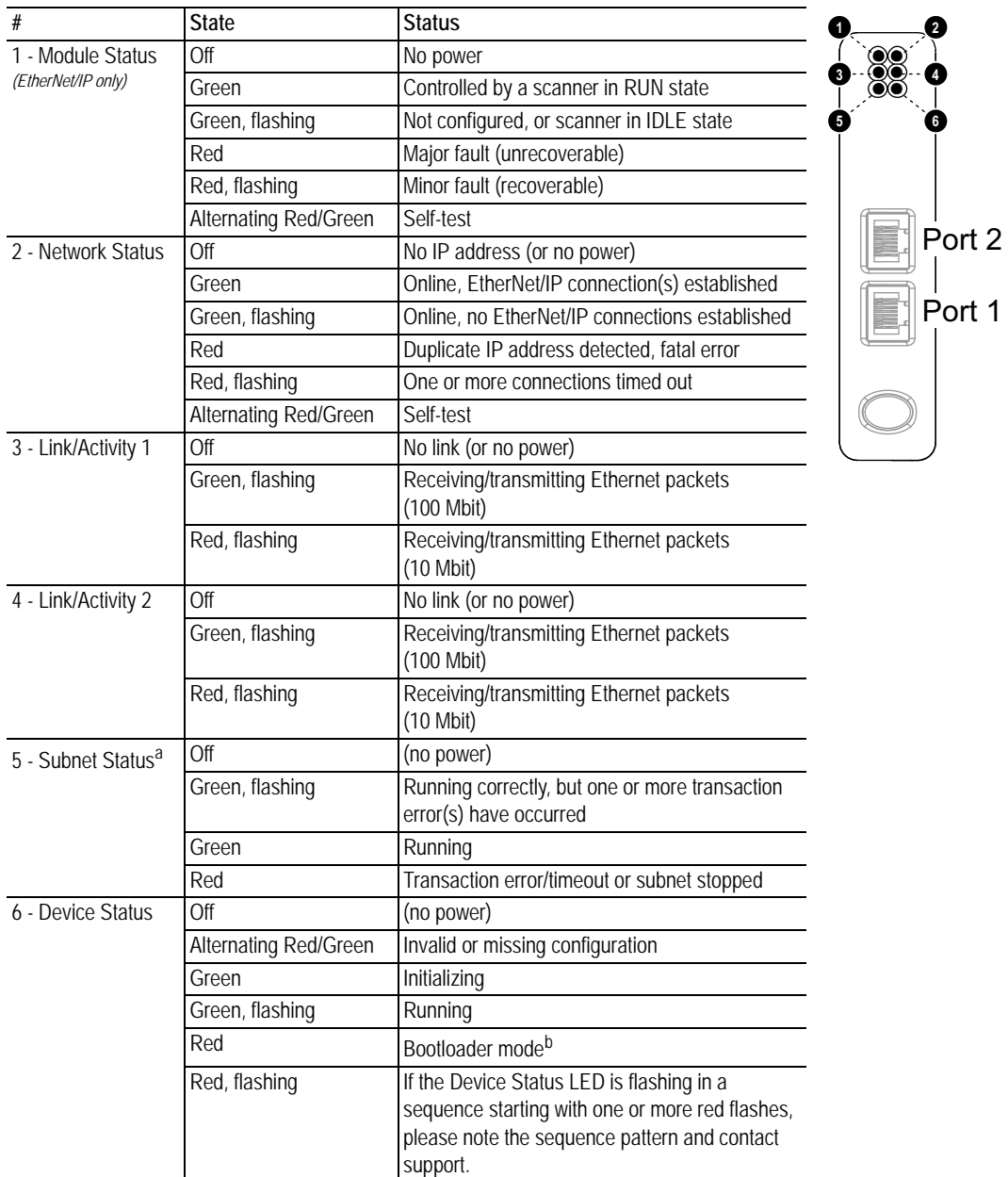

a. This LED shows green when all transactions have been active at least once. This includes any transactions using "change of state" or "change of state on trigger". If a timeout occurs on a transaction, this LED will show red.

b. The linking device is in bootloader mode. Firmware must be restored in order for it to work properly. Start up the configuration manager and connect to the linking device. Select **Tools/Options/Module**. Click **Factory Restore** to restore firmware. See ["Tools" on page](#page-32-0)  [33.](#page-32-0)

# <span id="page-12-0"></span>**1.3 Hardware Installation**

Perform the following steps to install the linking device:

**1.** Snap the device on to the DIN-rail.

The DIN-rail mechanism works as follows:

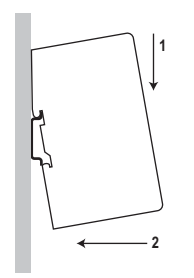

To snap the device *on*, first press it downwards (1) to compress the spring in the DIN-rail mechanism, then push it against the DIN-rail as to make it snap on (2).

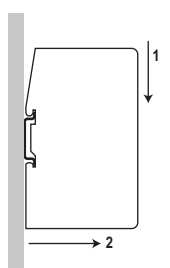

To snap the device *off*, push it downwards (1) and pull it out from the DIN-rail (2), as to make it snap off from the DIN-rail.

- **2.** Connect the linking device to the EtherNet/IP network.
- **3.** Connect the device to the serial subnetwork.
- **4.** Connect the power cable and apply power.
- **5.** For information about how to configure the linking device, se[e "Studio 5000 Implementation](#page-20-2)  [Example" on page 21.](#page-20-2)

# <span id="page-13-1"></span><span id="page-13-0"></span>**2. Basic Operation**

# <span id="page-13-2"></span>**2.1 General**

The EtherNet/IP to Serial linking device is designed to exchange data between a serial subnetwork and a EtherNet/IP network. Unlike most other similar devices, the linking device has no fixed protocol for the subnetwork, and consequently can be configured to handle almost any form of serial communication.

The linking device can issue serial telegrams cyclically, on change of state, or based on trigger events issued by the control system in the higher level network. It can also monitor certain aspects of the subnetwork communication and notify the higher level network when data has changed.

An essential part of the EtherNet/IP to Serial linking device package is the configuration manager software, an application used to supply the device with a description of the subnetwork protocol. The software is fully integrated into the Studio 5000 environment. No programming skills are required; instead, a visual protocol description system is used to specify the different parts of the serial communication.

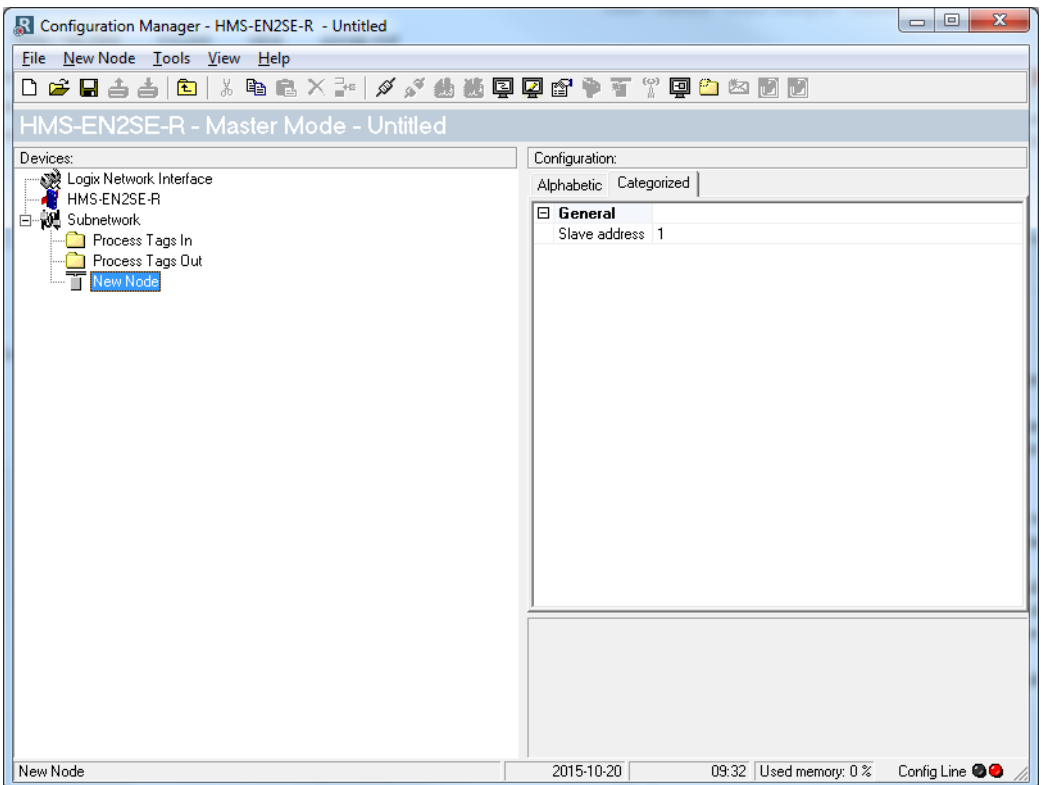

# <span id="page-14-0"></span>**2.2 Data Exchange Model**

Internally, data exchanged on the subnetwork and on the higher level network all resides in the same memory.

This means that in order to exchange data with the subnetwork, the higher level network simply reads and writes data to the different memory areas. The very same memory locations can then be exchanged on the subnetwork.

The internal memory buffer is divided into three areas, based on function:

**• Input Data (500 bytes)**

This area can be read by the higher level network, the web server and the e-mail client.

(Data representation on the higher level network is described later in this chapter).

## **• Output Data (496 bytes)**

This area can be read/written to by the higher level network, the web server and the e-mail client.

(Data representation on the higher level network is described later in this chapter).

## **• General Data (up to 1024 bytes)**

This area cannot be accessed from the higher level network, but can be used for transfers between individual nodes on the subnetwork, or as a general "scratch pad" for data. The actual size of this area depends on the amount of data that is exchanged on the subnetwork. The gateway can handle up to 1024 bytes of general data.

# <span id="page-14-1"></span>**2.2.1 Memory Map**

When building the subnetwork configuration using the configuration manager, the different areas described above are mapped to the memory locations (addresses) specified below.

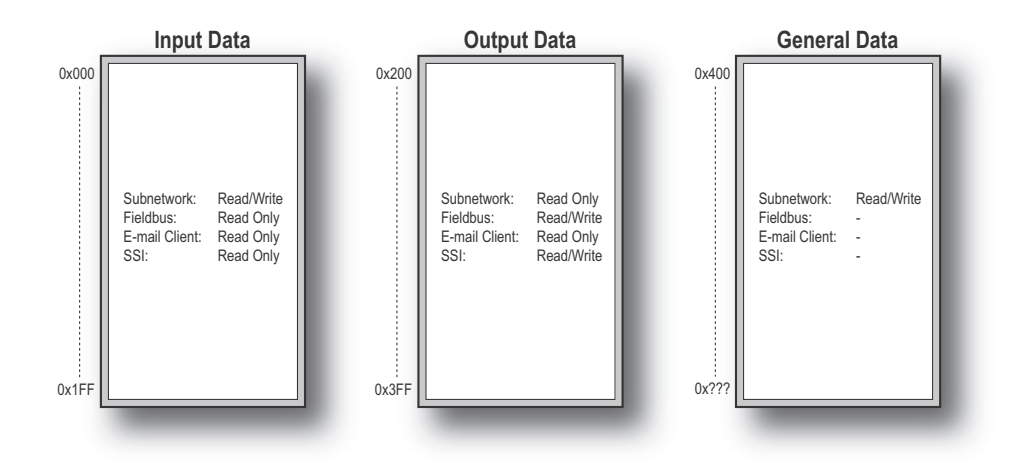

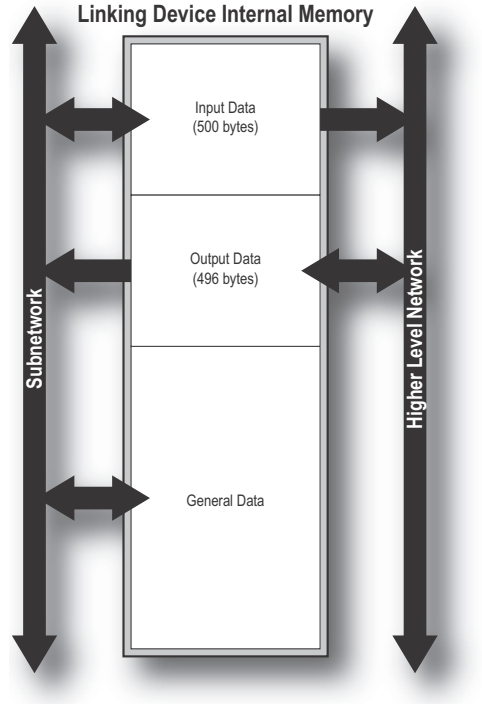

# <span id="page-15-0"></span>**2.2.2 Data Exchange Example**

In the following example, a micro drive on the subnetwork exchanges information with a PLC on the higher level network, via the internal memory buffers in the linking device.

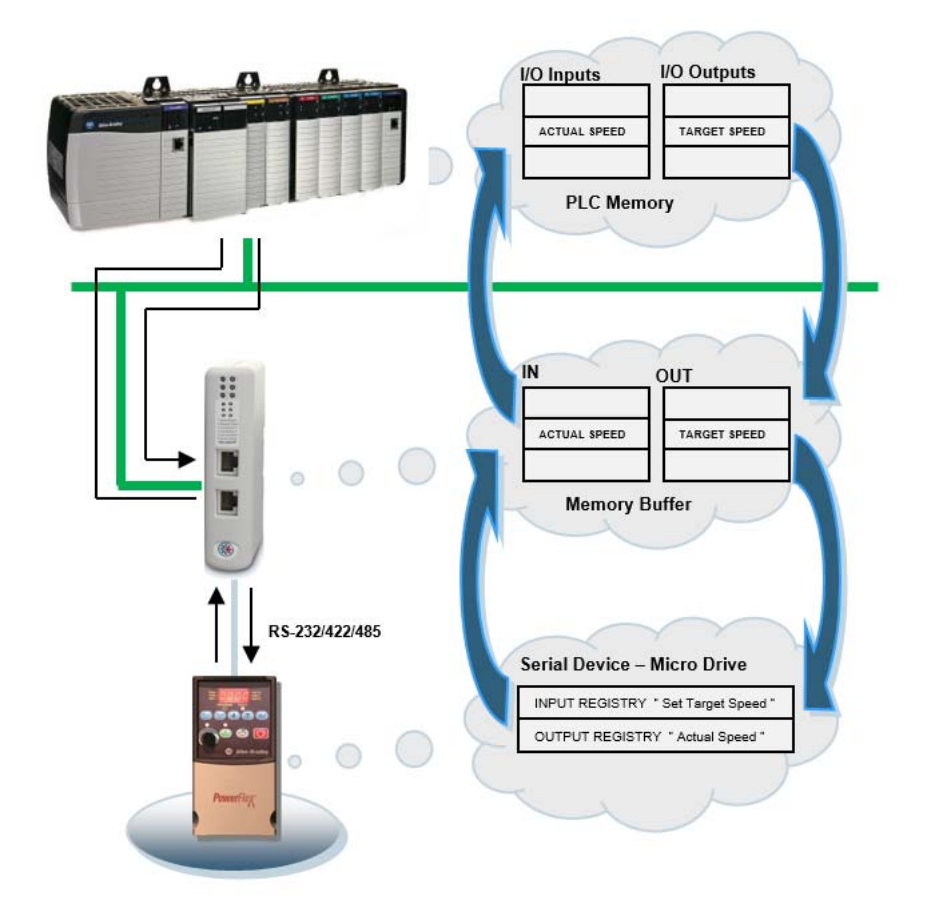

# <span id="page-16-0"></span>**2.3 Subnetwork Protocol**

# <span id="page-16-1"></span>**2.3.1 Protocol Modes**

The EtherNet/IP to Serial linking device features three distinct operating modes for subnetwork communication: 'Master Mode', 'DF1 Master Mode' and 'Generic Data Mode'. Note that the protocol mode only specifies the basic communication model, not the actual subnetwork protocol.

#### **• Master Mode**

In this mode, the linking device acts as a master on the subnetwork, and the serial communication is query-response based. The nodes on the network are not permitted to issue messages unless first addressed by the linking device.

For more information about this mode, see ["Master Mode" on page 18.](#page-17-0)

#### **• DF1 Master Mode**

In this mode, the linking device acts as a master on the subnetwork, using the DF1 protocol. The serial communication is query-response based. For more information about this mode, se[e "DF1](#page-57-3)  [Protocol Mode" on page 58.](#page-57-3)

#### **• Generic Data Mode**

In this mode, there is no master-slave relationship between the subnetwork nodes and the linking device; any node on the subnetwork, including the linking device, may spontaneously produce or consume messages.

For more information about this mode, see ["Generic Data Mode" on page 19.](#page-18-0)

# <span id="page-16-2"></span>**2.3.2 Protocol Building Blocks**

The following building blocks are used in the configuration manager to describe the subnetwork communication. How these blocks apply to the three protocol modes is described later in this document.

#### **• Node**

A 'node' represents a single device on the subnetwork. Each node can be associated with a number of transactions, see below.

#### **• Transaction**

A 'transaction' represents a complete serial telegram, and consists of a number of frame objects (see below). Each transaction is associated with a set of parameters controlling how and when to use it on the subnetwork.

#### **• Commands**

A 'command' is simply a predefined transaction stored in a list in the configuration manager. This simplifies common operations by allowing transactions to be stored and reused.

#### **• Frame Object**

'Frame objects' are low level entities used to compose a transaction (see above). A frame object can represent a fixed value (a constant), a range of values (limit objects), a block of data or a calculated checksum.

# <span id="page-17-0"></span>**2.3.3 Master Mode**

In this mode, the communication is based on a query-response scheme; when the device issues a query on the subnetwork, the addressed node is expected to issue a response. Nodes are not permitted to issue responses/messages spontaneously, i.e. without first receiving a query.

There is, however, one exception to this rule; the broadcaster. Most protocols offer some way of broadcasting messages to all nodes on the network, without expecting them to respond to the broadcasted message. This is also reflected in the device, which features a dedicated broadcaster node.

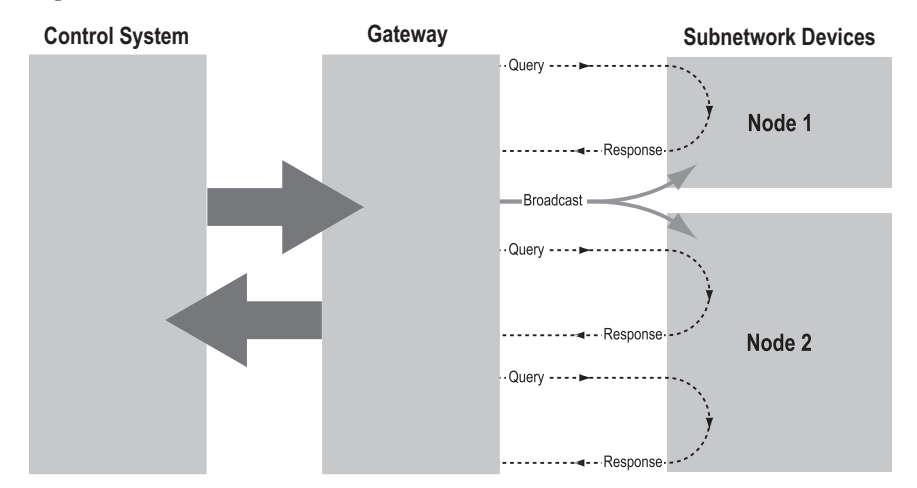

In Master Mode, the configuration manager comes preloaded with the most commonly used Modbus RTU commands, which can be conveniently reached by right-clicking on a node in the configuration manager and selecting 'Insert New Command'. Note, however, that this in no way prevents other protocols based on the same query-response message scheme from also being implemented.

# <span id="page-18-0"></span>**2.3.4 Generic Data Mode**

In this mode, there is no master-slave relationship between the nodes on the subnetwork and the device. Any node (including the linking device) may spontaneously produce or consume a message. Nodes are not obliged to respond to messages, nor do they need to wait for a query in order to send a message.

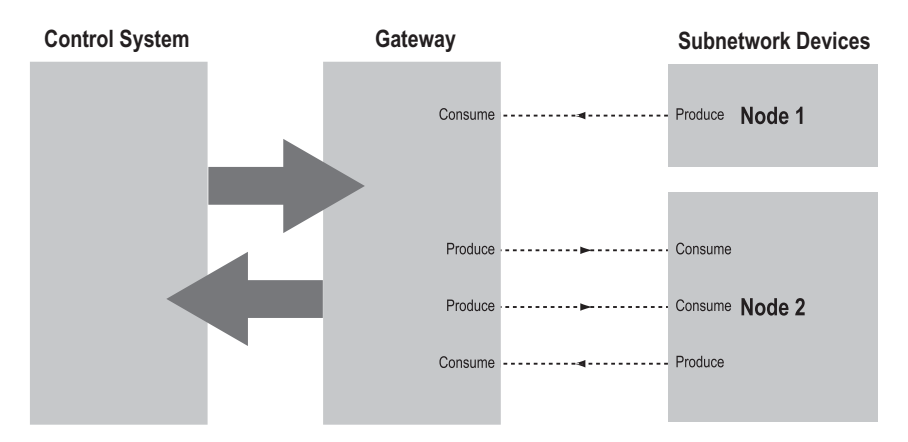

In the figure above, the linking device 'consumes' data 'produced' by a node on the subnetwork. This 'consumed' data can then be accessed from the higher level network. This also works the other way around; the data received from the higher level network is used to 'produce' a message on the subnetwork, for 'consumption' by a node.

# <span id="page-18-1"></span>**2.3.5 DF1 Master Mode**

In DF1 master mode, communication is based on "services". A "service" represents a set of commands and operations on the subnetwork, that is predefined in the linking device. Each service is associated with a set of parameters controlling how and when to use it on the subnetwork.

The communication is based on a query-response scheme, where the device issues a query on the subnetwork. The addressed node on the subnetwork is expected to issue a response to that query. Nodes are not permitted to issue responses spontaneously, i. e. without first receiving a query.

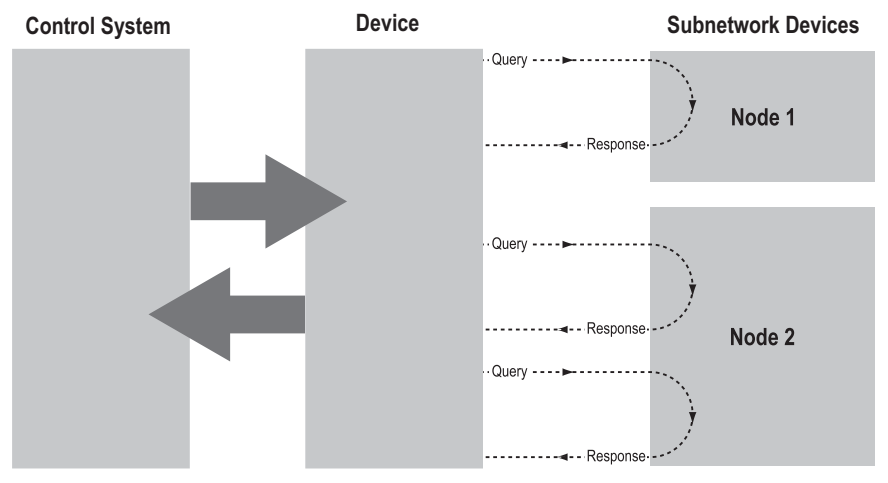

In DF1 Master Mode, the configuration manager comes preloaded with a number of services, that can be selected by the user. The actual DF1 commands, that perform the services during runtime, are predefined in the device. The configuration of the services is performed by right-clicking on a node in the configuration manager and selecting "Add Command".

For more information, please refer t[o "DF1 Protocol Mode" on page 58.](#page-57-3)

# <span id="page-19-4"></span><span id="page-19-0"></span>**2.4 Linking Device IP Address Configuration**

The linking device can retrieve the TCP/IP settings from a DHCP or BootP server.

The linking device also supports the HICP protocol used by the Anybus IPconfig tool. With this tool, it is possible to see and alter the TCP/IP settings for the linking device manually. The Anybus IPconfig tool can be downloaded on [http://www.encompass.hms-networks.com/support](http://www.encompass.hms-networks.com).

# <span id="page-19-1"></span>**2.5 EtherNet/IP**

# <span id="page-19-2"></span>**2.5.1 General**

EtherNet/IP is based on the Control and Information Protocol (CIP), which is also the application layer for DeviceNet and ControlNet. The linking device acts as a Group 2 or 3 server on the EtherNet/IP network.

Input and output data is accessed using I/O connections or explicit messages towards the assembly object and the parameter input/output mapping objects.

See also...

- • ["CIP Object Implementation" on page 88](#page-87-5)
- • ["Logix Network Interface" on page 36](#page-35-3)

# <span id="page-19-3"></span>**2.5.2 Data Types**

The input and output data hold two types of data; I/O data and parameter data. I/O data is exchanged on change of value, and can be accessed using I/O connections towards the assembly object.

Parameter data can be accessed acyclically via the parameter input and output mapping objects. Note, however, that each instance attribute within these objects must be created manually using the configuration manager.

For more information see "Parameter Data Initialization (Explicit Data)" on page 121.

See also...

- • ["Assembly Object, Class 04h" on page 90](#page-89-6)
- • ["Parameter Data Input Mapping Object, Class B0h" on page 95](#page-94-4)
- • ["Parameter Data Output Mapping Object, Class B1h" on page 96](#page-95-4)
- • ["Logix Network Interface" on page 36](#page-35-3)

# <span id="page-20-2"></span><span id="page-20-1"></span><span id="page-20-0"></span>**3. Studio 5000 Implementation Example**

This section will guide you through all steps included in creating a basic configuration.

**1.** Start the Studio 5000 software. Expand the "I/O Configuration" folder in the tree view. Right-

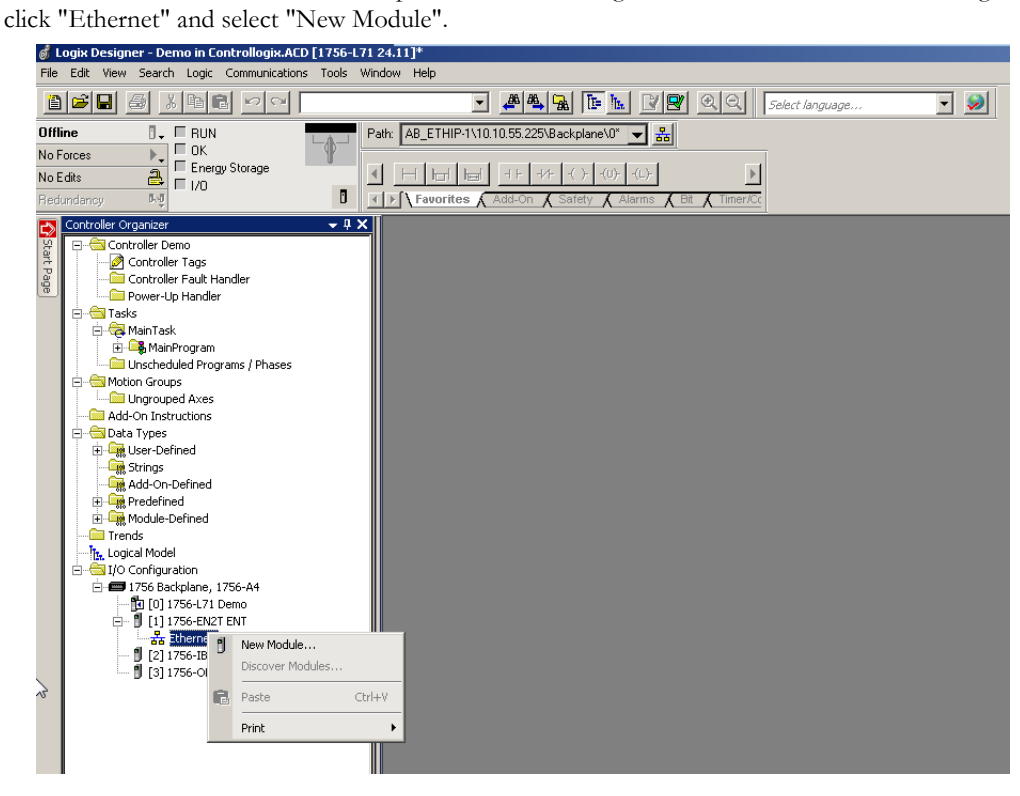

**2.** Select the HMS-EN2SE-R linking device and click "Create".

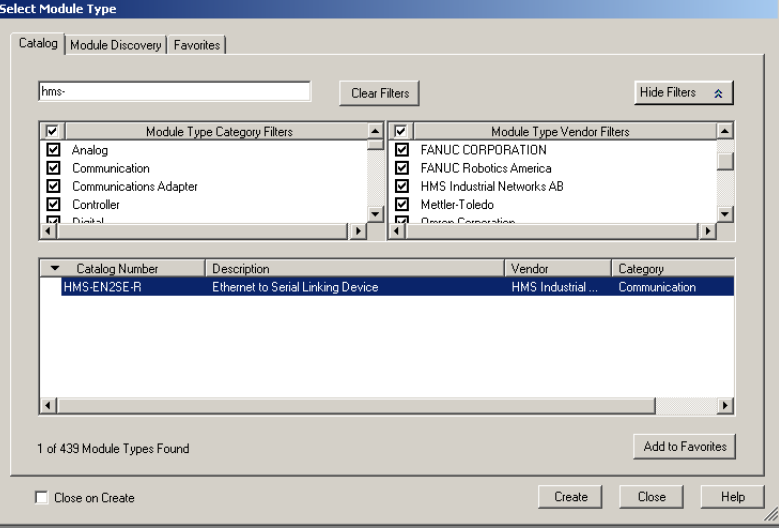

**3.** In the "New Module" window, assign a name to the module. The IP-address should be set via the BOOTP-DHCP server and entered in the IP-address field. Click "Change" in the "Module Definition" window.

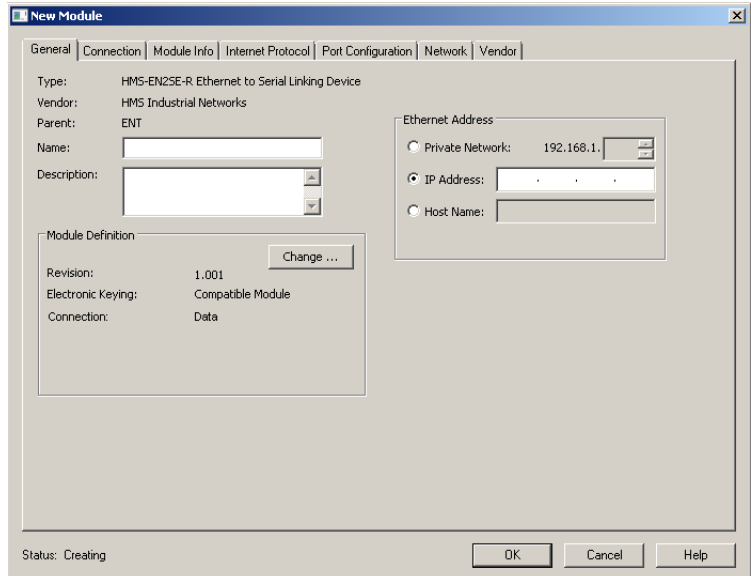

**4.** In the "Module Definition" window, launch the configuration manager for the HMS-EN2SE-R linking device.

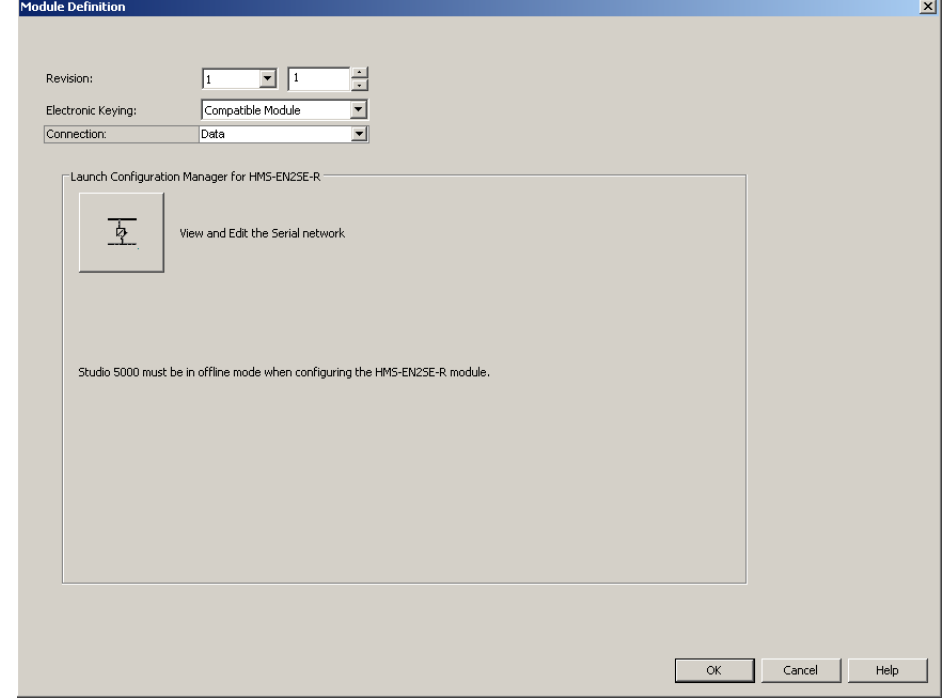

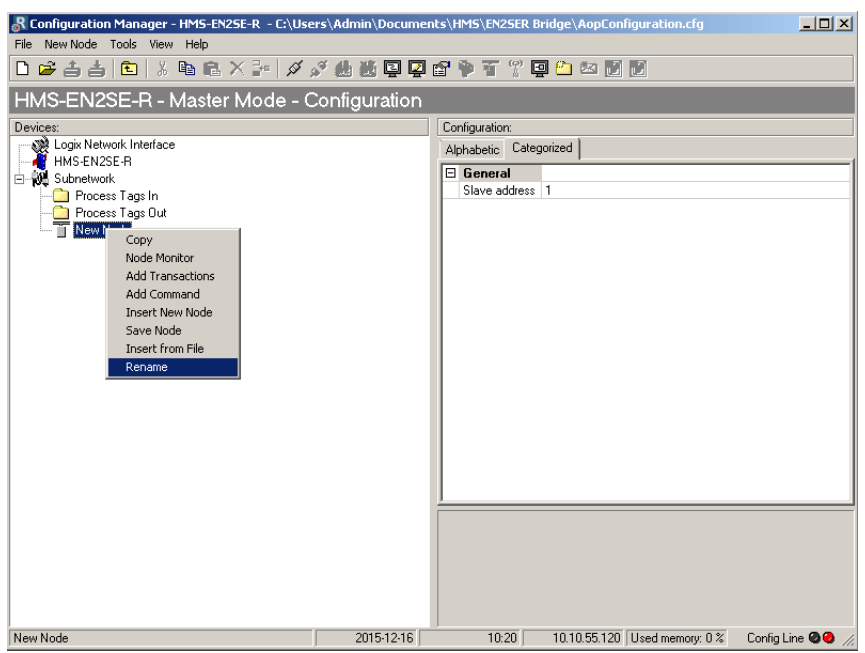

**5.** In the configuration manager, expand "Subnetwork". Right-click "New Node" and enter the name and the slave node address of the slave device.

**6.** To change general settings for the linking device, click "HMS-EN2SE-R".

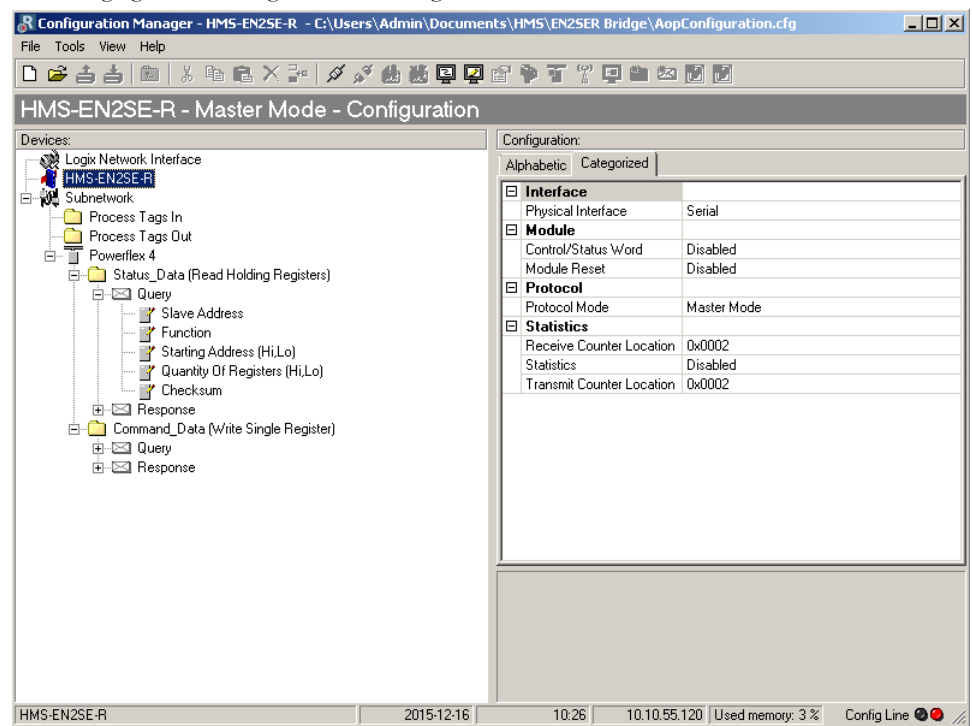

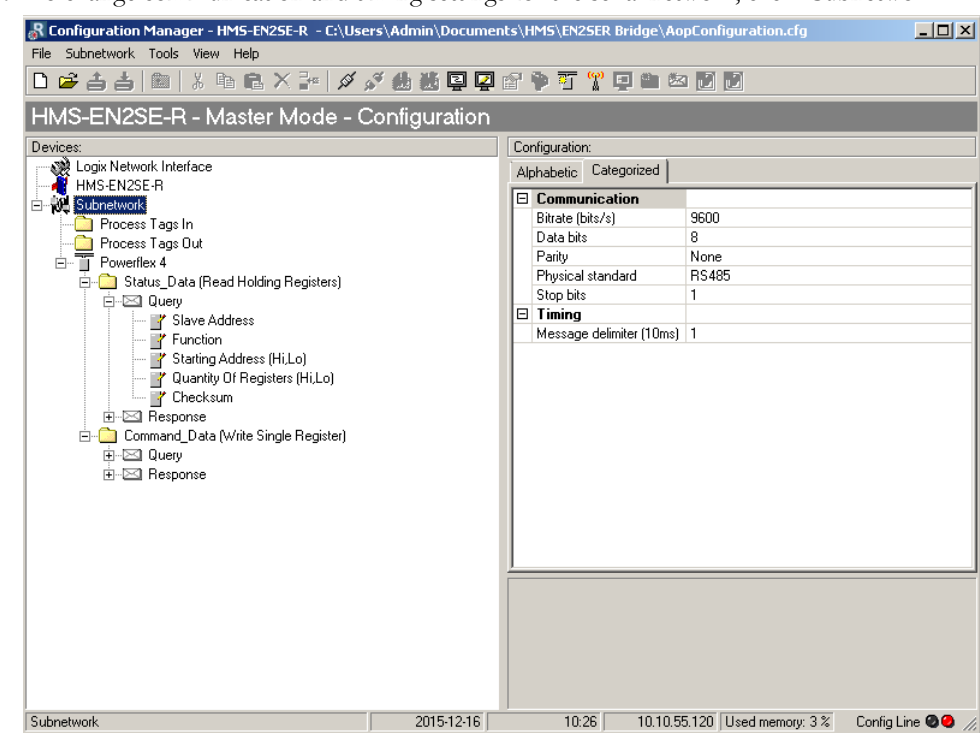

**7.** To change communication and timing settings for the serial network, click "Subnetwork".

**8.** The remainder of the guide will assume the slave to be a Modbus client. Modbus commands can be added to the configuration by right-clicking the node and selecting "Add Command". Select the desired command in the "Select Command" window (See the Modbus Specification for complete information about Modbus commands). Rename the command and modify it according to the slave node's user manual. In this example, a "Read Input Registers" command "Status\_Data" is added to the configuration.

- Set "Quantity of Input Registers" to 0x0001.

- Set "Byte Count" to 0x0002 (this value depends on the number of registers chosen in "Quantity of Input Registers").

- Set "Data Length" to 0x0002.

- Set "Data Location" to 0x0000. This points to where the resulting data will be located in the process data area.

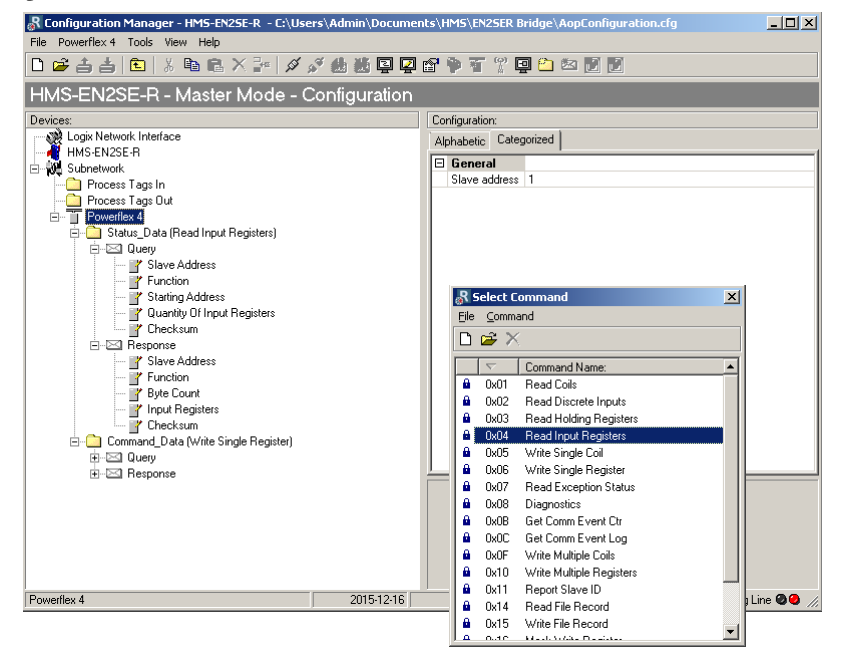

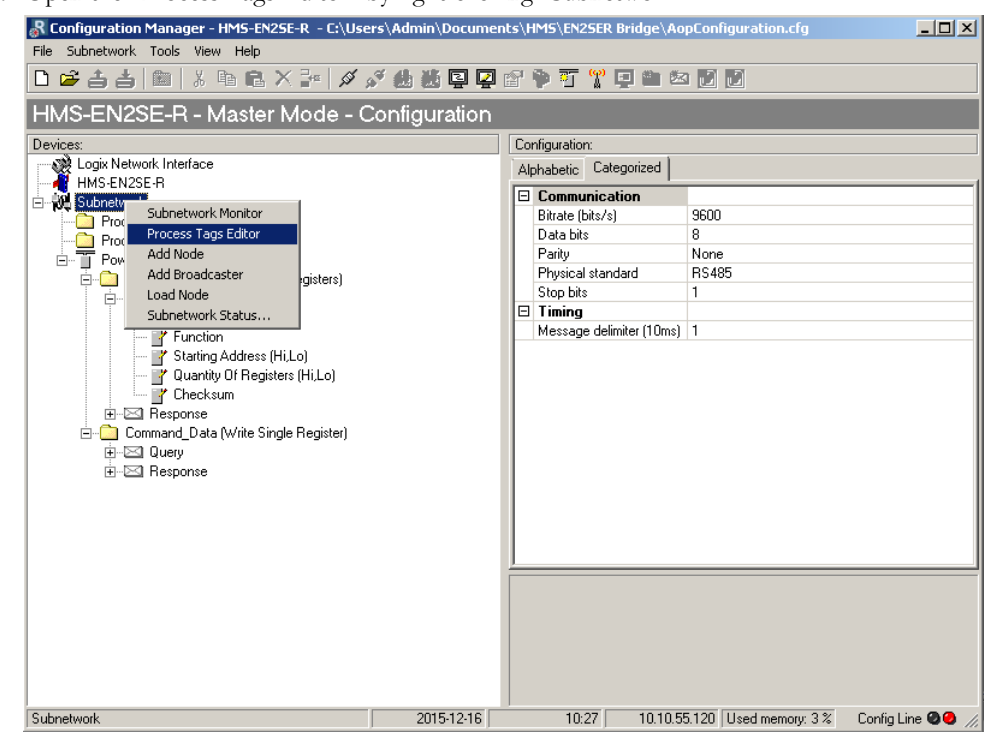

**9.** Open the "Process Tags Editor" by right-clicking "Subnetwork".

**10.** The configuration made in the previous steps is visible in the in and out areas in the bottom section. To generate process tags for the configuration, click "Tools" and then "Generate Process Tags".

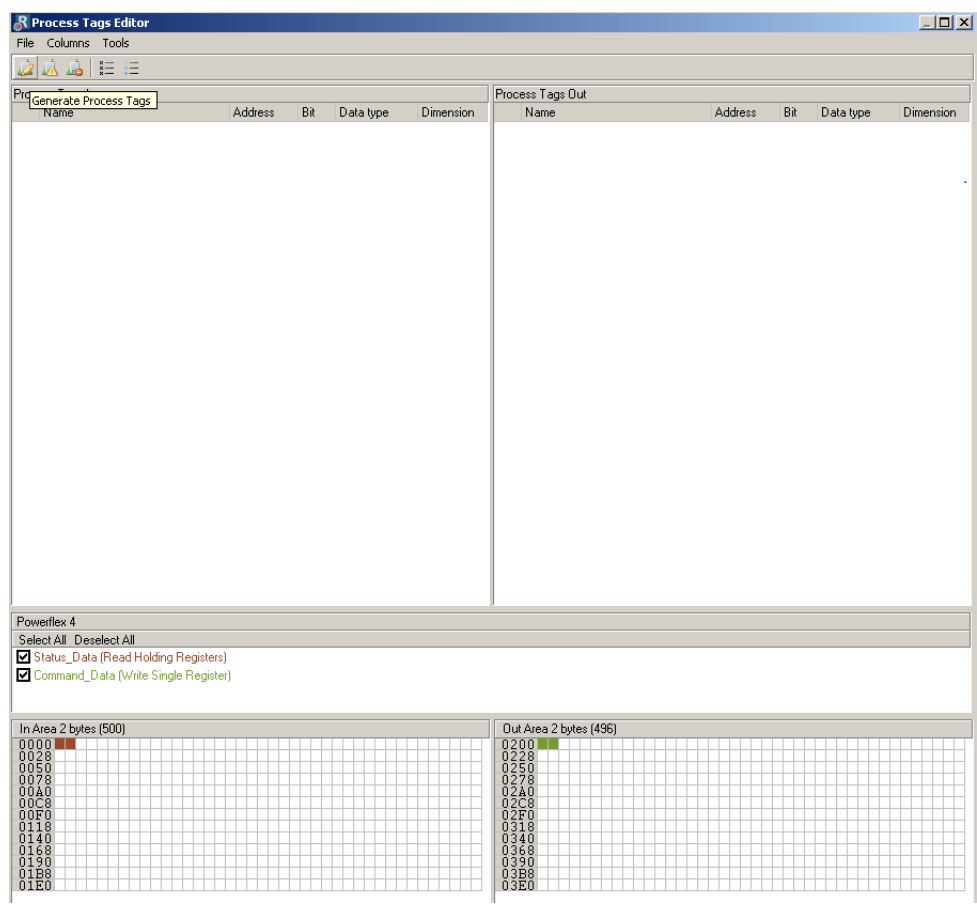

**11.** The generated process tags will be derived from the slave node's name and the Modbus command names. They can also be altered manually. When done, click "File" and "Exit".

| Columns Tools<br>File<br><b>BABE</b><br>Process Tags Out<br>Process Tags In<br>Bit<br>Bit<br>Dimension<br>Address<br>Address<br>Data type<br>Name<br>Data type<br>Name | Dimension<br>$\mathbf 0$<br>$\mathbf{0}$<br>$\mathbf 0$<br>0<br>INT<br>INT<br>Powerflex_4_Command_Data_1<br>0x0200 |
|----------------------------------------------------------------------------------------------------|----------------------------------------------------------------------------------------------------|
|                                                                                                    |                                                                                                    |
|                                                                                                    |                                                                                                    |
|                                                                                                    |                                                                                                    |
|                                                                                                    |                                                                                                    |
| г<br>Powerflex_4_Status_Data_1<br>0x0000                                                                                                    |                                                                                                    |

**12.** Connect to the linking device by clicking the connect button in the toolbar.

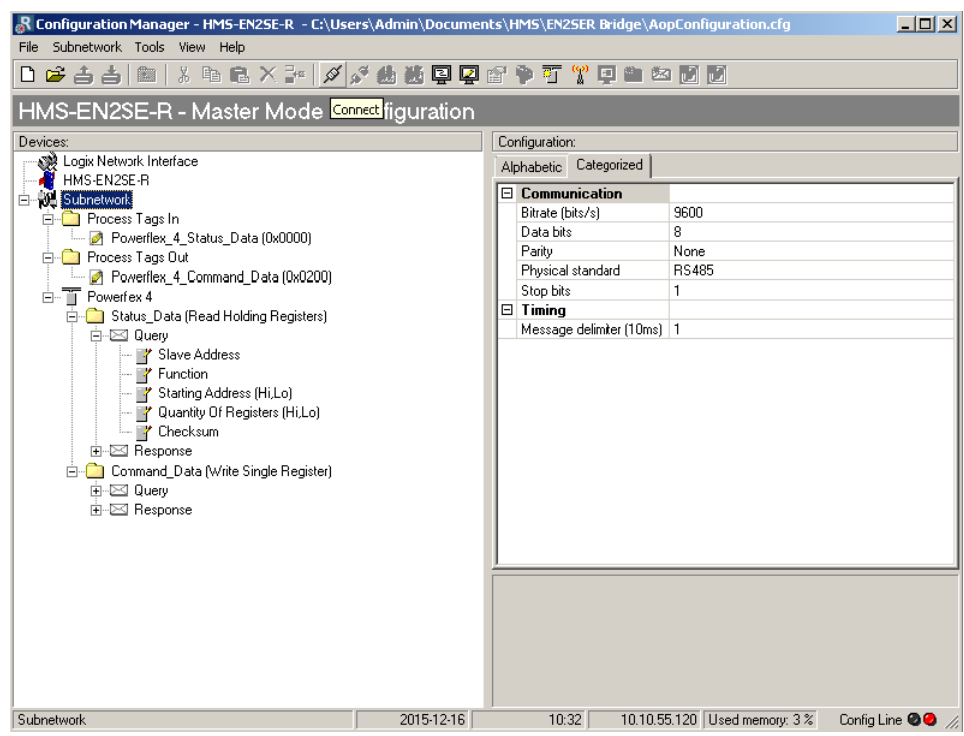

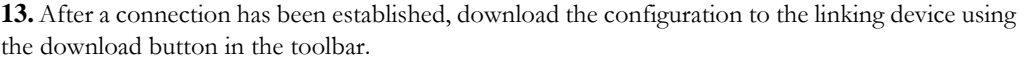

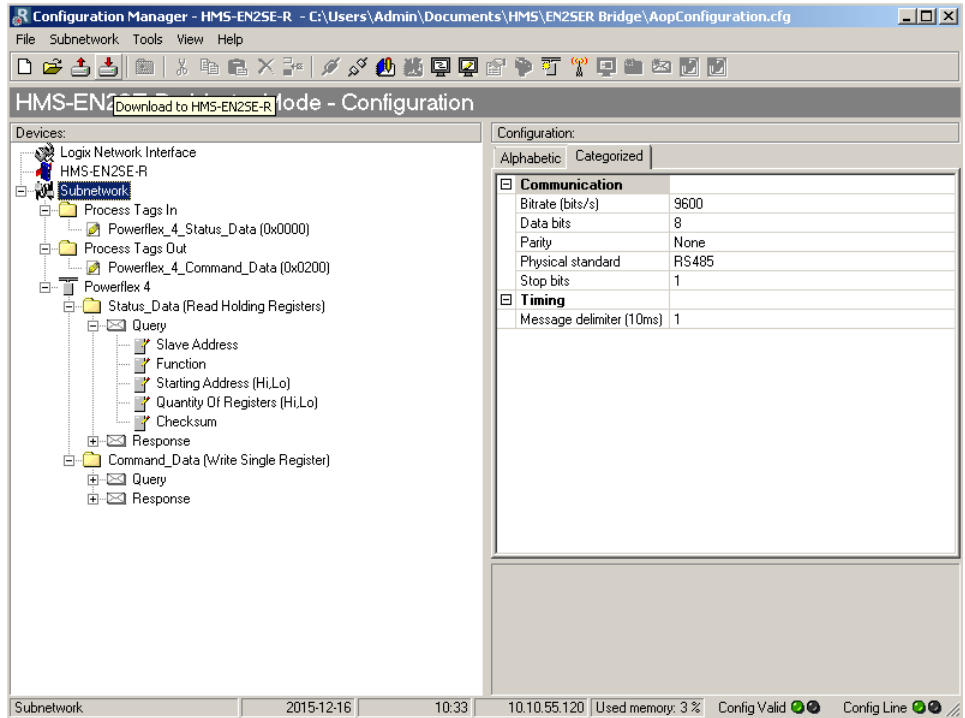

**14.** Exit the configuration manager and click "Yes" to apply all recent changes.

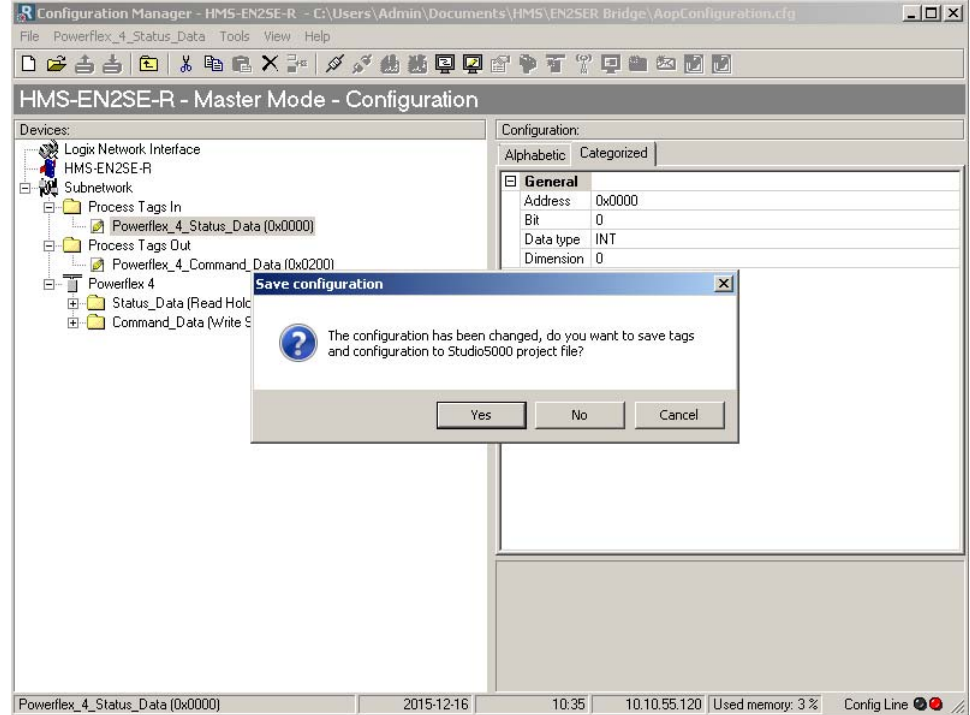

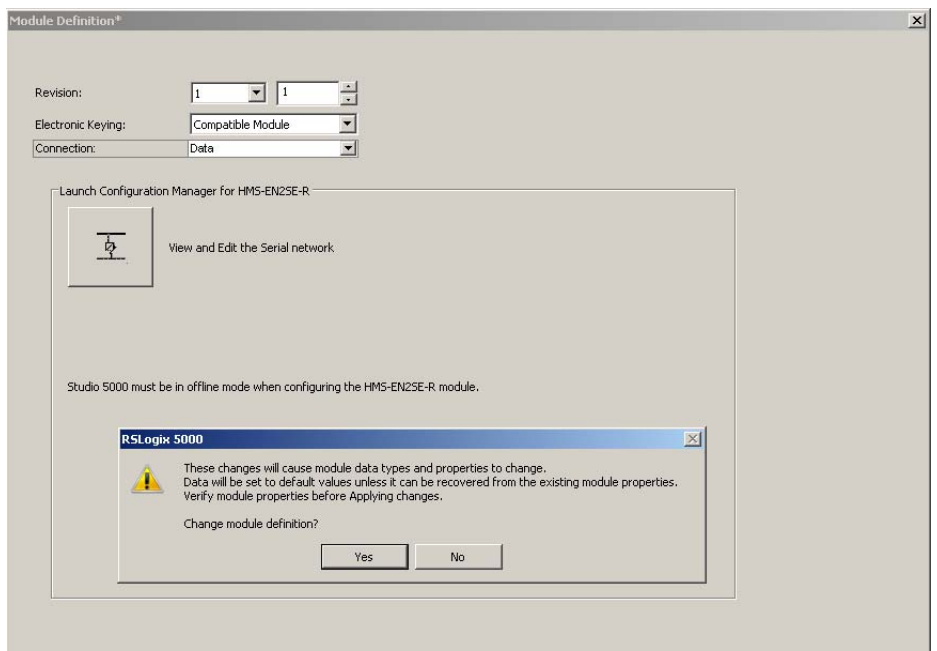

**15.** Click "Yes" to update the module definition in Studio 5000.

**16.**In the Controller Organizer, click "Controller Tags". Expand "SerialLink" to see the process tags created in the configuration manager.

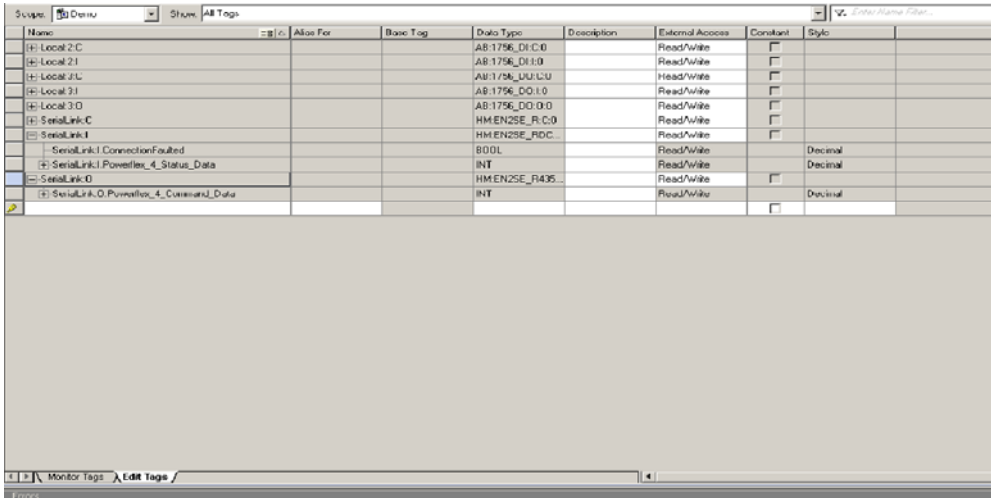

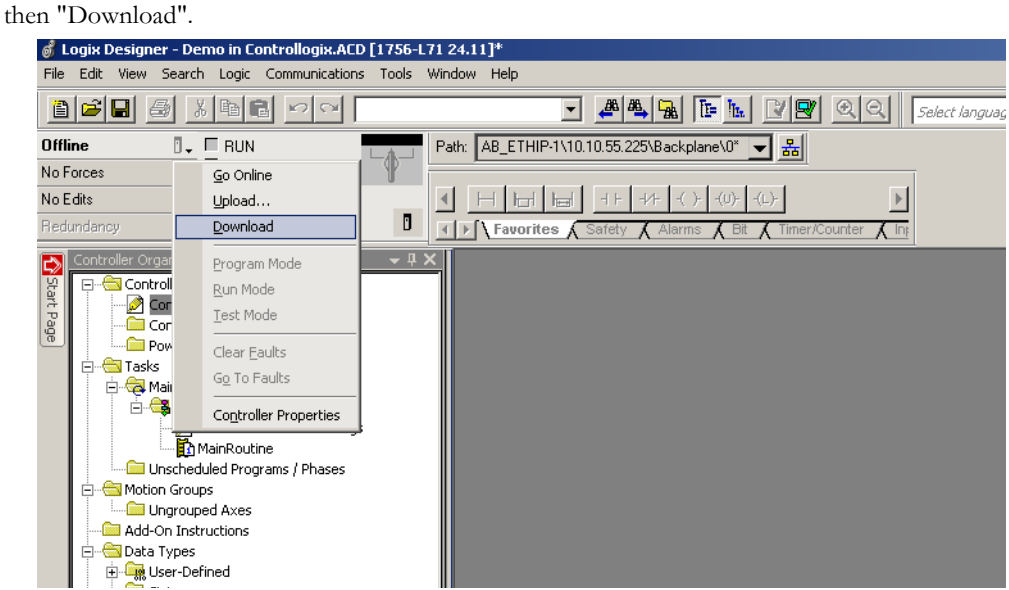

**17.** Download the configuration to the Studio 5000 project by right-clicking the computer icon and

**18.** Run the demo in Studio 5000.

# <span id="page-30-1"></span><span id="page-30-0"></span>**4. Navigating the Configuration Manager**

# <span id="page-30-2"></span>**4.1 Main Window**

The main window in the EN2SE-R configuration manager can be divided into 4 sections as follows:

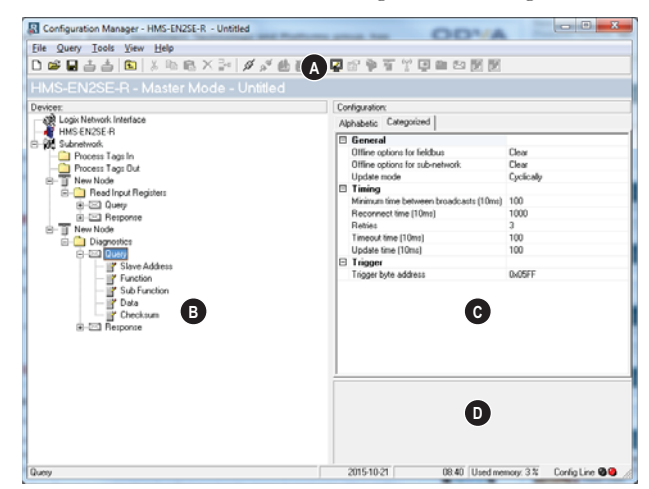

## **• A: Drop-down Menus & Tool Bar**

The second drop-down menu from the left will change depending on the current context. The Tool Bar provides quick access to the most frequently used functions.

## **• B: Navigation Section**

This section is the main tool for selecting and altering different levels of the subnetwork configuration.

Entries preceded by a "+" holds further configuration parameters or "submenus". To gain access to these parameters, the entry must be expanded by clicking "+".

There are three main levels in the navigation window, namely Logix Network Interface, HMS-EN2SE-R, and Subnetwork.

Right-clicking on entries in this section brings out additional selections related to that particular entry.

## **• C: Parameter Section**

This section holds a list of parameters or options related to the currently selected entry in the Navigation Section.

The parameter value may be specified either using a selection box or manually, depending on the parameter itself. Values can be specified in decimal form (e.g. "42"), or in hexadecimal format (e.g. "0x2A").

## **• D: Information Section**

This section holds information related to the currently selected parameter.

Ctrl+N

 $CtrI+O$ 

 $CtrI+P$ 

File Logix Network Interface Tools View Help

New

Import...

Export As...  $Prim...$ 

Properties...

# <span id="page-31-0"></span>**4.1.1 Drop-down Menus**

## **File**

**• New**

Create a new configuration.

**• Import...**

Import a previously created configuration.

**• Export As...**

Export the current configuration under a new name.

**• Print...**

Send details about the current configuration to a printer.

**• Properties...**

trieved!

Set the name and (optional) passwords for the configuration.

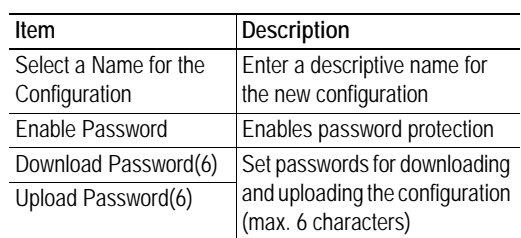

 $\overline{\mathbf{x}}$ Name the Configuration Select a Name for the Configuration **Untitled** Enable password Please save the password in a secure location. The Procession is required to modify or download a new<br>configuration to the module. If you forget the password<br>the module must be returned to the factory to be reset. Download Password (6) Upload Password (6)  $0K$ Cancel

**CAUTION:** Always keep a copy of the password in a safe place. A lost password cannot be re-

EtherNet/IP to Serial Linking Device User Manual Doc: HMSI-27-354, Rev. 1.00

## <span id="page-32-0"></span>**Tools**

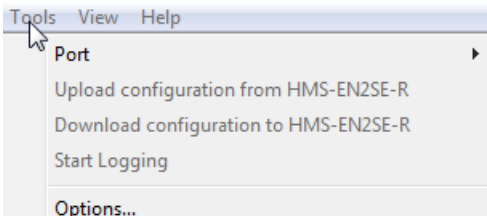

#### **• Port**

Not used.

## **• Upload configuration from HMS-EN2SE-R**

Upload the configuration from the linking device to the configuration manager.

**Note**: When uploading a configuration from the linking device the active tag structure in the configuration manager will be deleted.

## **• Download configuration to HMS-EN2SE-R**

Download the current configuration to the linking device.

## **• Start Logging**

Start the Data Logger (se[e "Data Logger" on page 70\)](#page-69-4).

Note that when the Data Logger is active, this menu entry is changed to "Stop Logging".

## **• Options**

This will open the following window:

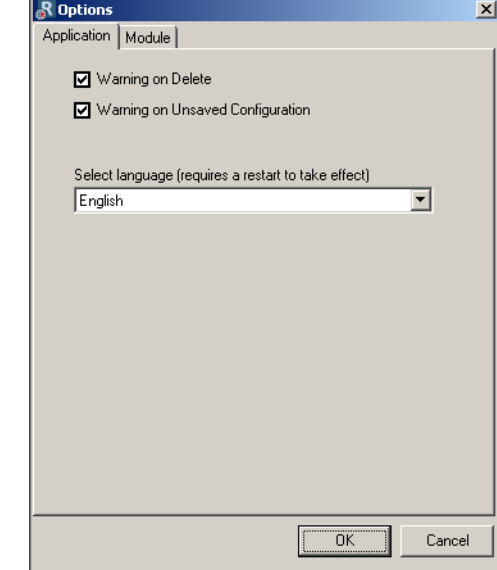

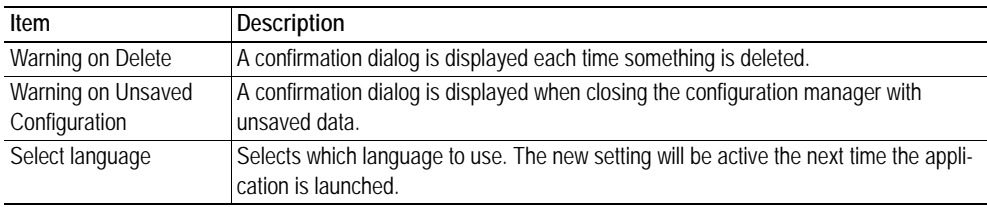

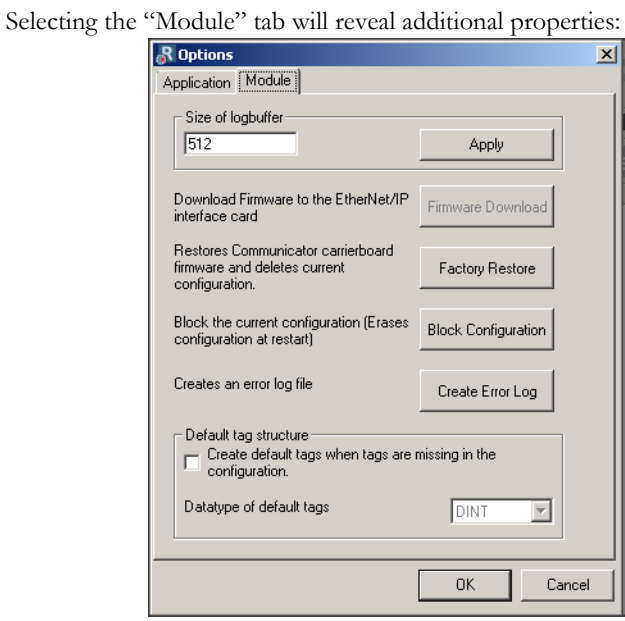

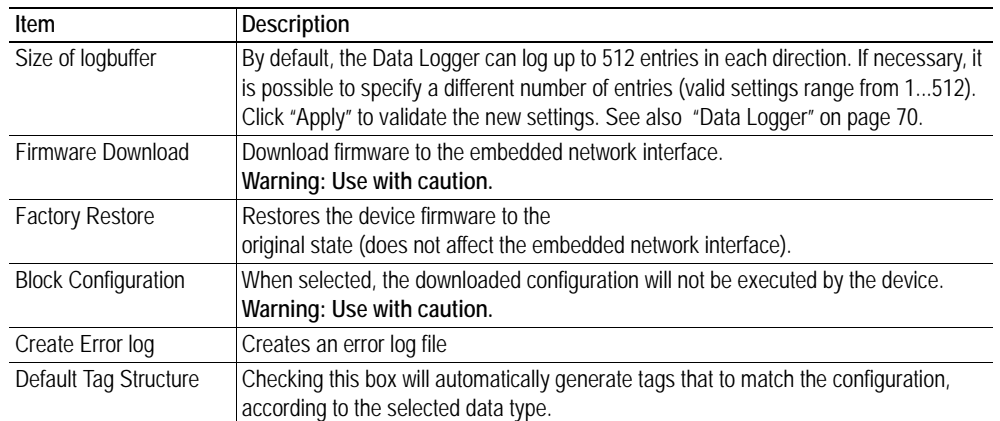

 $View$  $\sqrt{\ }$  Toolbar  $\checkmark$  Status Bar

# **View**

## **• Toolbar**

Enables/disables the toolbar icons at the top of the main window.

## **• Status Bar**

Enables/disables the status bar at the bottom of the main window.

## **Help**

## **• Contents/Search For Help On...**

Opens a built-in browser window with a link to the support website.

**• About...**

Displays general information about the device and the current version of the configuration manager.

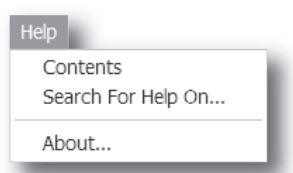

# <span id="page-35-1"></span><span id="page-35-0"></span>**5. Basic Settings**

# <span id="page-35-3"></span><span id="page-35-2"></span>**5.1 Logix Network Interface**

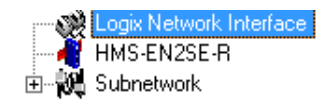

(Select 'Logix Network Interface' in the navigation section to gain access to the parameters described in this section).

## **General**

During start-up the Logix network interface of the linking device is initialized to fit the configuration created in the EN2SE-R configuration manager.

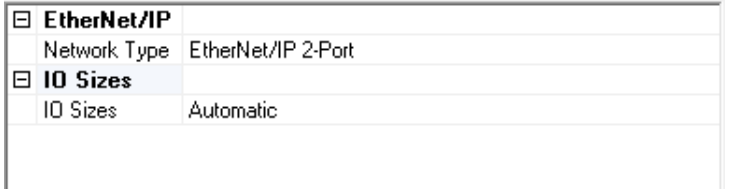

To be able to participate on the network, the following settings must be correctly made:

## **Network Type**

This parameter is set to "EtherNet/IP 2-Port".

## **I/O Sizes**

Specifies how data from the internal memory buffer will be exchanged over EtherNet/IP. This can either be handled automatically based on the subnetwork configuration, or specified manually.

See als[o "Linking Device IP Address Configuration" on page 20](#page-19-4).

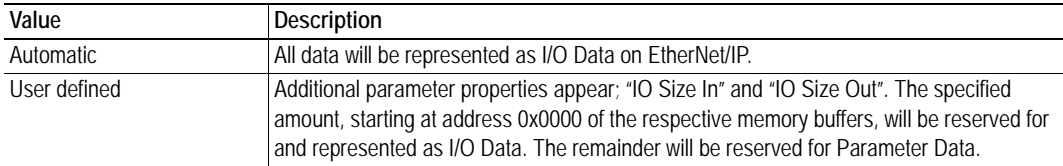
# **5.2 EN2SE-R Parameters**

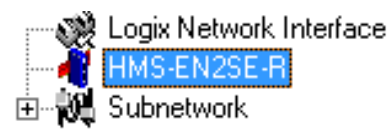

### **Interface**

Only serial communication is currently supported.

### <span id="page-36-0"></span>**Control/Status Word**

See ["Control and Status Registers" on page 72](#page-71-0).

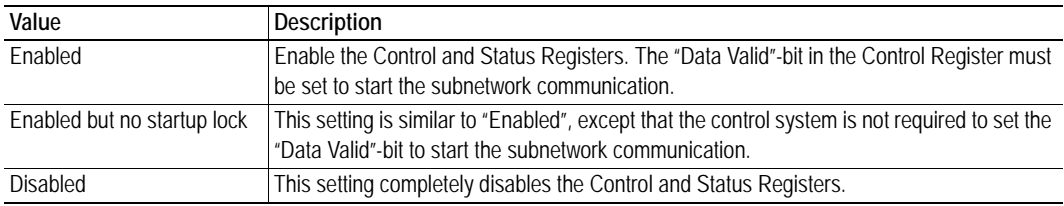

### **Module Reset**

This parameter specifies how the device will behave in the event of a fatal error.

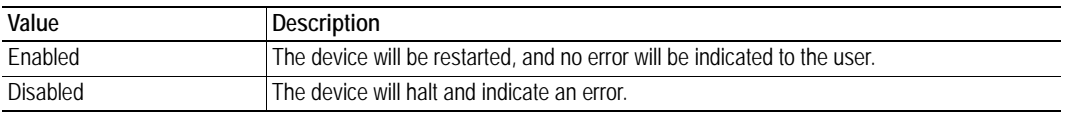

# **Protocol Mode**

This parameter specifies which protocol mode to use for the subnetwork. See ["Protocol Modes" on](#page-16-0)  [page 17](#page-16-0).

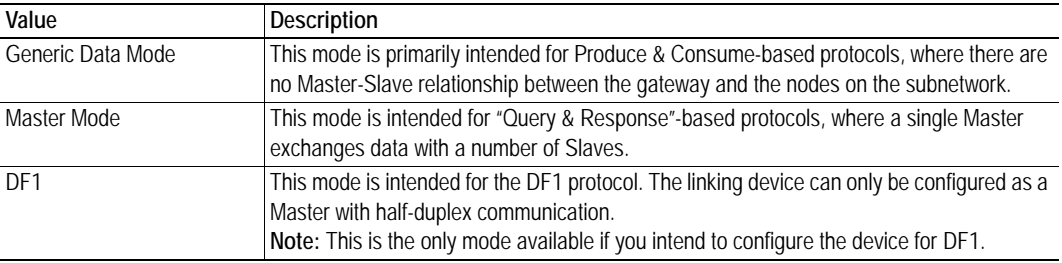

### **Statistics**

The Transmit- and Receive Counters indicate how many transactions that have successfully been exchanged on the subnetwork. This feature is primarily intended for debugging purposes.

### **• Receive Counter Location**

Specifies the location of the Receive Counter in the internal memory buffer.

**• Statistics**

Enables/disables the Receive and Transmit Counters.

### **• Transmit Counter Location**

Specifies the location of the Transmit Counter in the internal memory buffer.

# **5.3 Subnetwork Parameters**

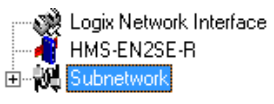

### **Communication**

These parameters specify the actual communication settings used for the subnetwork.

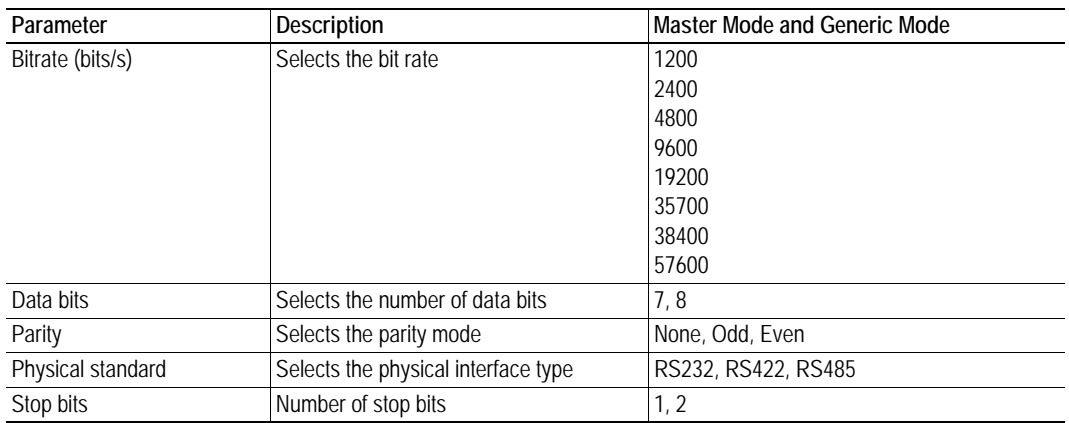

### **Start- and End Character**

**Note:** These parameters are only available in Generic Data Mode.

Start and end characters are used to indicate the beginning and end of a serial message. For example, a message may be initiated with <ESC> and terminated with <LF>. In this case, the Start character would be 0x1B (ASCII code for <ESC>) and the End character 0x0A (ASCII code for <LF>)

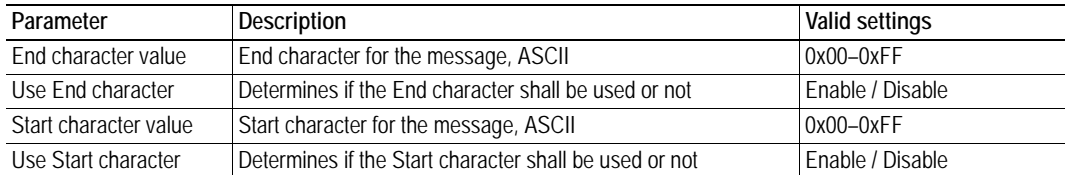

### **Timing (Message Delimiter)**

The parameters in this category differs slightly between the different protocol modes.

#### **• Master Mode**

The Message Delimiter specifies the time that separates two messages in steps of 10 ms. If set to 0 (zero), the gateway will use the standard Modbus delimiter of 3.5 characters (the actual number of ms will be calculated automatically based on the currently used communication settings).

### **• Generic Data Mode**

The Message Delimiter specifies the time that separates two messages in steps of 10 µs.

# <span id="page-38-1"></span>**6. Nodes**

# **6.1 General**

In the configuration manager, a node represents a single device on the network. Although the device does not feature a scan list in the traditional sense, all nodes and their transactions will be processed in the order they were defined.

The maximum number of nodes that can be created in configuration manager is 31.

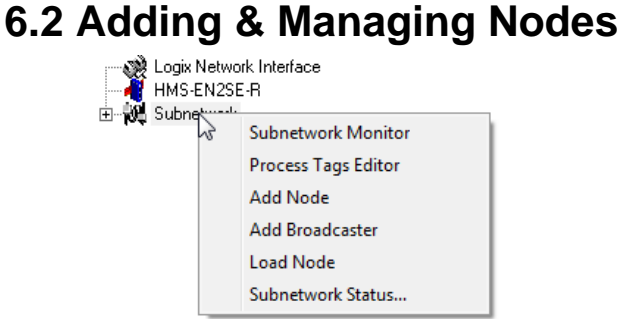

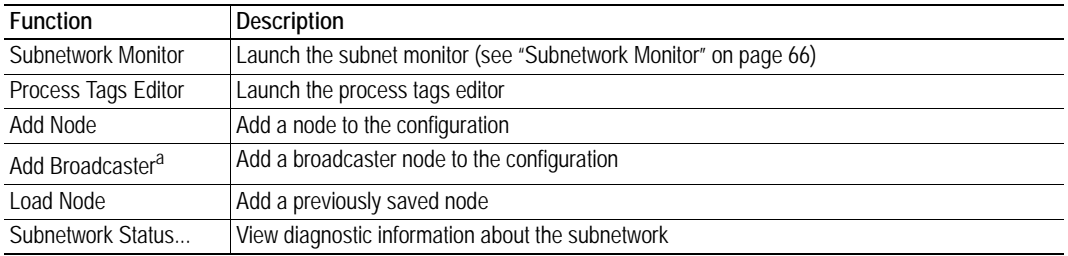

<span id="page-38-0"></span>a. This function is only available in Master Mode.

# **6.3 Node Parameters**

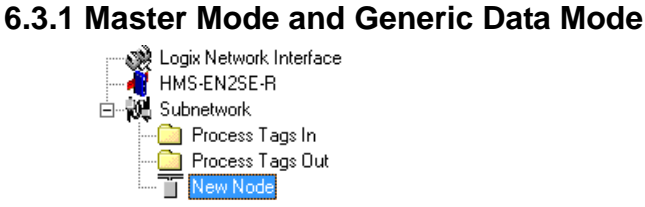

To gain access to the parameters described in this section, select a node in the Navigation Section.

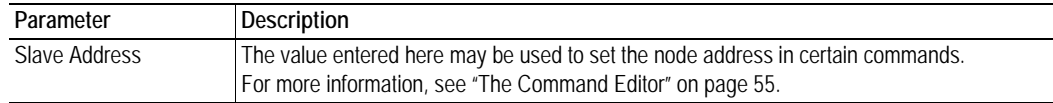

# **7. Transactions**

# **7.1 General**

As mentioned previously, transactions are representations of the actual serial telegrams exchanged on the serial subnetwork. Although the device does not feature a scan list in the traditional sense, all nodes and their transactions will be processed in the order they were defined in the configuration manager.

Transactions are handled slightly differently in the three protocol modes:

### **• Master Mode**

For regular nodes, transactions always come in pairs; a query and a response. The query is issued by the device, while responses are issued by the slaves on the subnetwork. The Broadcaster can only send transactions.

### **• Generic Data Mode**

Transactions can be added as desired for both directions. Transactions sent to the subnetwork are called "Transaction Produce", and transactions issued by other nodes are called "Transaction Consume".

### **• DF1 Master Mode**

Please refer t[o "DF1 Protocol Mode" on page 58.](#page-57-0)

Theoretically, the linking device supports up to 150 transactions. The actual number may however be less depending on the memory requirements of the defined transactions.

**7.2 Adding & Managing Transactions**<br> **FRANSENZSE-R**<br> **Explorer Subnetwork**<br> **Process Tags In**<br> **Process Tags Out** Copy Node Monitor **Add Transactions Add Command Insert New Node** Save Node **Insert from File** Rename

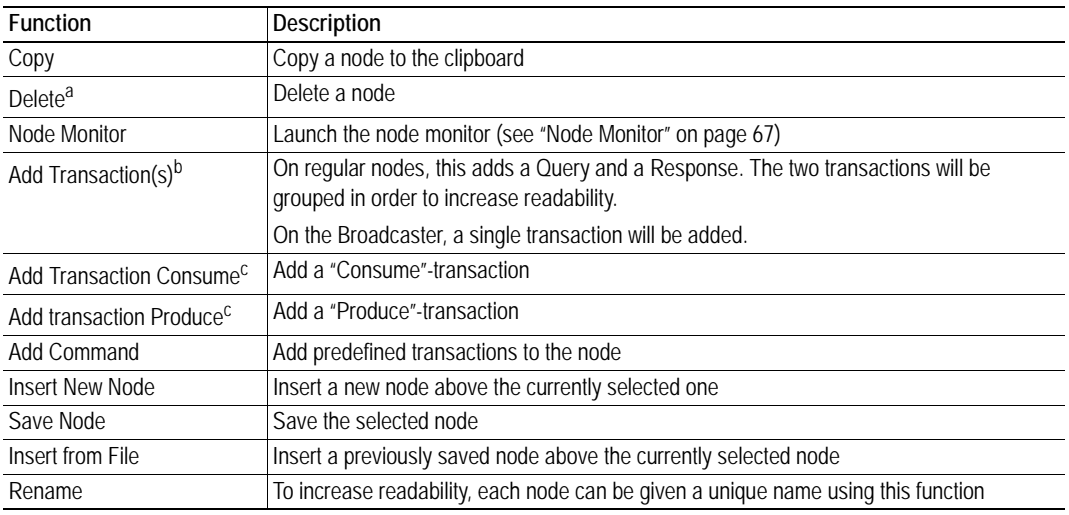

a. Only available if more than one node exists

b. Only available in Master Mode

<span id="page-40-0"></span>c. Only available in Generic Data Mode

# **7.3 Transaction Parameters (Master Mode)**

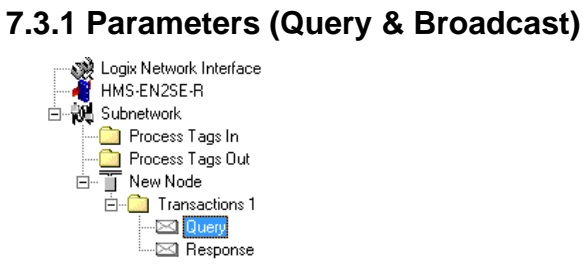

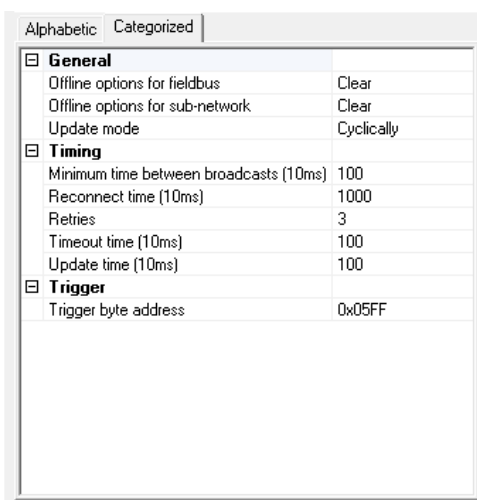

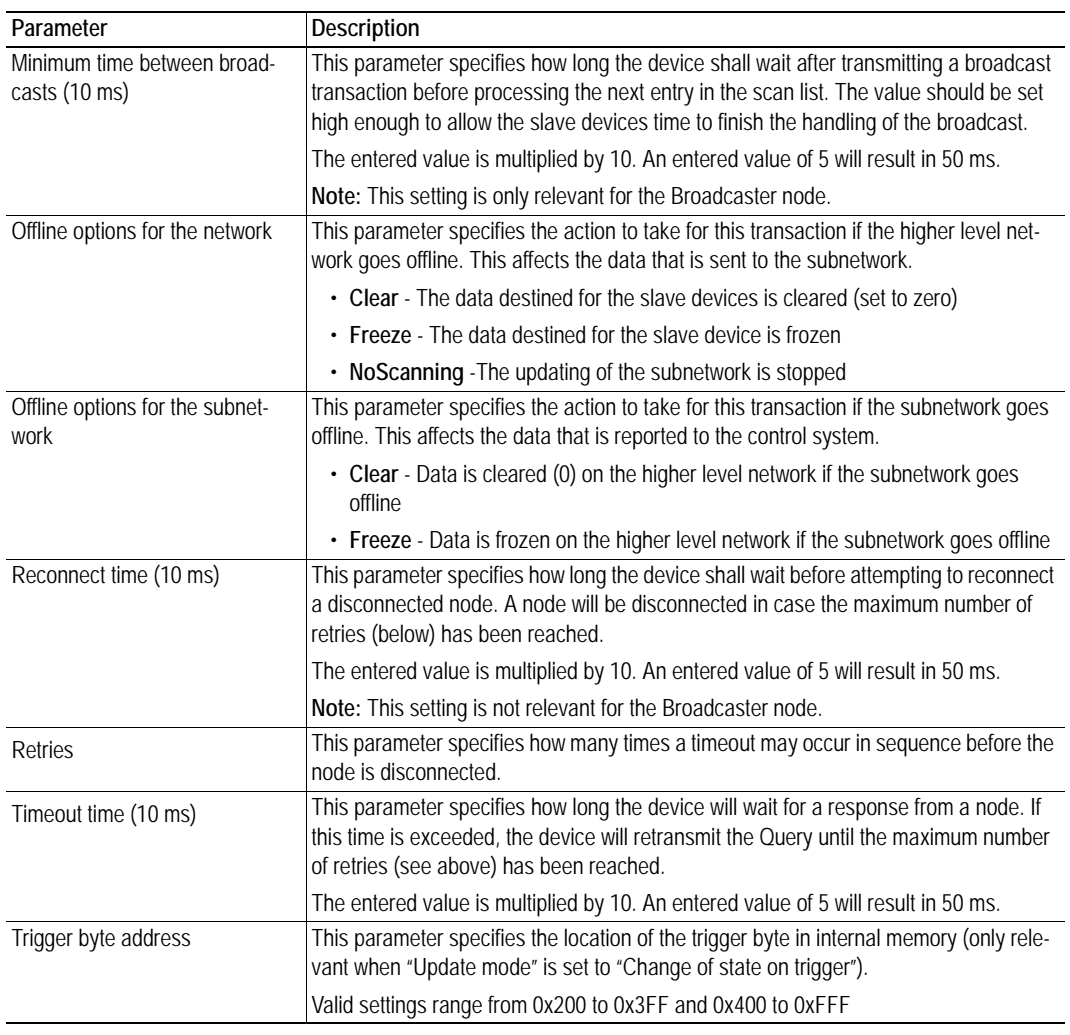

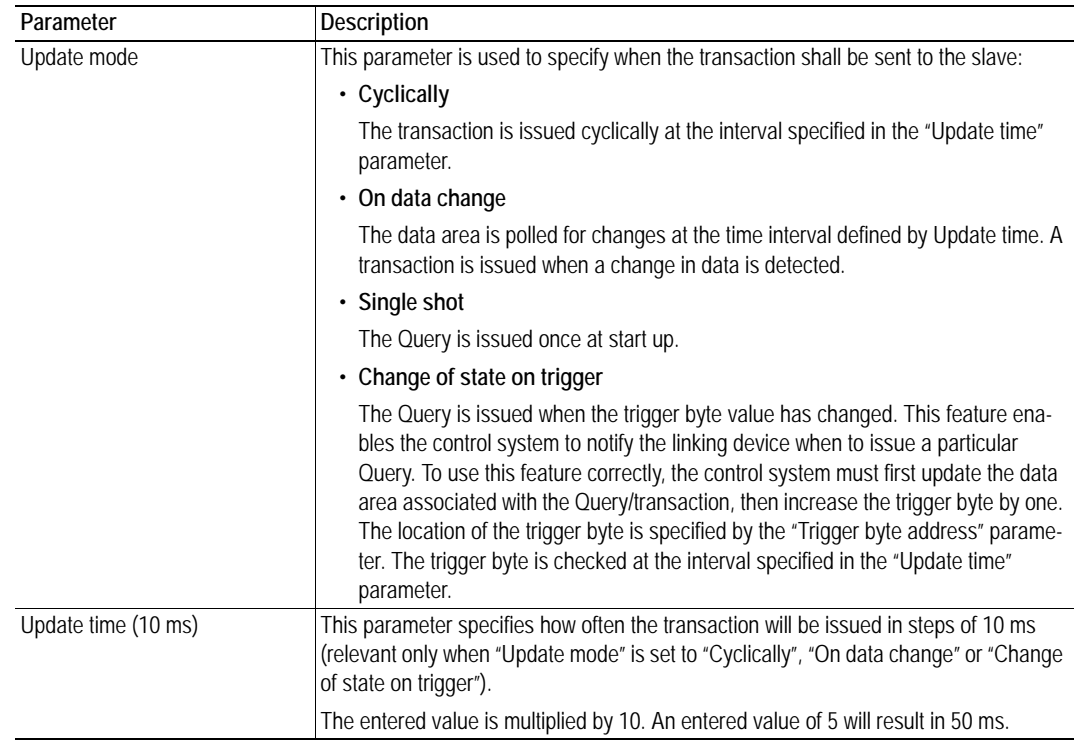

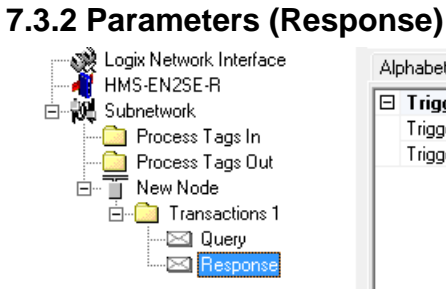

Alphabetic Categorized  $\boxed{\boxdot}$  Trigger Trigger byte Disabled Trigger byte ac 0x05FF

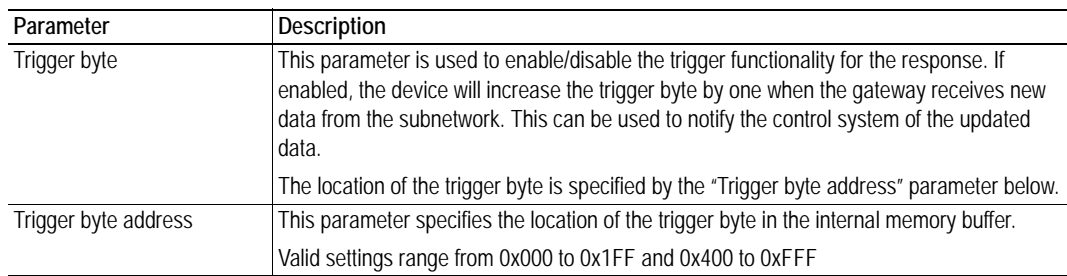

# **7.4 Transaction Parameters (Generic Data Mode)**

# **7.4.1 Produce Transactions**

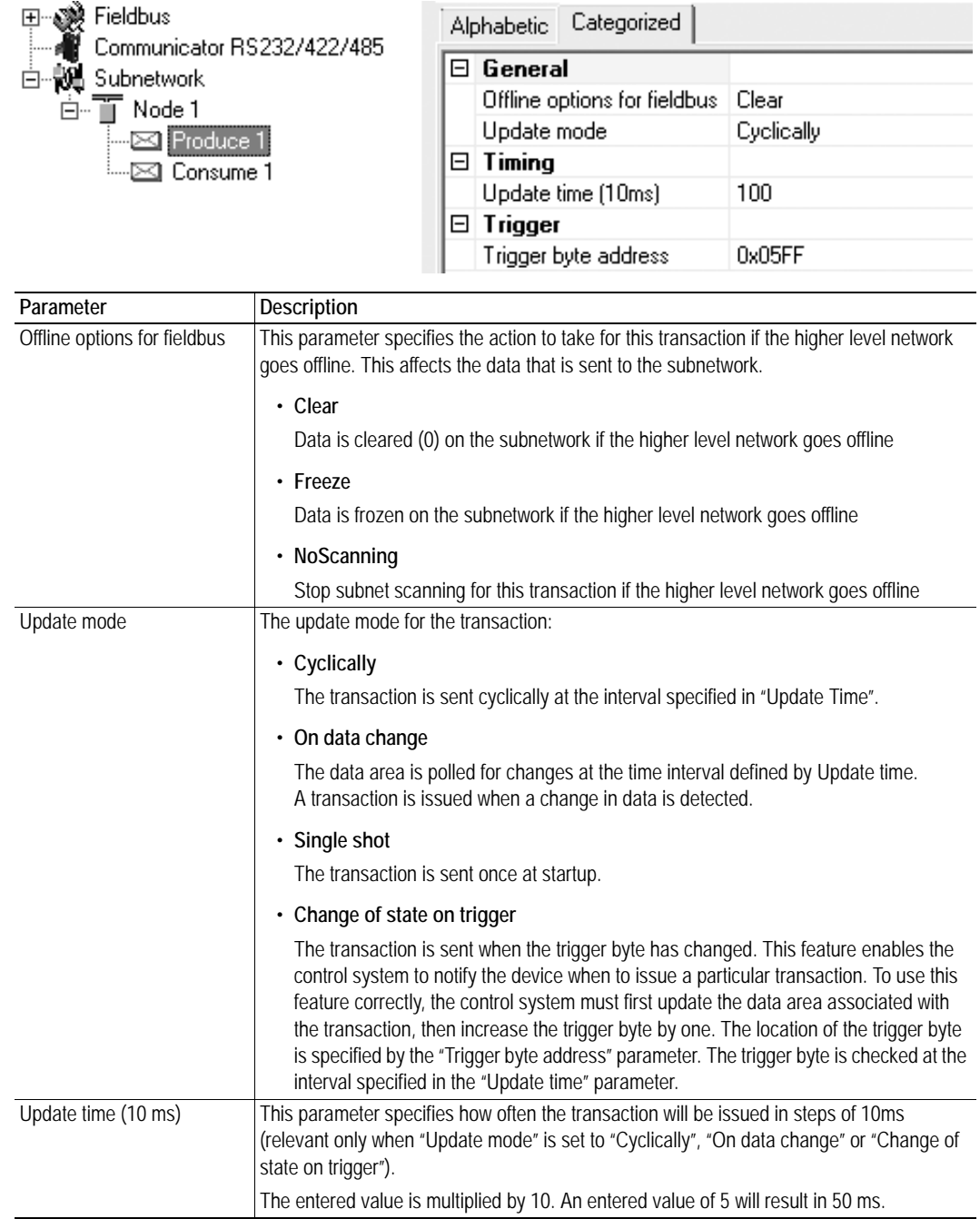

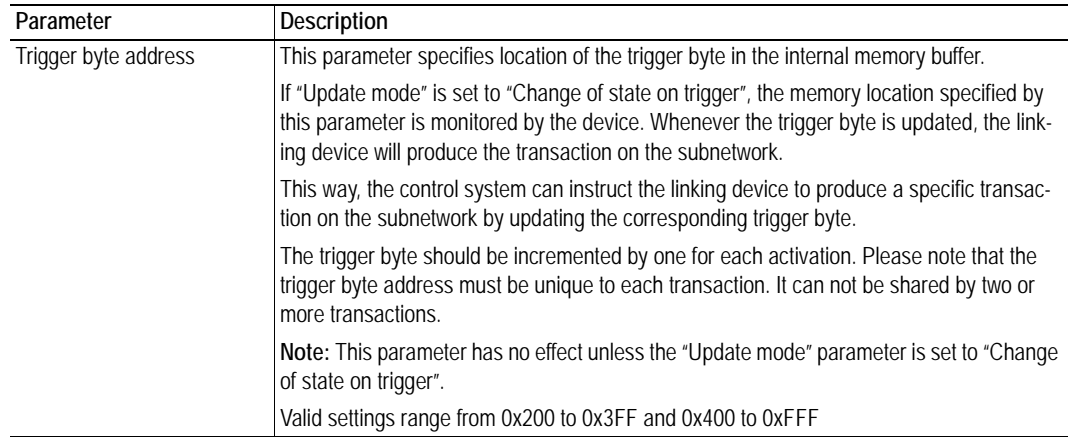

# **7.4.2 Consume Transactions**

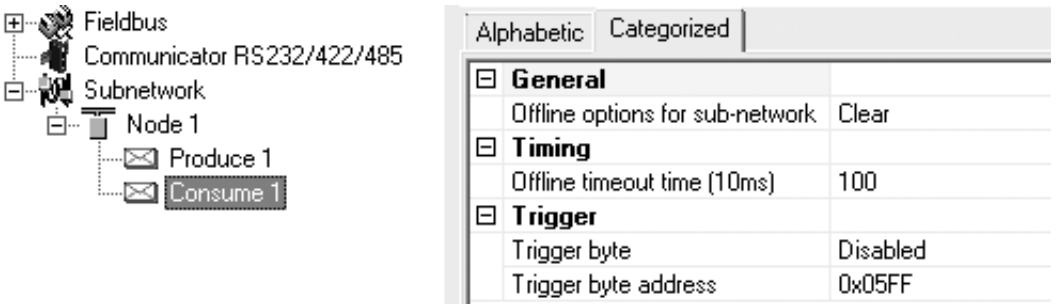

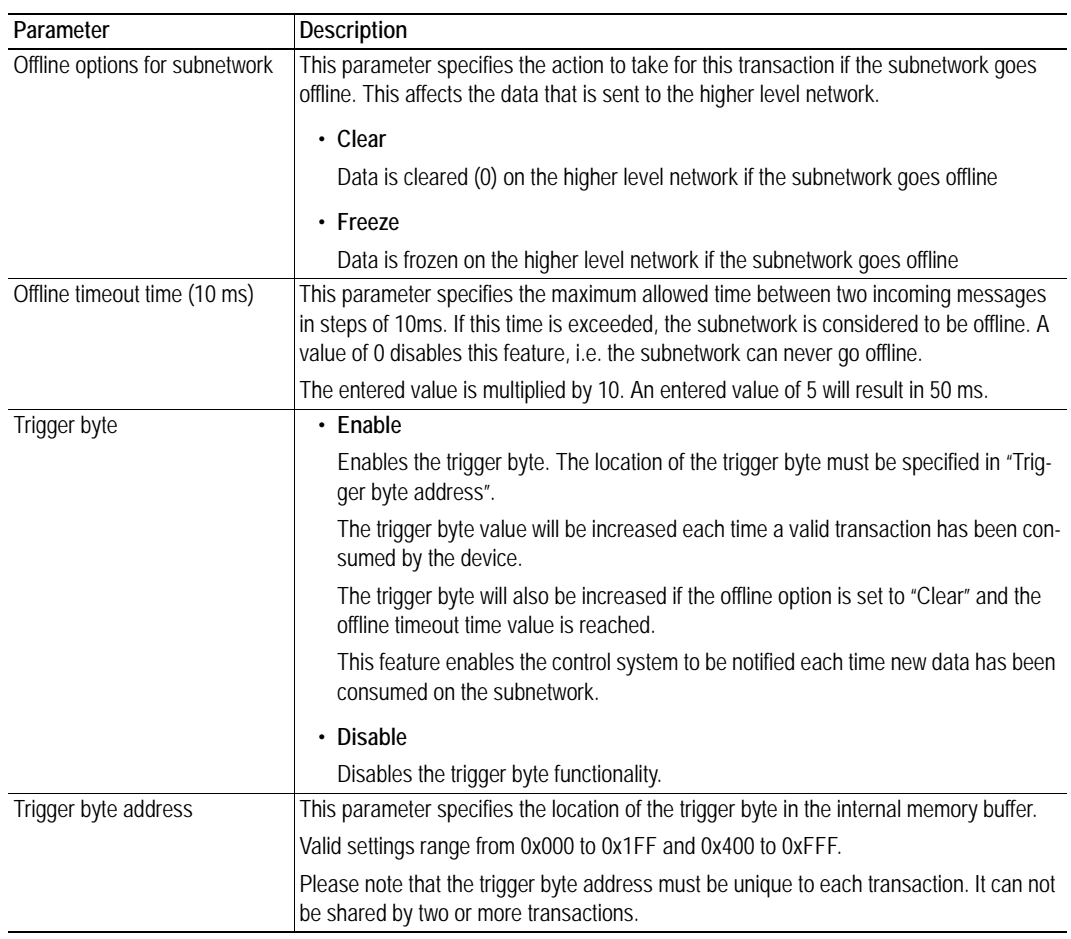

# <span id="page-45-0"></span>**7.5 Transaction Editor**

The Transaction Editor can be used to edit the individual frame objects of a transaction. The same settings are also available in the parameter section of the main window, however the Transaction Editor presents the frame objects in a more visual manner.

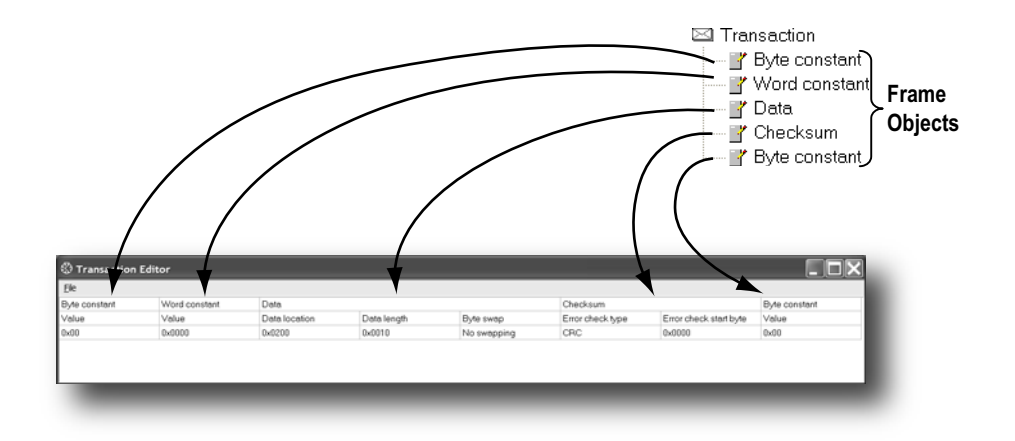

To edit the value of a parameter, click on it and enter a new value using the keyboard. When editing transactions which are based on predefined commands, certain parts of the transaction may not be editable.

The File menu features the following entries:

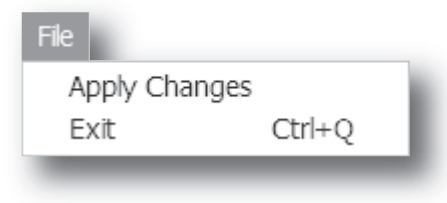

#### **• Apply Changes**

This will save any changes and exit to the main window.

### **• Exit**

Exit without saving.

*Example:*

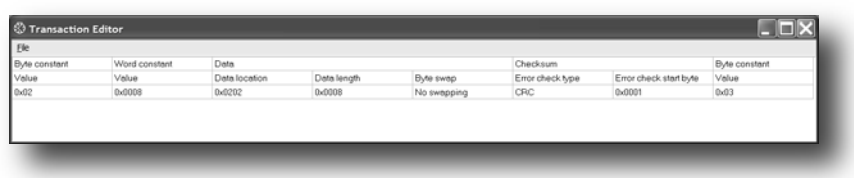

The transaction created in this example are built up as follows:

The first byte holds the STX  $(0x02)$  followed by two bytes specifying the length of the data field (in this case 8). The next 8 bytes are data and since this is a "query"-transaction, the data is to be fetched from the Output Area which starts at address location 0x202. No swapping will be performed on the data. This is followed by a two-byte checksum. The checksum calculation starts with the second byte in the transaction.

The transaction ends with a byte constant, the ETX (0x03).

# **8. Frame Objects**

# **8.1 General**

Each transaction consists of Frame Objects which makes up the serial telegram frame. Each Frame Object specifies how the linking device shall interpret or generate a particular part of the telegram.

There are 5 types of frame objects, which are described in detail later in this chapter:

- Constant Objects
- Limit Objects
- Data Objects
- Variable Data Objects
- Checksum Objects

### *Example:*

The following Transaction consists of several frame objects; three constants, a data object, and a checksum object.

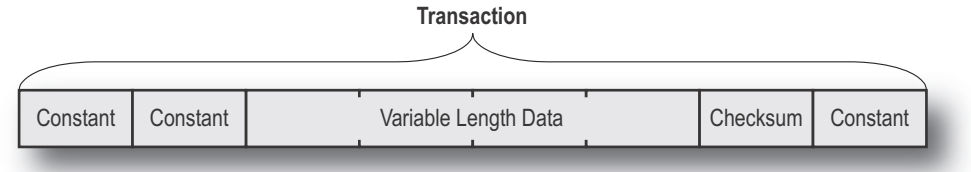

# **8.2 Adding and Editing Frame Objects**

To add a frame object to a Transaction, right-click on the Transaction in the Navigation Section and select one of the entries in the menu that appears.

The entry called "Edit Transaction" will launch the Transaction Editor, which is used to edit transactions and frame objects in a more visual manner. For more information, see ["Transaction Editor" on page 46.](#page-45-0)

To edit parameters associated with a particular frame object, select the frame object in the Navigation Section. The settings for that frame object will be displayed in the Parameter Section.

It is also possible to edit the frame objects in a transaction in a more visual manner using the Transaction Editor, see ["Transaction Editor" on page 46.](#page-45-0)

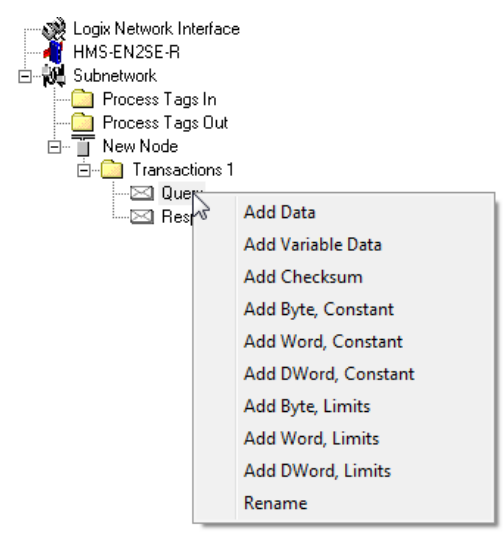

# **8.3 Constant Objects (Byte, Word, Dword)**

Constant Objects have a fixed value and come in three sizes:

**• Byte**

8 bits

- **Word** 16 bits
- **Dword** 32 bits

Constants are handled differently depending on the direction of the transaction:

**• Produce/Query Transactions**

The linking device will send the value as it is without processing it.

### **• Consume/Response Transactions**

The linking device will check if the received byte/word/dword matches the specified value. If not, the message will be discarded.

To set the value of the object, select it in the Navigation Section and enter the desired value in the Parameter section.

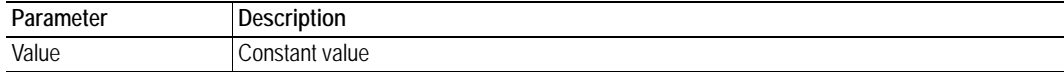

# **8.4 Limit Objects (Byte, Word, Dword)**

Limit Objects have a fixed range and come in three sizes:

**• Byte**

8 bits

- **Word** 16 bits
- **Dword** 32 bits

Limit Objects are handled differently depending on the direction of the transaction:

**• Produce/Query Transactions**

This object shall not be used for such transactions (value will be undefined).

### **• Consume/Response Transactions**

The linking device will check if the received byte/word/dword fits inside the specified boundaries. If not, the message will be discarded.

There are 3 types of interval objects:

- **Byte** 8 bit interval
- **Word** 16 bit interval
- **Dword** 32 bit interval

To set the range of the object, select it in the Navigation Section and enter the desired range in the Parameter section as follows:

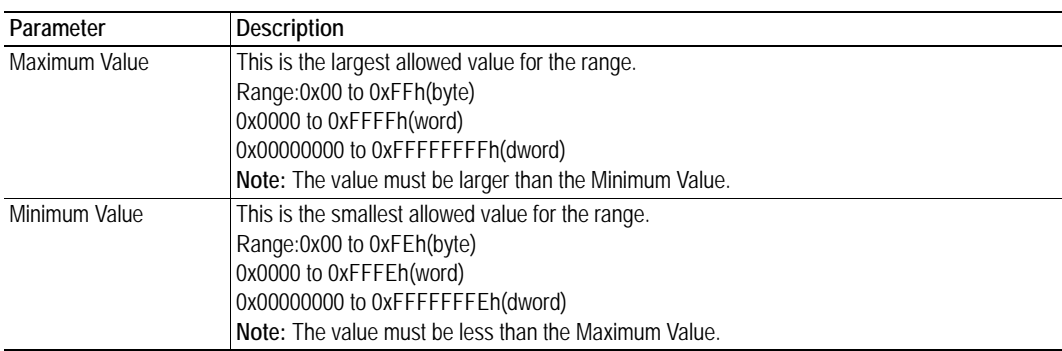

# **8.5 Data Object**

Data Objects are used to represent raw data as follows:

**• Produce/Query Transactions**

The specified data block is forwarded from the higher level network to the subnetwork.

### **• Consume/Response Transactions**

The specified data block is forwarded from the subnetwork to the higher level network.

To specify the properties of the object, select it in the Navigation Section and enter the desired settings in the Parameter section as follows:

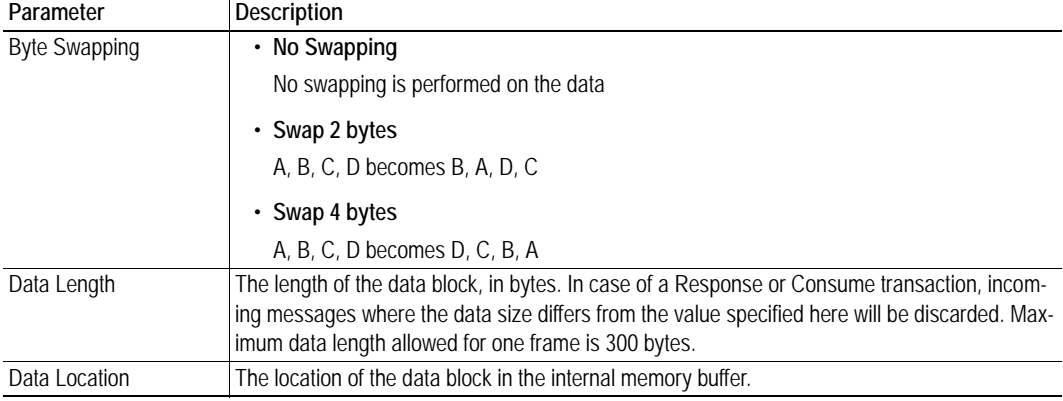

# **8.6 Variable Data Object**

**Note:** Only one Variable Data Object is permitted for each transaction.

This object is similar to the Data Object, except that it has no predefined length. Instead, an End or Length-character specifies the size of the data block as follows:

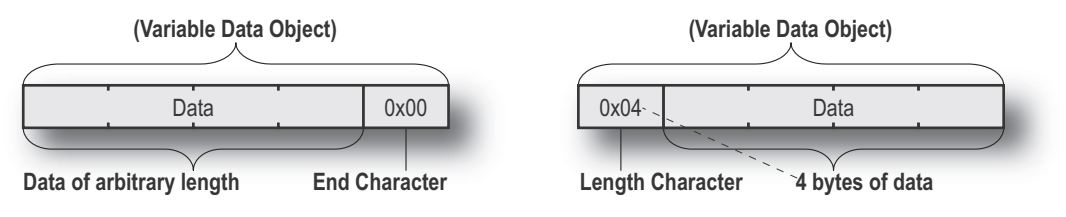

#### **• Produce/Query Transactions**

The specified data block will be forwarded from the higher level network to the subnetwork. The control system must supply an End or Length character in order for the device to know the size of the data block.

The End- or Length-character itself may either be forwarded to the subnetwork or discarded.

#### **• Consume/Response Transactions**

The specified data block is forwarded from the subnetwork to the higher level network. The End- or Length-character will be generated by the device automatically (if applicable).

The End- or Length-character itself may either be forwarded to the higher level network or discarded.

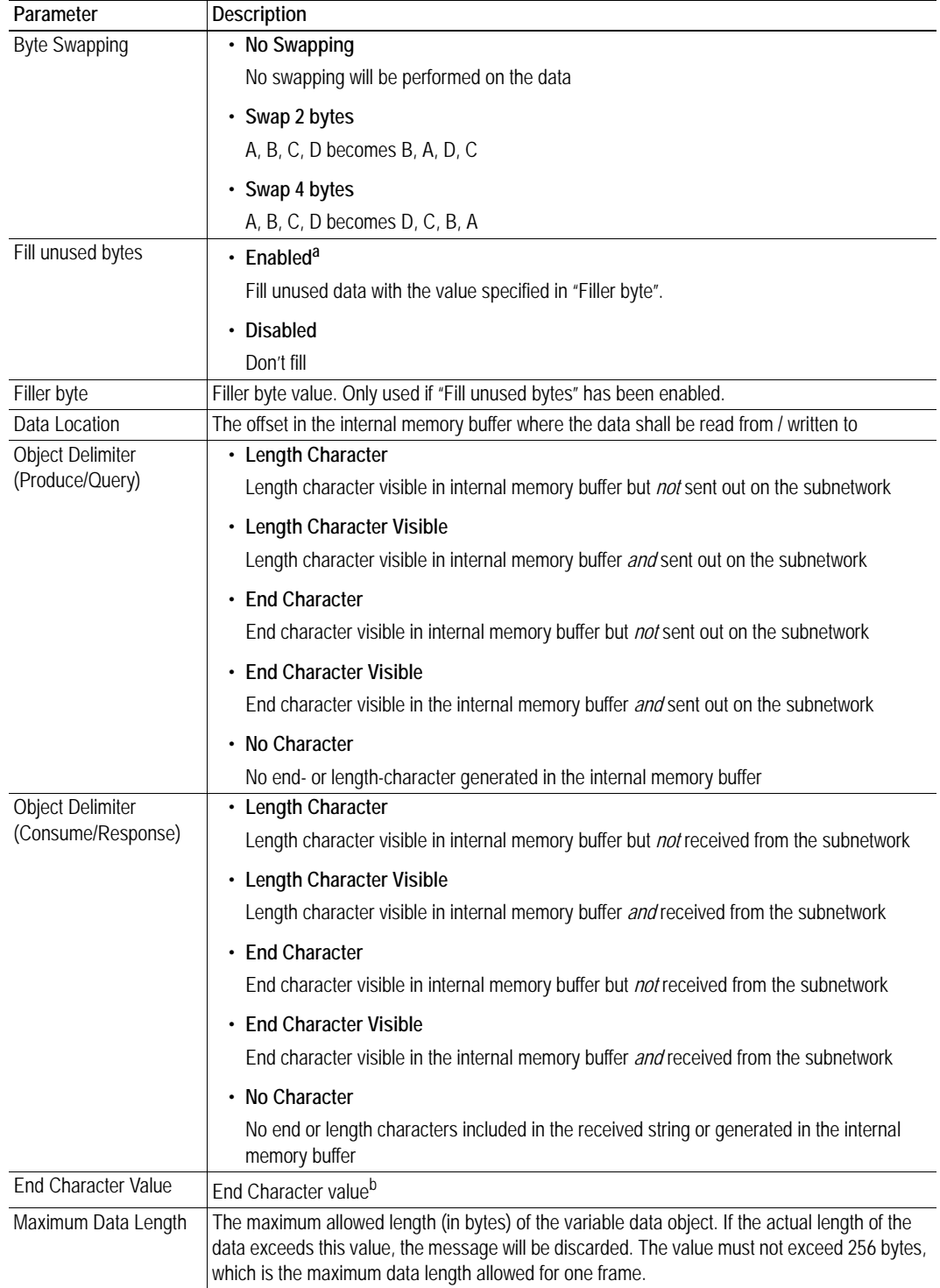

To specify the properties of the object, select it in the Navigation Section enter the desired settings in the Parameter section as follows:

a. Only relevant for Consume/Response transactions

b. Only used if "Object Delimiter" is set to "End Character" or "End Character Visible"

# **8.7 Checksum Object**

Most serial protocols features some way of verifying that the data has not been corrupted during transfer. The Checksum Object calculates and includes a checksum in a transaction.

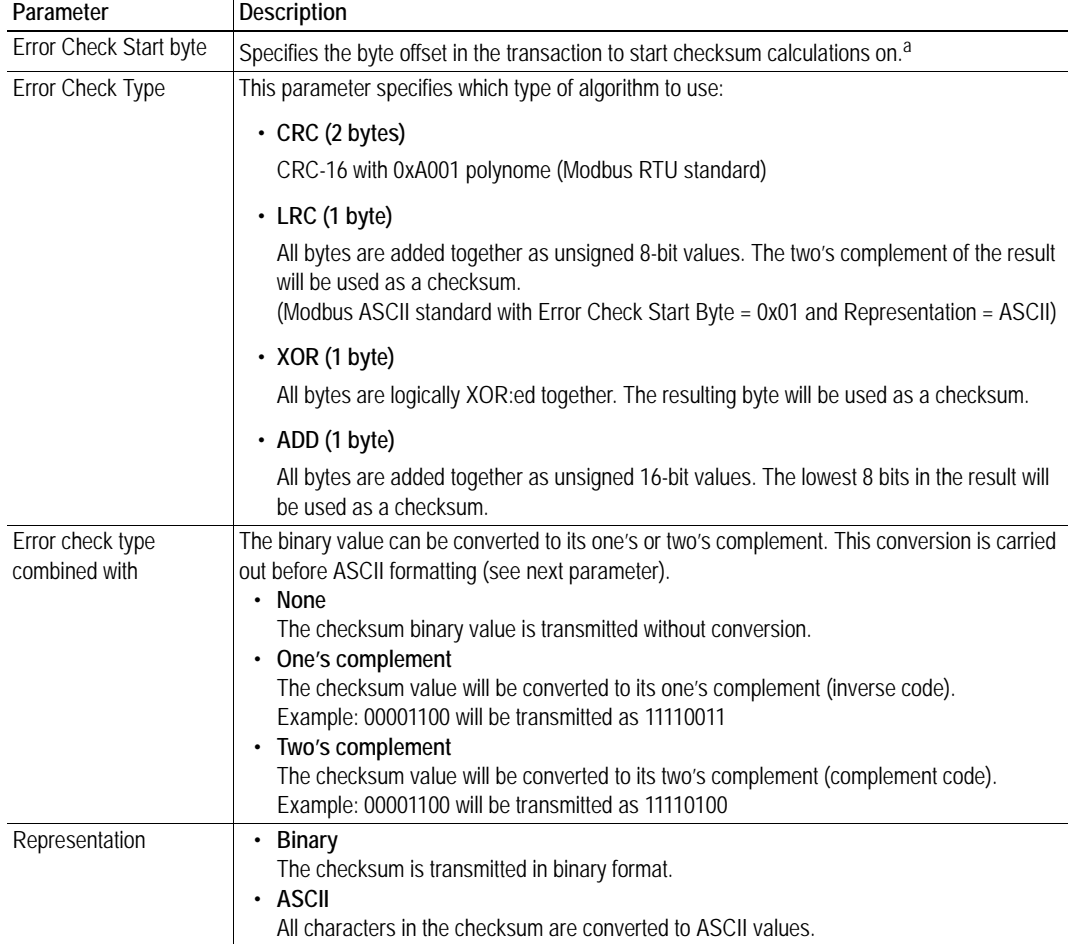

a. In Generic Data Mode the Start character (if used) will not be included in the checksum calculation.

# **9. Commands**

This information is only valid for the Master and Generic Data modes. For DF1 master mode, please refer t[o "Services" on page 60.](#page-59-0)

# **9.1 General**

As mentioned previously, commands are actually predefined transactions that can be stored and reused. Just like regular transactions, commands consist of frame objects and are representations of the actual serial telegrams exchanged on the serial subnetwork.

Adding a command to a node actually results in (a) transaction(s) being added according to the directions specified in the command. The frame objects in such a transaction may retrieve their values not only from parameters in the parameter section, but also from other sources such as the "SlaveAddress"-parameter (see ["Node Parameters" on page 39\)](#page-38-0). In such case, the parameters in the parameter section will be greyed out and cannot be edited directly.

In Master Mode, the configuration manager comes preloaded with commands for most common Modbus RTU functions. Additional commands can easily be added using the Command Editor (se[e "The](#page-54-1)  [Command Editor" on page 55\)](#page-54-1). For DF1 Master Mode, see ["Services" on page 60](#page-59-0). In Generic Data Mode, no predefined commands exist, but custom ones may be implemented as desired.

# **9.2 Adding & Managing Commands**

To add a command to a node, right-click on the node in the Navigation Section and select "Add Command".

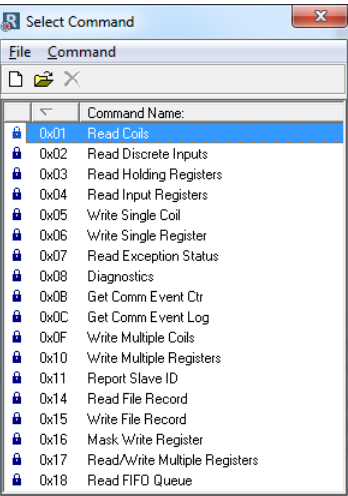

A list of commands will appear:

Select the desired command in the list, and select "Add Command" in the "Command"-menu. The specified command will be added to the node.

Just like other transactions, the frame objects of added command may be edited in the Navigation/Parameter Section or using the Transaction Editor. Note however that certain frame objects may be locked for editing.

# **9.2.1 Drop-down Menu**

### **File**

This menu features the following entries:

**• Select**

Add the currently selected Command to the node.

**• Exit**

Exit without adding a command to the node.

# **Command**

This menu is used to manage the commands in the list:

**• Add Command**

Add a custom command to the list, and open the new command in the Command Editor. See also ["The Command Editor" on page 55.](#page-54-1)

**• Edit Command**

Edit the currently selected command using the Command Editor. See also ["The Command Editor" on page 55.](#page-54-1)

**• Delete Command**

Delete the currently selected command from the list. Note that some commands are fixed and cannot be deleted.

# **9.2.2 Toolbar Icons**

The toolbar features icons for the Add, Edit and Delete Command functions.

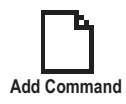

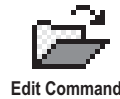

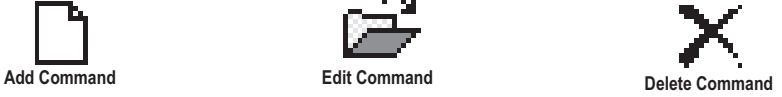

# <span id="page-54-1"></span><span id="page-54-0"></span>**9.3 The Command Editor**

# **9.3.1 General**

The Command Editor is used to define new commands and edit existing ones. This makes it possible to build a library of commands, which can be stored and reused at a later stage.

Note that the Command Editor is somewhat protocol-dependent in the sense that certain frame objects may not be deleted or altered.

The examples in this section use Master Mode. The procedures involved are similar in Generic Data Mode, but without the limitations imposed by the Modbus RTU protocol.

# <span id="page-54-2"></span>**9.3.2 Basic Navigation**

Open the Command Editor by selecting "Edit Command" or "Add Command" from the "Command" menu.

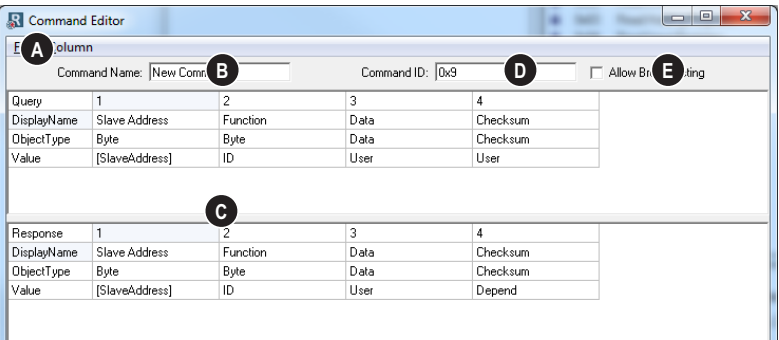

#### **A: Drop-down Menu**

See ["Drop-down Menu" on page 56.](#page-55-0)

### **B: Name of Command**

Actual name of the command, in text form.

### **C: Command Transactions**

This section holds the actual transactions associated with the command. This can either be a query-response pair, or a single transaction, depending on the protocol mode etc.

### **D: Command ID**

This can be used as desired when building the command, e.g. to specify the function code.

### **E: Other Settings**

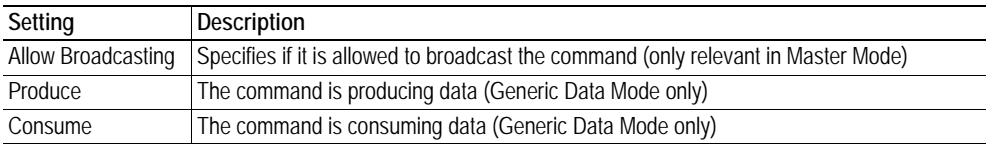

# <span id="page-55-0"></span>**9.3.3 Drop-down Menu**

### **File**

This menu features the following entries:

- **Apply Changes**
	- Save changes and exit to the main window.
- **Exit** Exit without saving.

# **Column**

The functions in this menu alters the structure of the command.

**• Append Column**

Add another column to the command.

**Insert Column** 

Insert a column at the selected position.

**• Delete Column**

Delete the column at the selected position.

# **9.3.4 Editing a Command**

As mentioned previously, the transaction section in the Command Editor represents the actual transactions associated with the command. Each column represents a frame object within the transaction.

Each column features four rows with the following parameters:

#### **• Query/Response/Produce/Consume**

The upper right cell indicates the direction of the transaction.

**• DisplayName**

Each column can be named so that the different parts of the command appears in a more user friendly manner when editing its settings in the Transaction Editor or in the Parameter Section of the Main Window.

# **• ObjectType**

This row specifies the type of frame object that shall be used for the column.

**• Value**

This row specifies where the frame object shall retrieve its value/settings.

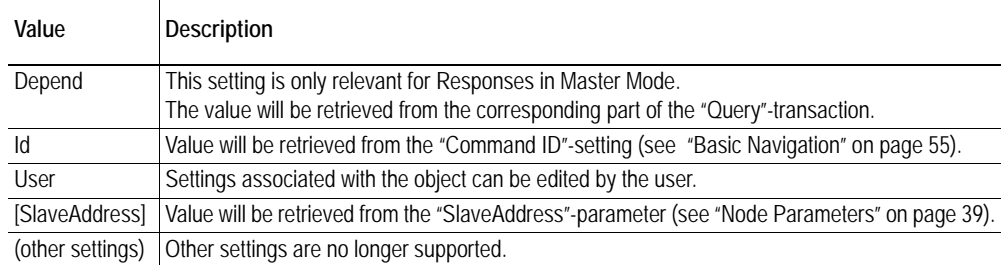

# **9.3.5 Example: Specifying a Modbus-RTU Command in Master Mode**

In the following example, a Modbus-RTU command is created in Master Mode. In Modbus-RTU, a transaction always feature the following parts:

- Slave Address (1 byte)
- Function Code (1 bytes)
- A data field
- CRC (CRC-16)

Furthermore, each command always consists of a query and a response.

**• Example Query**

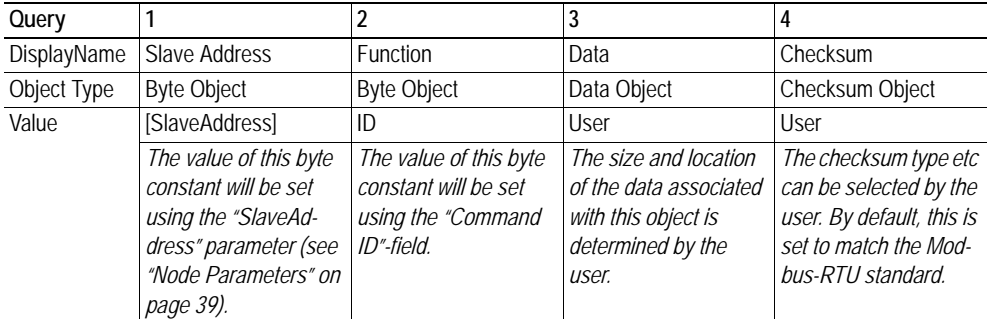

#### **• Example Response**

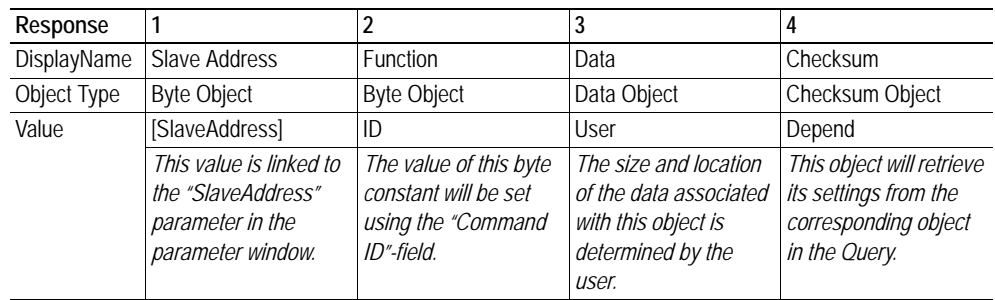

By default, the Modbus-RTU-specific frame objects are already in place, and a data object is inserted between the function code and the CRC. These objects cannot be moved or deleted, however it is possible to add additional objects between the function code and the CRC as desired.

Name the new command by entering its name in the "Command Name" field, and enter a suitable function code in the "Command ID"-field. If the command is allowed to be broadcast, check the "Allow Broadcasting" check box.

# <span id="page-57-0"></span>**10. DF1 Protocol Mode**

This mode makes the linking device act as a DF1 protocol master on the subnetwork.

# **10.1 Communicator Parameters**

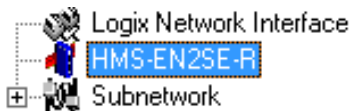

# **Interface**

Currently, only serial communication is supported.

# **Control/Status Word**

(See ["Control and Status Registers" on page 72](#page-71-0)).

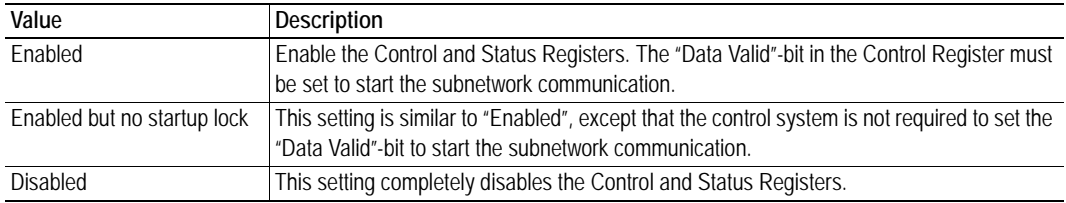

# **Module Reset**

This parameter specifies how the device will behave in the event of a fatal error.

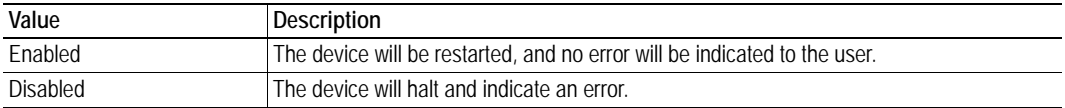

# **Protocol Mode**

This parameter specifies which protocol mode to use for the subnetwork.

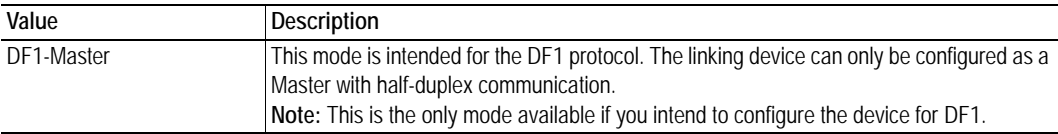

See als[o "Protocol Modes" on page 17.](#page-16-0)

### **Statistics**

The Transmit- and Receive Counters indicate how many transactions that have successfully been exchanged on the subnetwork. This feature is primarily intended for debugging purposes.

**• Receive Counter Location**

Specifies the location of the Receive Counter in the internal memory buffer.

**• Statistics**

Enables/disables the Receive and Transmit Counters.

**• Transmit Counter Location**

Specifies the location of the Transmit Counter in the internal memory buffer.

# **10.2 Subnetwork Parameters**

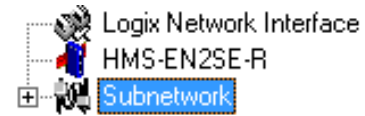

### **Communication**

These parameters specify the actual communication settings used for the subnetwork.

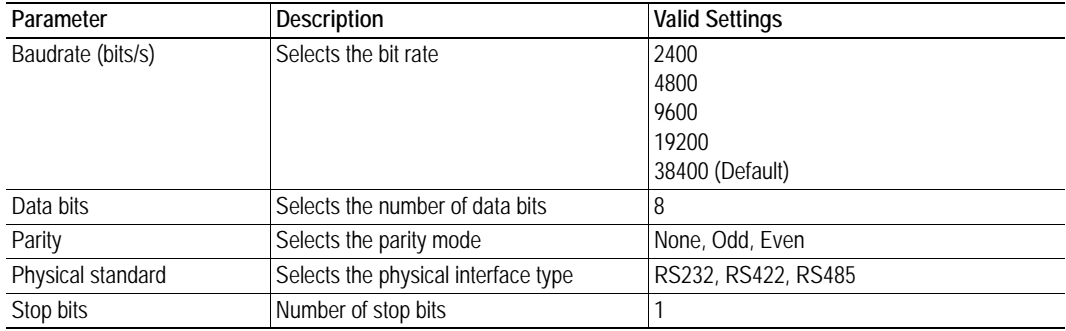

### **DF1 Settings**

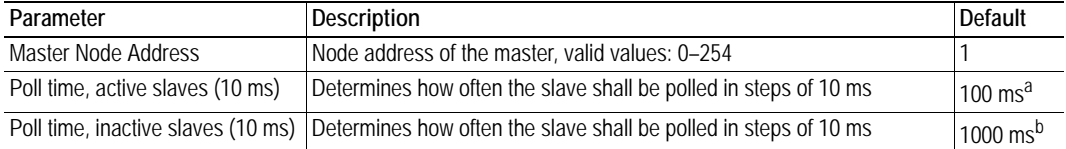

a. The default value is given as 10 in the parameter window. Each change of 10 ms either increases or decreases this value by 1, i.e. 9 represents a poll time of 90 ms and 11 represents a poll time of 110 ms.

b. The default value is given as 100 in the parameter window. Each change of 10 ms either increases or decreases this value by 1, i.e. 99 represents a poll time of 990 ms and 101 represents a poll time of 1010 ms.

# **10.3 Node Parameters**

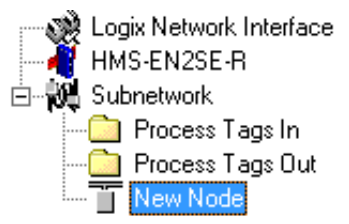

To gain access to the parameters described in this section, select a node in the navigation section. For more information about nodes, se[e "Nodes" on page 39](#page-38-1).

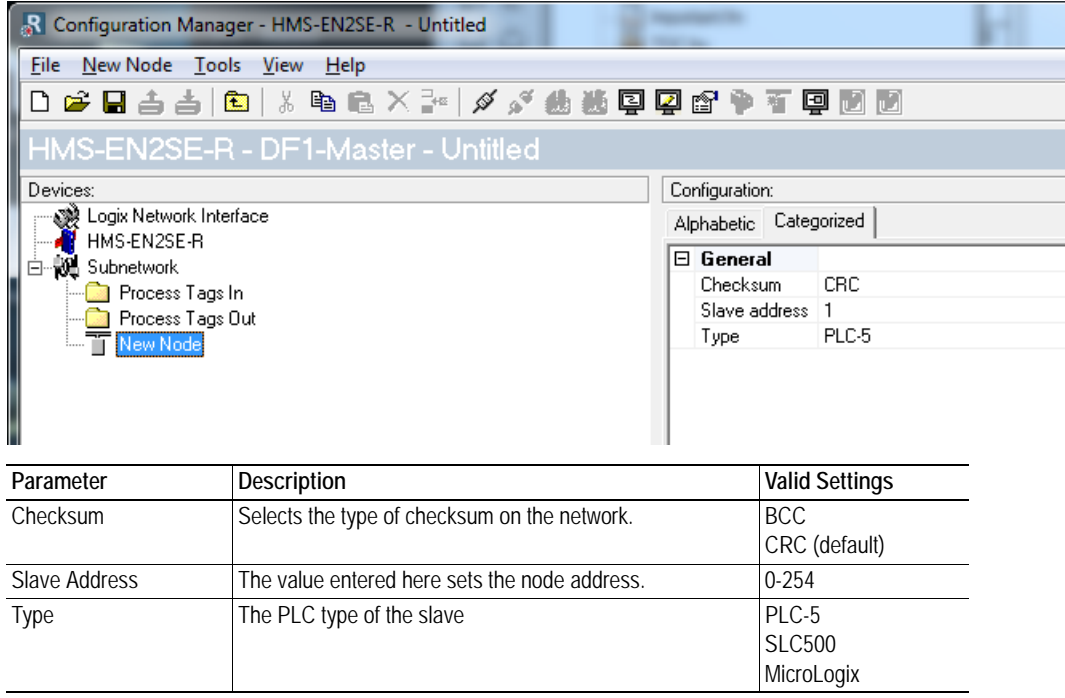

# <span id="page-59-0"></span>**10.4 Services**

Services are commands that can be stored and reused. The user configures each slave with services that can be issued from the master. A total of 50 services are allowed.

The linking device supports a selection of DF1 commands. When the device is going to execute a service, it automatically chooses the appropriate DF1 command(s) that are used to perform the service on the selected DF1 node type.

 $\mathbf{x}$ 

# **10.4.1 Available Services**

Right click on the node, and choose Add Command. A pop-up window will show the four different services that are available:

- Integrity check
- Read diagnostics
- Read data
- Write data

A maximum of 50 services in total (for all nodes) can be selected.

The predefined services can be configured to suit the application. Select a service to show the parameters.

# **General Configuration Parameters**

These parameters are common to all services, but the settings are individual to each instance of a service.

### **General:**

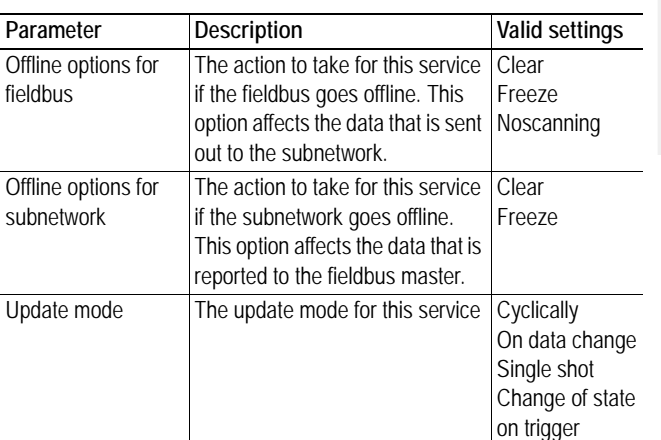

#### Configuration: Alphabetic Categorized  $\boxed{\boxdot\,$  General Offline options for fieldbus Clear Offline options for sub-network Clear Update mode Cyclically  $\Box$  Timing Retries 3 Timeout time (10ms)  $100$ Update time (10ms) 100 l.  $\mathbf{r}$ .

Select Command Eile Command  $D \ncong X$  $\overline{\phantom{a}}$ 

a  $\mathbf{a}$  $0<sub>0</sub>$ 

å,  $0x03$ 

å.

Command Name:

Read Diagnostics

Read Data

0x04 Write Data

### **Timing:**

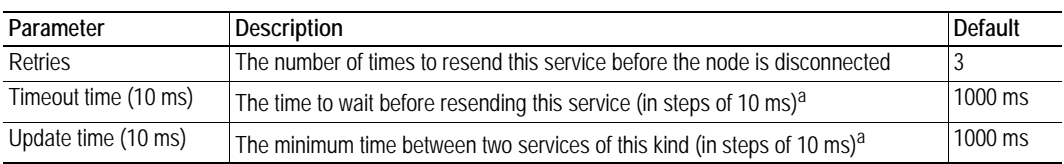

a. The default value is given as 100 in the parameter window. Each change of 10 ms either increases or decreases this value by 1, i.e. 99 represents a poll time of 990 ms and 101 represents a poll time of 1010 ms.

### **Trigger:**

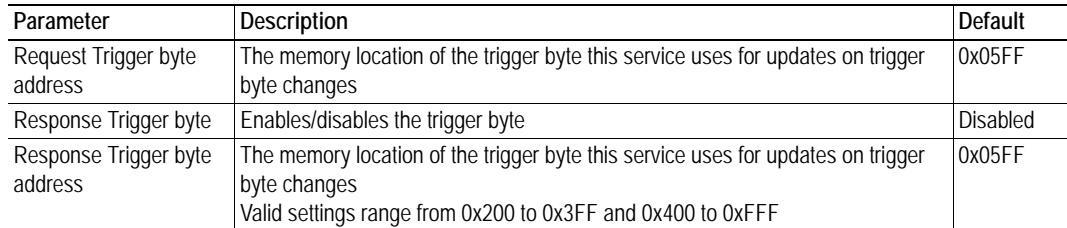

# **10.5 Integrity Check**

This service checks that a node is up and running correctly. A telegram is sent to the node. The node mirrors and returns the telegram. No configuration is needed, apart from the general parameters, common to all services.

# **10.6 Read Diagnostics**

This service reads diagnostic information from the device.

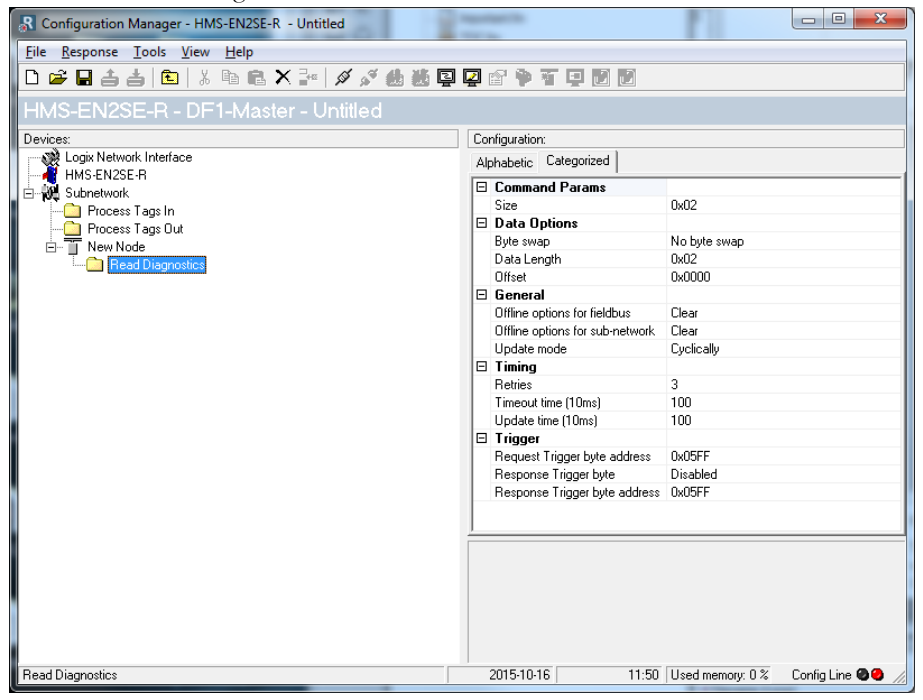

#### **Command parameters**

The command parameter Size decides the amount of data that can be read. The size is given in bytes which means that it always has to be an even number as only whole elements can be read from the slave. One bit/integer element is 2 bytes and one float element is 4 bytes. The range of the size differs, depending on node type:

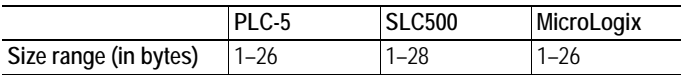

#### **Data options**

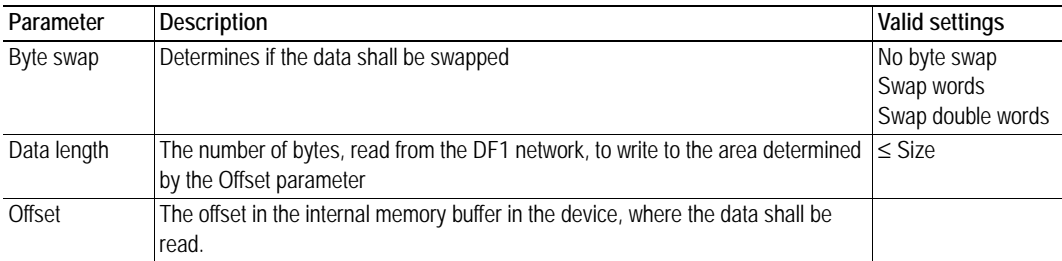

# **10.7 Read Data**

This service is used to read data from the nodes in the subnetwork.

| Anybus Configuration Manager - Communicator RS232/422/485 - Untitled                                 |                                 |              |
|----------------------------------------------------------------------------------------------------|---------------------------------|--------------|
| File Response Tools View Help                                                                        |                                 |              |
| DFBAAIBIXDBXPIAA&\$Q@PTD                                                                             |                                 |              |
| Communicator RS232/422/485 - DF1-Master - Untitled                                                   |                                 |              |
| Devices:                                                                                             | Configuration:                  |              |
| 田 · 参 Fieldbus<br>Communicator RS232/422/485                                                         | Alphabetic Categorized          |              |
| 白 Mg Subnetwork<br>□ T Node 1<br><b>Example 3</b> Read Diagnostics<br>白 T Node 2<br><b>Read Data</b> | □ Command Params                |              |
|                                                                                                    | Element Number                  | nxnnnn       |
|                                                                                                    | File Number                     | 0x0003       |
|                                                                                                    | File Type                       | Integer      |
|                                                                                                    | Size                            | 0x02         |
|                                                                                                    | □ Data Options                  |              |
|                                                                                                    | Byte swap                       | No byte swap |
|                                                                                                    | Data Length                     | 0x02         |
|                                                                                                    | Offset                          | 0x0000       |
|                                                                                                    | $\boxminus$ General             |              |
|                                                                                                    | Offline options for fieldbus    | Clear        |
|                                                                                                    | Offline options for sub-network | Clear        |
|                                                                                                    | Update mode                     | Cyclically   |
|                                                                                                    | $\Box$ Timing                   |              |
|                                                                                                    | <b>Retries</b>                  | 3            |
|                                                                                                    | Timeout time (10ms)             | 100          |
|                                                                                                    | Update time (10ms)              | 100          |
|                                                                                                    | $\boxdot$ Trigger               |              |
|                                                                                                    | Request Trigger byte address    | 0x05FF       |
|                                                                                                    | Response Trigger bute           | Disabled     |

**Command Parameters**

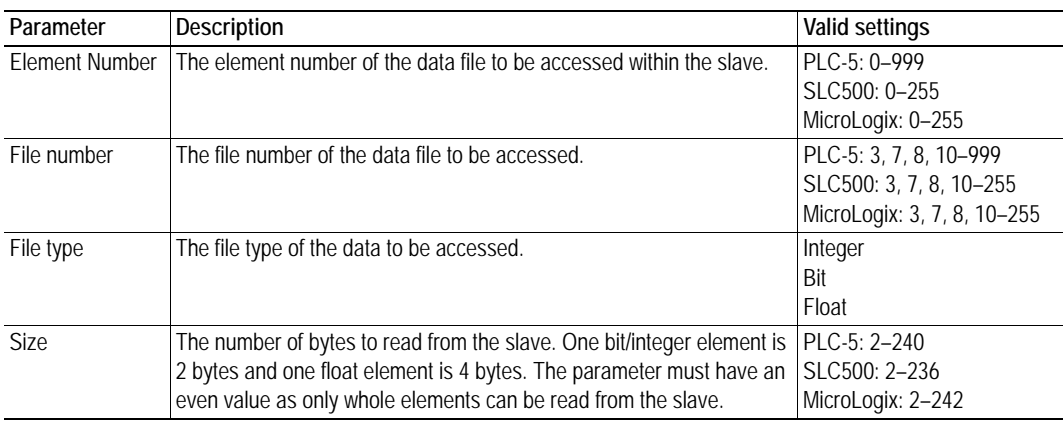

# **Data Options**

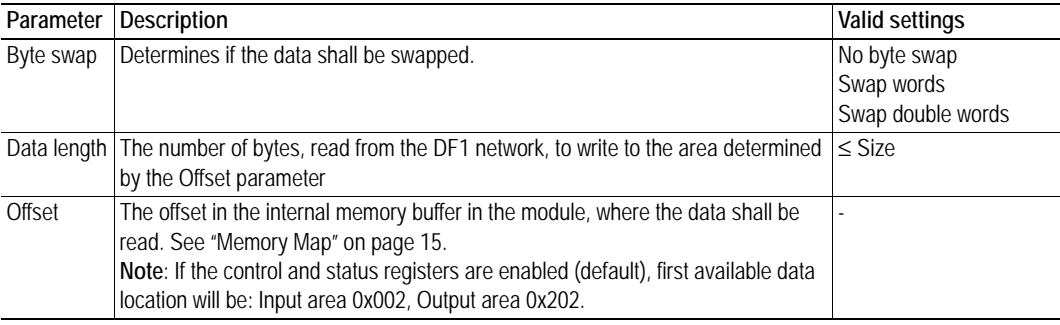

# **10.8 Write Data**

This service is used to write data to the nodes in the subnetwork. The parameters to be configured are the same as for the service Read Data. The only difference is that data is read from the internal memory buffer in the linking device and written to the subnetwork bus, instead of being written to the internal memory buffer.

# **11. Process Tags Editor**

# **11.1 General**

The process tags editor makes it possible to generate, validate and alter process tags based on the configuration. These can later be saved and used in Studio 5000. It is also possible to make the process tags first, and then use them as a guideline when creating the configuration.

# **11.2 Navigating the Process Tags Editor**

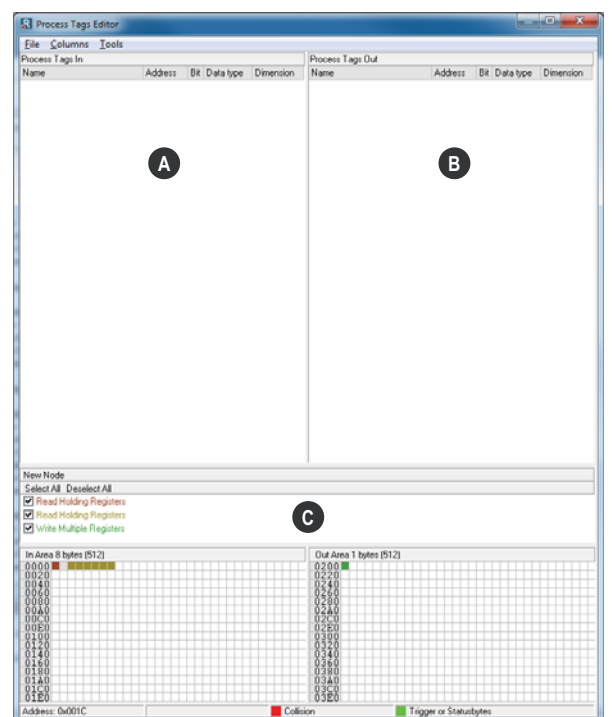

# **A: Process Tags In**

All process tags for input data are found here.

# **B: Process Tags Out**

All process tags for output data are found here.

# **C: Process Data Overview**

This area presents a graphical representation of the input and output process data areas. All configured data will be visible here.

# **11.2.1 Drop-down Menu**

### **File**

There is only one entry in this menu:

**• Exit**

This will close the process tags editor.

### **Columns**

This menu specifies the number of columns in the process data overview section.

**• Free**

The number of columns depends on the width of the window.

**• Multiple**

The number of columns will be fixed to a multiple of 8.

### **Tools**

### **• Generate Process Tags**

This option will automatically generate process tags based on the configuration.

#### **• Validate Process Tags**

This option will validate all process tags available in the configuration. A process tag marked with red color means any or many of the following:

- The designated memory address of the process tag is outside the process data area boundaries.
- The memory address of the process tag is not dividable by four, for data types DINT or REAL or a tag whose dimension is above zero.
- The memory address of the process tag is not dividable by two for data type INT.
- The memory addresses of two process tags overlap in the process data area.
- The designated memory address of the process tag is greater than the corresponding designated memory address in the configuration.

# <span id="page-65-0"></span>**12. Subnetwork Monitor**

# **12.1 General**

The subnetwork monitor is intended to simplify configuration and troubleshooting of the subnetwork. Its main function is to display the data allocated for subnetwork communication and detect if any area has been allocated twice (i.e if a collision has occurred).

All configured nodes, and their transactions, are listed in the middle of the screen (B). Selecting and deselecting single transactions makes it possible to view any combination of allocated data.

**Note:** The subnetwork monitor has a negative influence on the overall performance of the linking device. Therefore the monitor functionality should be used with care.

# **12.2 Operation**

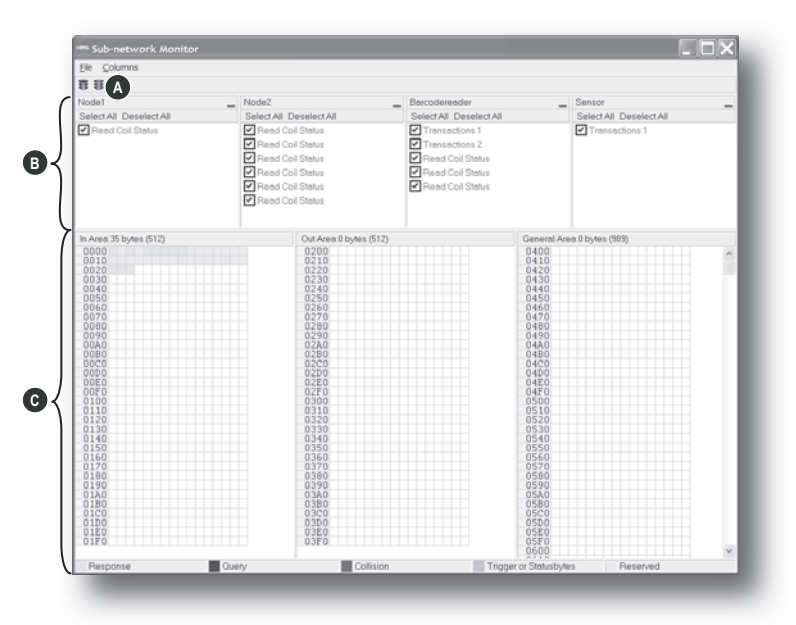

### **A: Start Network & Stop Network Icons**

These icons controls the subnetwork activity. To stop all activity, click on the red light. To start the subnetwork again, click on the green light.

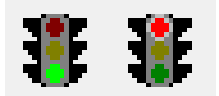

### **B: Nodes / Transactions**

To view data blocks associated with a transaction, select the transaction in the list. The corresponding data will then appear in the Monitor Section (C).

### **C: Monitor Section**

This section visualizes how data is allocated in the Input, Output and General Data areas.

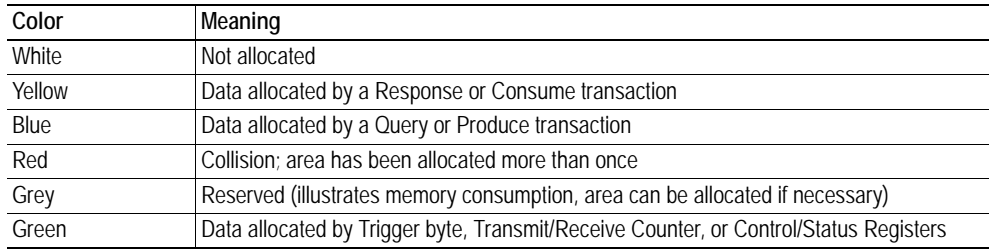

# <span id="page-66-0"></span>**13. Node Monitor**

# **13.1 General**

The node monitor can provide valuable information when setting up the communication with the subnetwork, by allowing individual commands to be issued manually, and monitoring the response (if applicable). It also provides an overview of the memory used by a particular node.

**Note:** The node monitor has a negative influence on the overall performance of the linking device, i.e. it should be used only when necessary.

# **13.2 Navigating the Node Monitor**

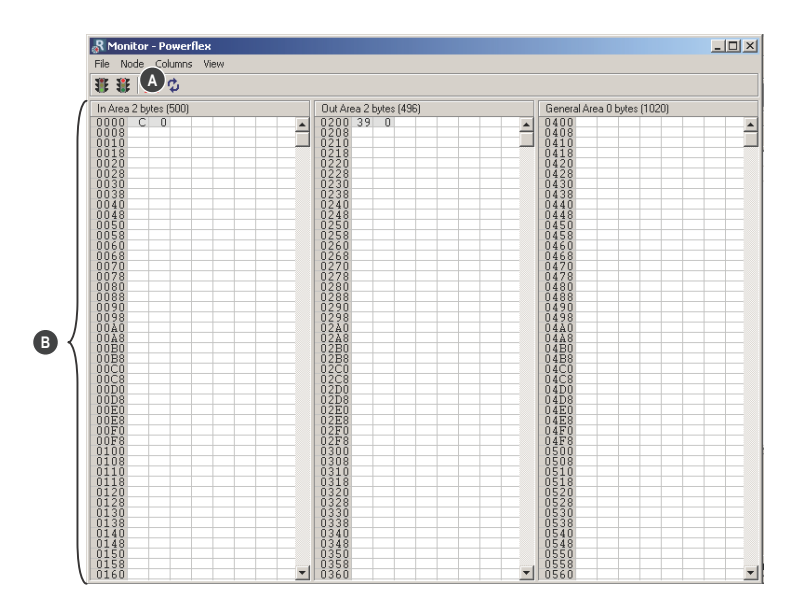

# **A: Drop-down Menu & Toolbar Icons**

See ["Drop-down Menu" on page 68](#page-67-0) and ["Toolbar Icons" on page 69.](#page-68-0)

### **B: Monitor Section**

This section displays the data associated with the node. Areas in dark grey are reserved for the Status & Control Registers, and areas displayed in light grey represent the data that is used by the node.

The data displayed in this section will be refreshed based on the refresh-icons in the toolbar. For more information, see ["Toolbar Icons" on page 69.](#page-68-0)

# <span id="page-67-0"></span>**13.2.1 Drop-down Menu**

### **File**

There is only one entry in this menu:

**• Exit**

This will close the Node Monitor. Note however that if the node has been disabled using "Stop Node" (see below), it will not resume data exchange until enabled again using "Start node".

#### <span id="page-67-1"></span>**Node**

This menu controls the data exchange for the node. This feature can help isolate problems associated with a particular node.

**• Start Node**

Enable the transactions associated with the node.

**• Stop Node**

Disable the transactions associated with the node.

### **Columns**

This menu specifies the number of columns in the Monitor Section.

**• Free**

The number of columns depends on the width of the window.

**• 8 Multiple**

The number of columns will be fixed to 8.

# **View**

This menu specifies the data representation in the Monitor Section.

**• Hex**

Display the data in hexadecimal format.

**• Decimal**

Display the data in decimal format.

# <span id="page-68-0"></span>**13.2.2 Toolbar Icons**

The toolbar features icons for the most commonly used functions.

### **• Start Node & Stop Node**

These icons corresponds to the functions in the "Node" menu. See also ["Node" on page 68.](#page-67-1)

### **• Resume Refresh & Stop Refresh**

The data displayed in the Monitor Section will normally be refreshed automatically (cyclically).

Click on "Stop" to stop automatic data refresh. Data will now only be refreshed if you click "Refresh" (see below).

Press "Resume" to resume automatic refreshing of data.

#### **• Refresh**

Refreshes the data displayed in the Monitor Section.

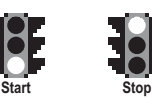

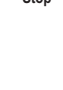

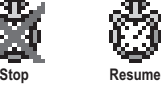

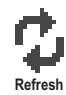

# **14. Data Logger**

# **14.1 General**

This feature allows the subnetwork traffic to be logged into a buffer for examination. This may provide valuable information when debugging the lowest levels of the subnetwork communication.

Note that the logger function is part of the device itself and is separate from the configuration manager. This means that logging can be performed even if the linking device is physically disconnected from the PC running configuration manager.

# **14.2 Operation**

# **Start & Stop Logging**

**• Start logging**

Select "Start Logging" in the "Tools"-menu. The configuration manager will then prompt for the desired mode of operation, see below.

**• Stop logging**

Select "Stop Logging" in the "Tools"-menu. This will open the log window, see below.

# **Modes of Operation**

Select the desired mode of operation and click "OK" to start logging data.

**• Log until full**

Data will be logged until the log buffer is full.

**• Log continuously**

Data will be logged continuously until logging is stopped by clicking "Stop Logging". The log buffer will contain the most recent data.

# **Log Window**

The logged data is displayed in hexadecimal, decimal and AS-CII format for both directions. The time between the log entries is displayed in a separate column.

The data may optionally be saved in ASCII text format by clicking "Create Text file".

Click "Close" to exit.

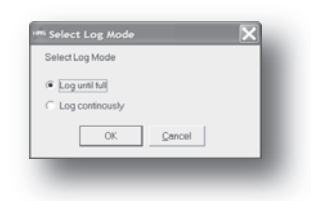

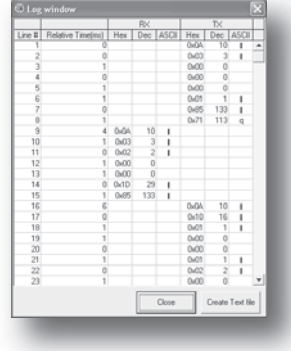

# **14.3 Configuration**

By default, the log buffer can hold 512 bytes of data in each direction. To specify a different size for the buffer, select "Options" in the "Tools"-menu.

A window with various settings will appear. Select the "Module" tab, and enter the desired number of buffer entries under "Size of logbuffer" (valid settings range from 1–512).

Click "Apply" to validate the new settings.

Click "OK" to exit.

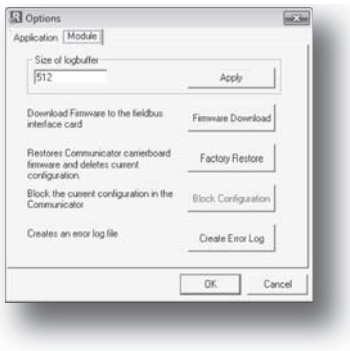

# <span id="page-71-0"></span>**15. Control and Status Registers**

# **15.1 General**

The Control and Status Registers are disabled by default, but can be enabled using the configuration manager (see ["Control/Status Word" on page 37\)](#page-36-0). These registers form an interface for exchanging status information between the subnetwork and the network control system.

The main purpose of these registers is to...

- Report subnetwork related problems to the network control system
- Ensure that only valid data is exchanged in both directions
- Enable the network control system to start/stop data exchange with selected nodes on the subnetwork

If enabled, these registers occupy the first two bytes in the input and output data areas  $(0x000-0x001$ and 0x200–0x201 respectively), which means they can be accessed from the network just like any other data in these areas.

**Note:** Internally, these registers are stored in Motorola-format (i.e. MSB first). If the higher level network uses a different byte order, the upper and lower bytes will appear swapped.

# **15.1.1 Handshaking Procedure**

A special handshaking procedure, which is illustrated in the two flowcharts below, must be followed when accessing these registers to ensure that both parts receive proper information.

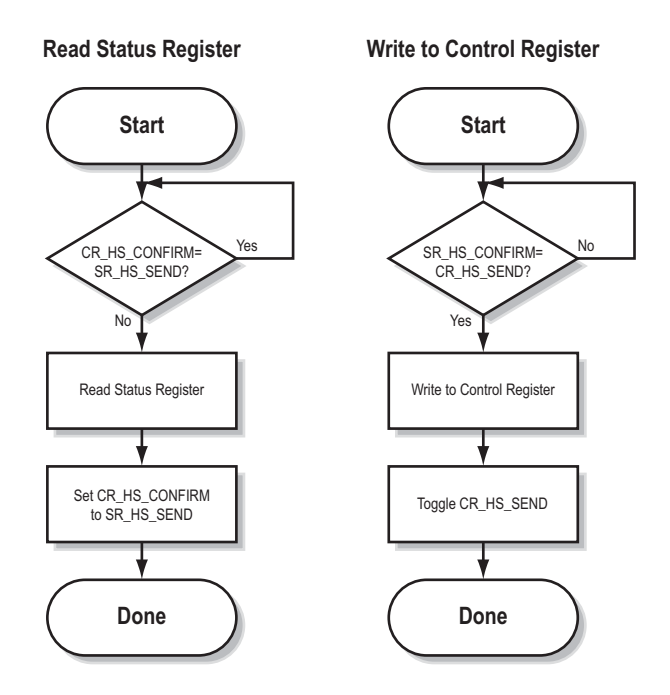
### <span id="page-72-0"></span>**15.1.2 Data Consistency**

The "Data Valid"-bits in the Control and Status Registers are used to ensure data consistency during start-up and network offline/online transitions.

If the "Control/Status Word"-parameter in the configuration manager is set to "Enabled", the device will wait for the network control system to set the "Data Valid"-bit in the Control Register before it starts exchanging data on the subnetwork.

If the same parameter is set to "Disabled" or "Enabled but no startup lock", communication will start as soon as the network goes online.

#### **State Machine**

The network participation can be described using a state machine as described below.

#### **A: Offline (No data exchange)**

- 1. Clear the "Data Valid"-bit in the Control Register.
- 2. Write initial data to the Output Area according to the subnetwork configuration.
- 3. Wait until the network control system and the device are online on the network, and shift to state B.

#### **B: Online (Not yet exchanging data)**

- 4. Wait until the "Data Valid"-bit in the Status Register is cleared by the device.
- 5. Set the "Data Valid"-bit in the Control Register.
- 6. When the "Data Valid"-bit in the Status Register is set by the device, shift to state C.
- 7. If the device goes offline on the network, shift to state A.

#### **C: Online (Exchanging data)**

Exchanging valid data in both directions. If the device goes offline on the network, shift to state A.

**Note:** The linking device cannot spontaneously clear the "Data Valid"-bit in the Status Register.

#### **Latency**

The "Data Valid"-bit in the Status Register may in some cases be delayed. This latency can be caused by a missing node or a bad connection to a node with a long timeout value assigned to it.

Therefore, the network control system should not wait for this bit to be set before communicating with the subnetwork devices; it should be considered as an aid for the network control system to know when all data has been updated.

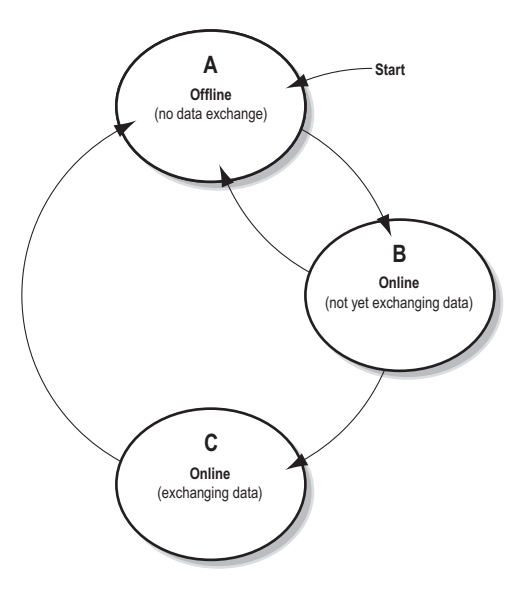

# <span id="page-73-1"></span>**15.2 Status Register Contents (Device to Control System)**

## **15.2.1 General Information**

The Status Register is (if enabled) located at 0x000–0x001 and constitutes a bit-field as follows:

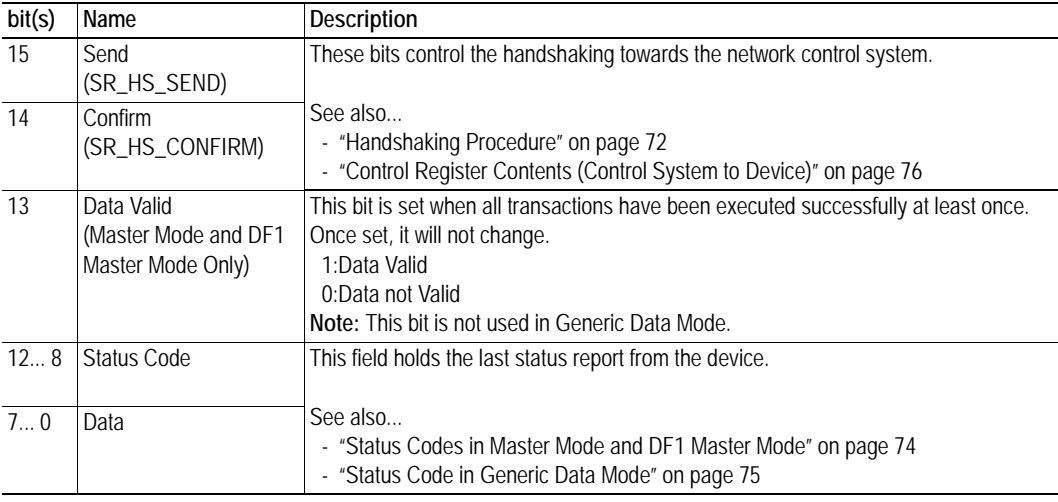

**Note:** Internally, this is treated as a Motorola-format word (i.e. MSB first). If the higher level network uses a different byte order, the upper and lower bytes will appear swapped.

### <span id="page-73-0"></span>**15.2.2 Status Codes in Master Mode and DF1 Master Mode**

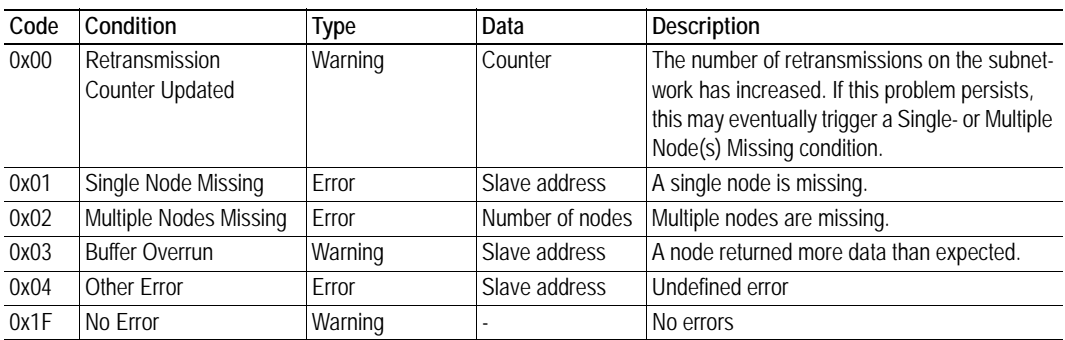

(This table is valid only in Master Mode and DF1 Master Mode).

**Note:** Conditions of type "Error" will eventually be followed by a "No Error" condition when the cause has been resolved. Conditions of type "Warning" are however considered informational and may not necessarily be followed by a "No Error" condition later on.

### <span id="page-74-0"></span>**15.2.3 Status Code in Generic Data Mode**

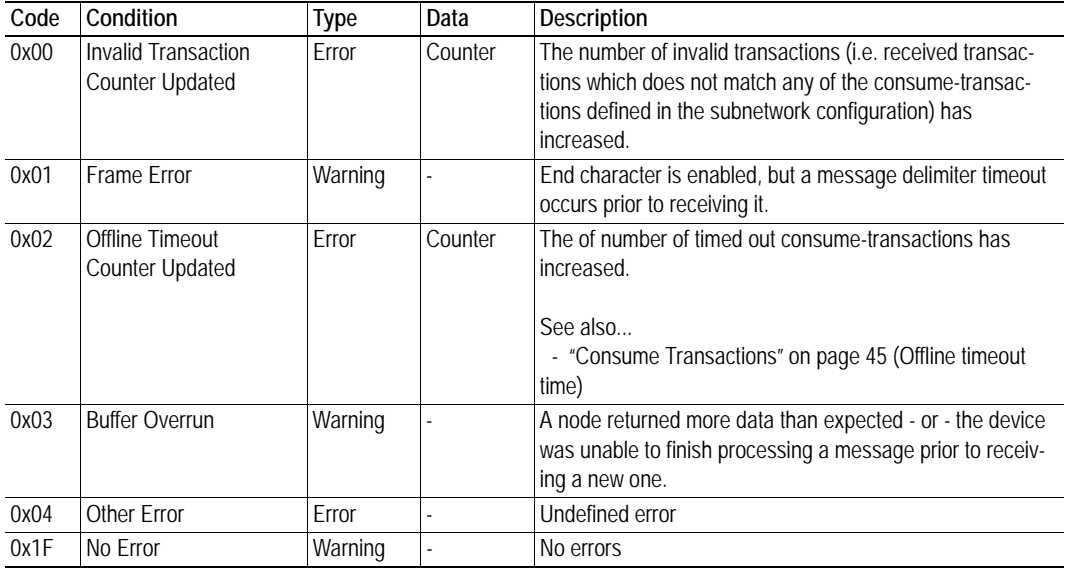

(This table is valid only in Generic Data Mode).

**Note:** Conditions of type "Error" will eventually be followed by a "No Error" condition when the cause no longer is detected. Conditions of type "Warning" are however considered informational and may not necessarily be followed by a "No Error" condition later on.

# <span id="page-75-0"></span>**15.3 Control Register Contents (Control System to Device)**

## **15.3.1 General Information**

The Control Register is (if enabled) located at 0x200–0x201 and constitutes a bit-field as follows:

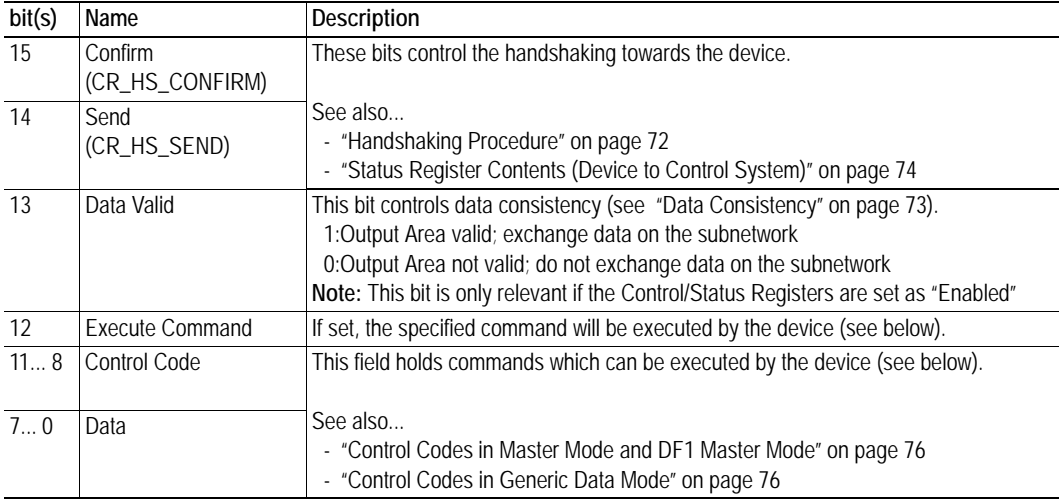

**Note:** Internally, this is treated as a Motorola-format word (i.e. MSB first). If the higher level network uses a different byte order, the upper and lower bytes will appear to be swapped.

### <span id="page-75-2"></span>**15.3.2 Control Codes in Master Mode and DF1 Master Mode**

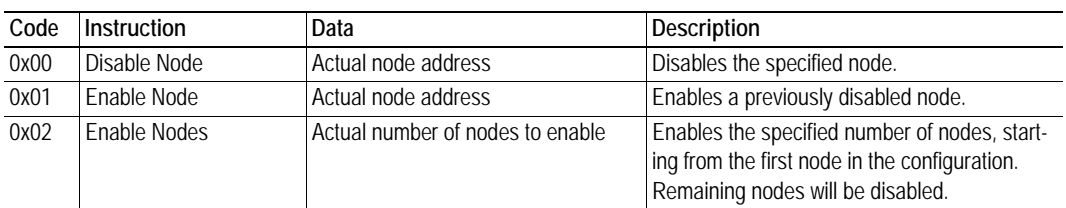

(This table is valid only in Master Mode and DF1 Master Mode).

### <span id="page-75-1"></span>**15.3.3 Control Codes in Generic Data Mode**

(No Control Codes are currently supported in this mode).

# **A. File System**

# **A.1 General**

#### **General**

The EtherNet/IP to Serial linking device features a built-in file system, which is used to store information such as web files, network communication settings, e-mail messages etc.

#### **Storage Areas**

The file system consists of the different storage areas:

- **Nonvolatile area (approx. 1.4 Mb)** This section is intended for static files such as web files, configurations files etc.
- **Volatile area (approx. 1 Mb)**

This area is intended for temporary storage; data placed here will be lost in case of power loss or reset.

#### **Conventions**

- '\' (backslash) is used as a path separator
- A 'path' originates from the system root and as such must begin with a '\'
- A 'path' must not end with a '\'
- Names may contain spaces ( $\degree$ ) but must not begin or end with one.
- Names may not contain the following characters: '\  $/ :$  \* ? " < > |'
- Names cannot be longer than 48 characters (plus null termination)
- A path cannot be longer than 256 characters (filename included)
- The maximum number of simultaneously open files is 40
- The maximum number of simultaneously open directories is 40

#### **Important Note:**

The nonvolatile storage is located in FLASH memory. Each FLASH segment can be erased approximately 100 000 times.

The following operations will erase one or more FLASH segments:

- Deleting, moving or renaming a file or directory
- Writing or appending data to an existing file
- Formatting the file system

# **A.2 File System Overview**

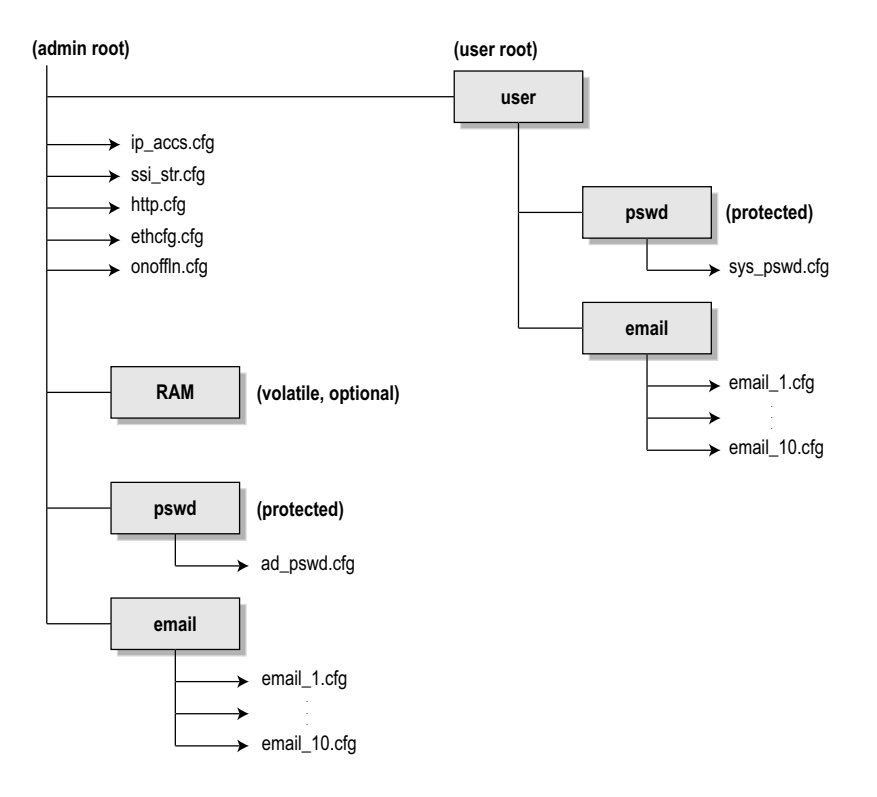

# **A.3 System Files**

The file system contains a set of files used for system configuration. These files, known as "system files", are regular ASCII files that can be altered using a standard text editor (such as the Notepad in Microsoft Windows™). Note that some of these files may also be altered by the device itself, e.g. when using SSI (see "Server Side Include (SSI)" on page 44).

The format of the system files are based on the concept of 'keys', where each 'key' can be assigned a value, see example below.

```
Example:
   [Key1]
   value of key1
   [Key2]
   value of key2
```
The exact format of each system file is described in detail later in this document.

The contents of the above files can be redirected:

Example:

In this example, the contents will be loaded from the file 'here.cfg'. [file path]

\i\put\it\over\here.cfg

**Note**: Any directory in the file system can be protected from web access by placing the file web-accs.cfg in the directory, see ["Authorization" on page 84](#page-83-0).

# <span id="page-78-0"></span>**B. FTP Server**

# **B.1 General**

The built-in FTP server provides a way to access the file system using a standard FTP client.

The following port numbers are used for FTP communication:

- TCP, port 20 (FTP data port)
- TCP, port 21 (FTP command port)

#### **Security Levels**

The FTP server features two security levels; admin and normal.

- **Normal level users** The root directory will be '\user'.
- **Admin level users** The root directory will be '\', i.e. the user has unrestricted access to the file system.

#### **User Accounts**

The user accounts are stored in two files, which are protected from web access:

**• '\user\pswd\sys\_pswd.cfg'**

This file holds the user accounts for normal level users.

**• '\pswd\ad\_pswd.cfg'**

This file holds the user accounts for admin level users.

*File Format:*

The format of these files are as follows:

```
Username1:Password1
Username2:Password2
Username3:Password3
```
**Note:** If no valid user accounts have been defined, the gateway will grant admin level access to all users. In such cases, the FTP accepts any username/password combination, and the root directory will be '\'.

# **B.2 FTP Connection Example (Windows Explorer)**

The built-in FTP client in Windows Explorer can be used to access the file system as follows:

- **1.** Open the Windows Explorer by right-clicking on the 'Start' button and selecting 'Explore'.
- **2.** In the address field, type  $FTP://q as a word  $@$  and  $@$  and  $@$  is a word  $@$ .$ 
	- Substitute <address> with the IP address of the device
	- Substitute <user> with the username
	- Substitute <password> with the password

**3.** Press enter. The Explorer will now attempt to connect to the device using the specified settings. If successful, the built-in file system is displayed in the Explorer window.

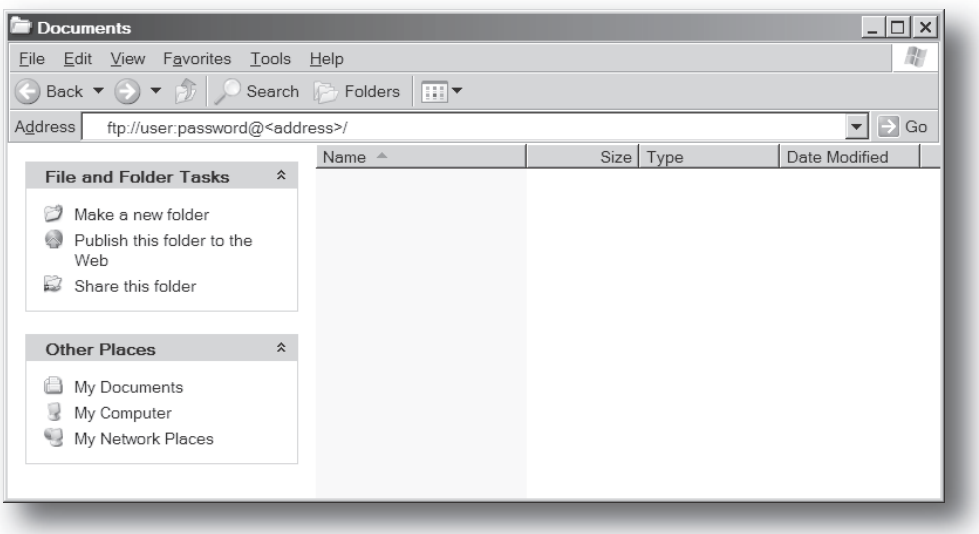

# <span id="page-80-0"></span>**C. Advanced Network Configuration**

# **C.1 Ethernet Configuration File ('ethcfg.cfg')**

# **C.1.1 General**

To exist on the network, the linking device needs a valid TCP/IP configuration. These settings are stored in the system file '\ethcfg.cfg'. Note that if TCP/IP settings are enabled in the configuration manager, then the IP address, gateway and subnet settings in ethcfg.cfg will be overwritten every time the device is restarted. All other settings are unaffected.

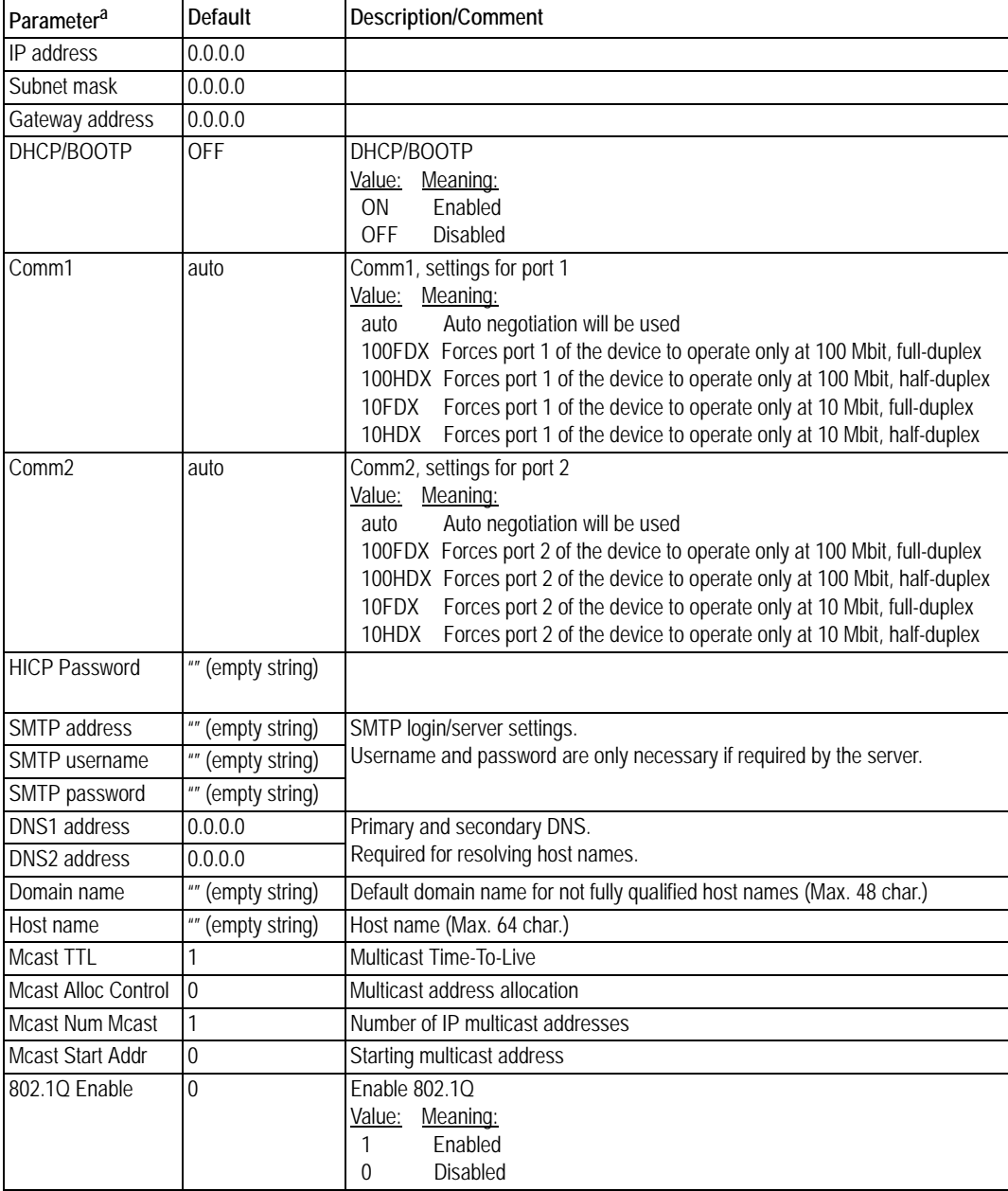

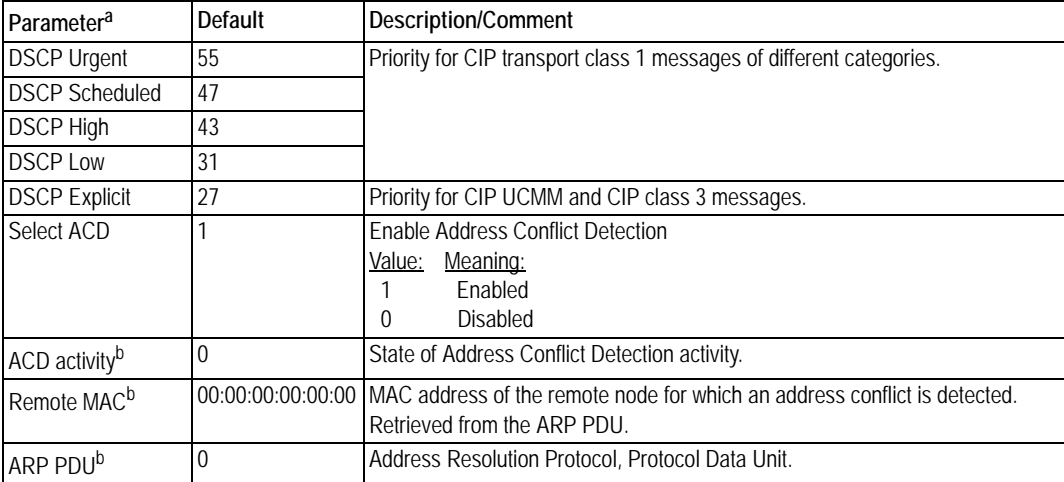

a. When used in the configuration file, a parameter must be enclosed by brackets.

<span id="page-81-0"></span>b. Read-only parameter. Used to e.g. detect why a restart was required.

See also...

- • ["FTP Server" on page 79](#page-78-0)
- <span id="page-81-1"></span>• ["Logix Network Interface" on page 36](#page-35-0)

# **C.2 IP Access Control**

It is possible to specify which IP addresses are permitted to connect to the linking device. This information is stored in the system file '\ip\_accs.cfg'.

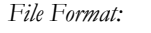

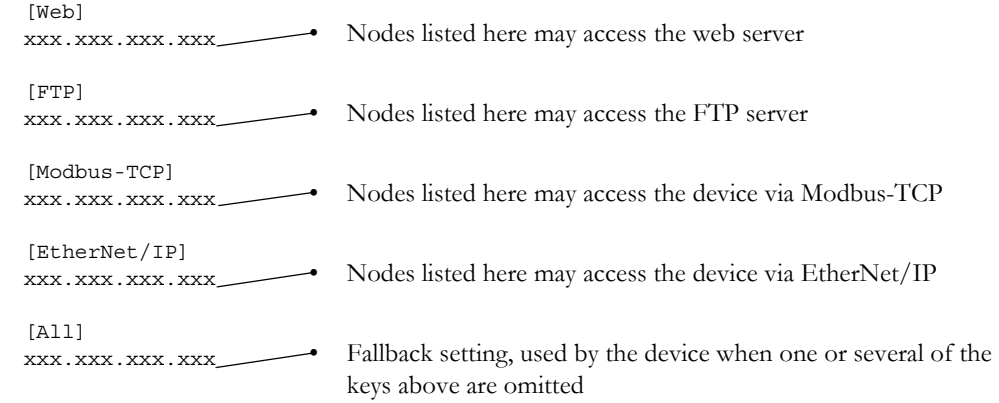

**Note:** '\*' may be used as a wildcard to select IP series.

# **D. Web Server**

# **D.1 General**

The linking device features a flexible web server with SSI capabilities. The built-in web pages can be customized to fit a particular application and allow access to I/O data and configuration settings.

The web server communicates through port 80.

See also...

- "Server Side Include (SSI)" on page 44
- • ["IP Access Control" on page 82](#page-81-1)

#### <span id="page-82-0"></span>**Protected Files**

For security reasons, the following files are protected from web access:

- Files located in '\user\pswdcfg\pswd'
- Files located in '\pswd'
- Files located in a directory which contains a file named 'web\_accs.cfg'

#### **Default Web Pages**

The linking device contains a set of virtual files which can be used when building a web page for configuration of network parameters. These virtual files can be overwritten (not erased) by placing files with the same name in the root of disc 0.

This makes it possible to, for example, make links from a web page to the virtual configuration page. In such case the link shall point to '\config.htm'.

These virtual files are:

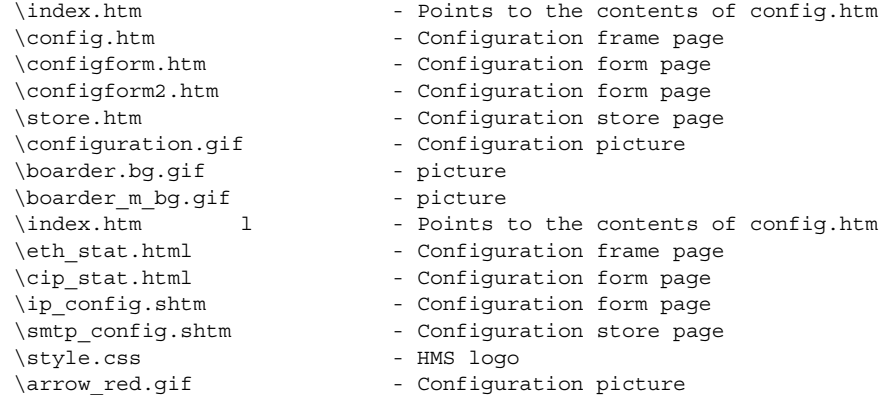

# <span id="page-83-0"></span>**D.2 Authorization**

Directories can be protected from web access by placing a file called 'web\_accs.cfg' in the directory to protect. This file shall contain a list of users that are allowed to access the directory and its subdirectories.

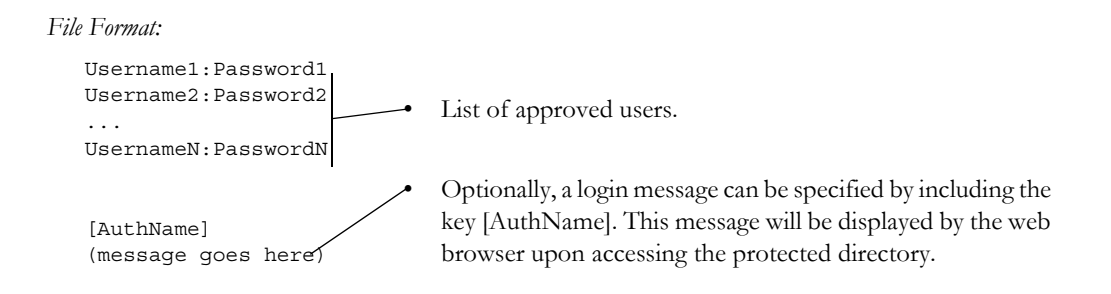

The list of approved users can optionally be redirected to one or several other files.

#### *Example:*

In this example, the list of approved users will be loaded from the files 'here.cfg' and 'too.cfg'.

```
[File path]
\i\put\it\over\here.cfg
\i\actually\put\some\of\it\over\here\too.cfg
[AuthName]
Please enter password
```
Note that when using this feature, make sure to put the user/password files in a directory that is protected from web access, see ["Protected Files" on page 83.](#page-82-0)

# **D.3 Content Types**

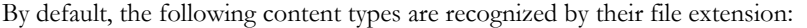

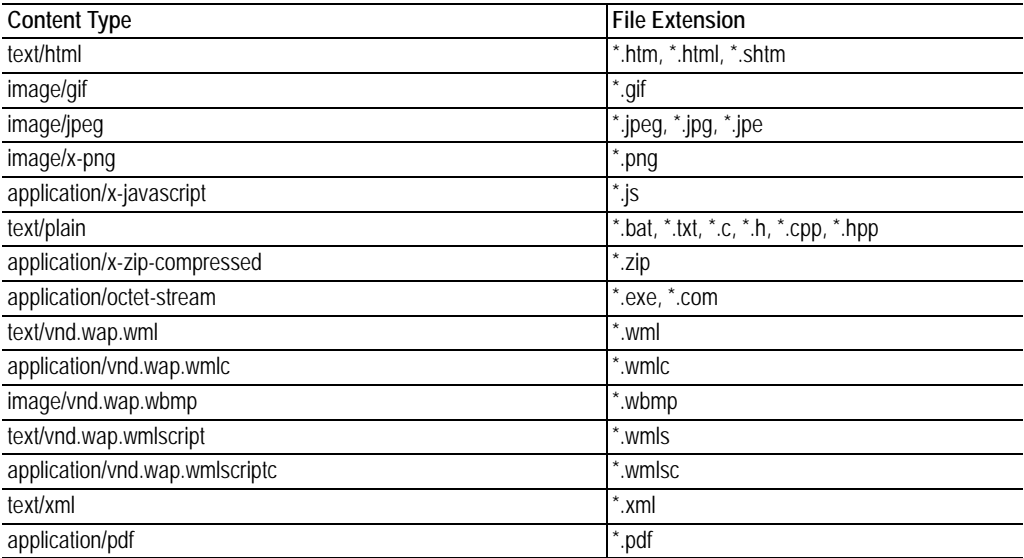

It is possible to configure/reconfigure the reported content types, and which files that shall be scanned for SSI. This is done in the system file '\http.cfg'.

```
File Format:
```

```
[FileTypes]
FileType1:ContentType1
FileType2:ContentType2
...
FileTypeN:ContentTypeN
[SSIFileTypes]
FileType1
FileType2
...
FileTypeN
```
**Note:** Up to 50 content types and 50 SSI file types may be specified in this file.

# **E. E-mail Client**

# **E.1 General**

The built-in e-mail client can send predefined e-mail messages based on trigger-events in input and output data areas. The client supports SSI, however note that some SSI functions cannot be used in e-mail messages (specified separately for each SSI function).

See also...

• "Server Side Include (SSI)" on page 44

#### **Server Settings**

The linking device needs a valid SMTP server configuration in order to be able to send e-mail messages. These settings are stored in the system file '\ethcfg.cfg'.

See also...

• ["Advanced Network Configuration" on page 81](#page-80-0)

#### **Event-Triggered Messages**

As mentioned previously, the e-mail client can send predefined messages based on events in the input and output data areas. In operation, this works as follows:

- **1.** The trigger source is fetched from a specified location
- **2.** A logical AND is performed between the trigger source and a mask value
- **3.** The result is compared to a reference value
- **4.** If the result is true, the e-mail is sent to the specified recipient(s).

Which events that shall cause a particular message to be sent, is specified separately for each message. For more information, see ["E-mail Definitions" on page 87.](#page-86-0)

Note that the input and output data areas are scanned twice per second, i.e. to ensure that an event is detected by the device, it must be present longer than 0.5 seconds.

# <span id="page-86-0"></span>**E.2 E-mail Definitions**

The e-mail definitions are stored in the following two directories:

**• '\user\email'**

This directory holds up to 10 messages which can be altered by normal level FTP users.

**• '\email'**

This directory holds up to 10 messages which can be altered by admin level FTP users.

E-mail definition files must be named 'email\_1.cfg', 'email\_2.cfg'... 'email\_10.cfg' in order to be properly recognized by the device.

*File Format:* [Register] *Area, Offset, Type*

> [Register Match] *Value, Mask, Operand*

[To] *recipient*

[From] *sender*

[Subject] *subject line*

[Headers] *Optional extra headers*

[Message] *message body*

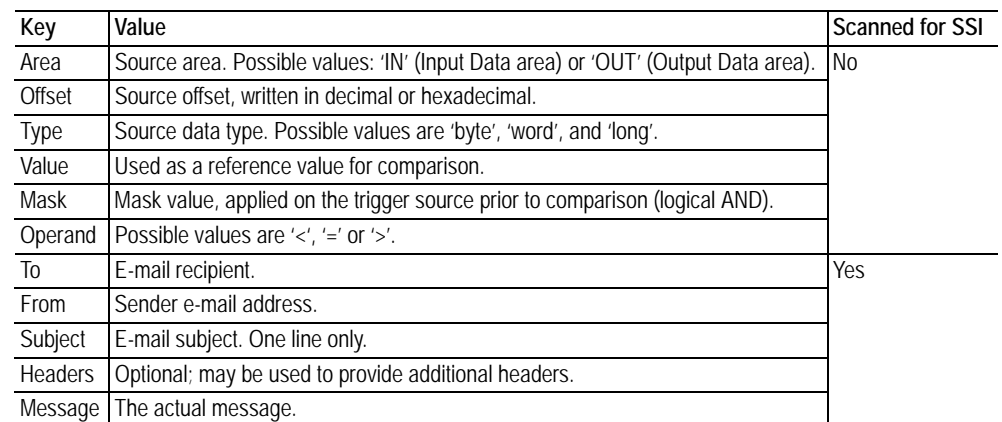

Note: Hexadecimal values must be written with the prefix '0x' in order to be recognized by the linking device.

# **F. CIP Object Implementation**

# **F.1 General**

The following CIP objects are implemented in this product:

#### **Mandatory Objects**

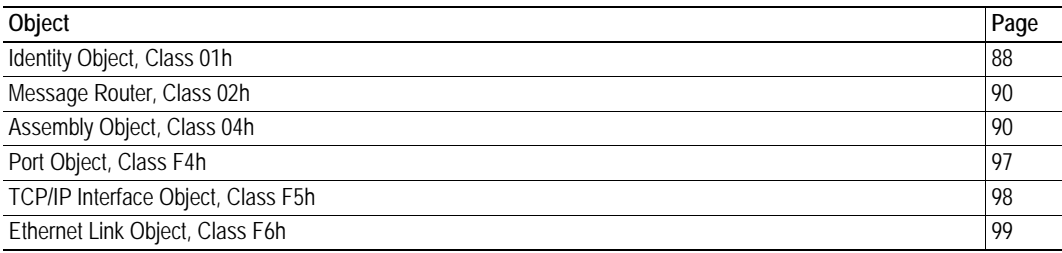

### **Vendor Specific Objects**

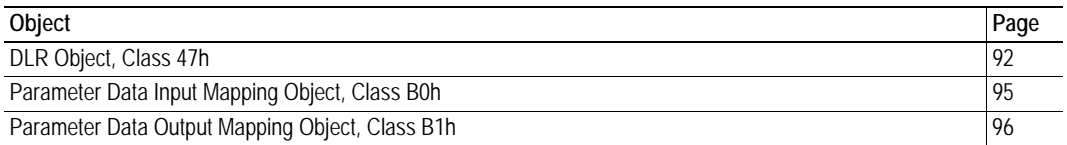

# <span id="page-87-0"></span>**F.2 Identity Object, Class 01h**

## **F.2.1 General Information**

#### **Object Description**

-

**Supported Services**

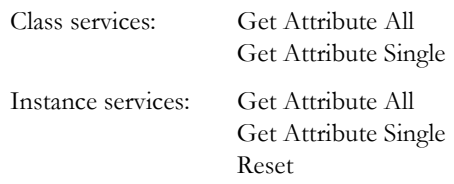

# **F.2.2 Class Attributes**

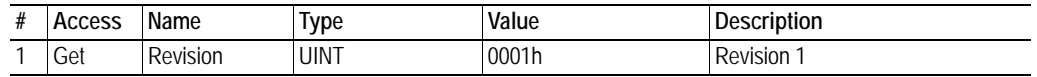

# **F.2.3 Instance Attributes**

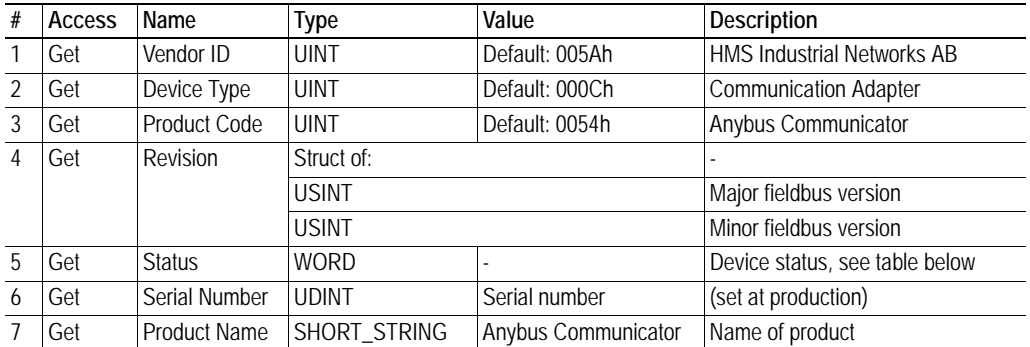

#### **Device Status**

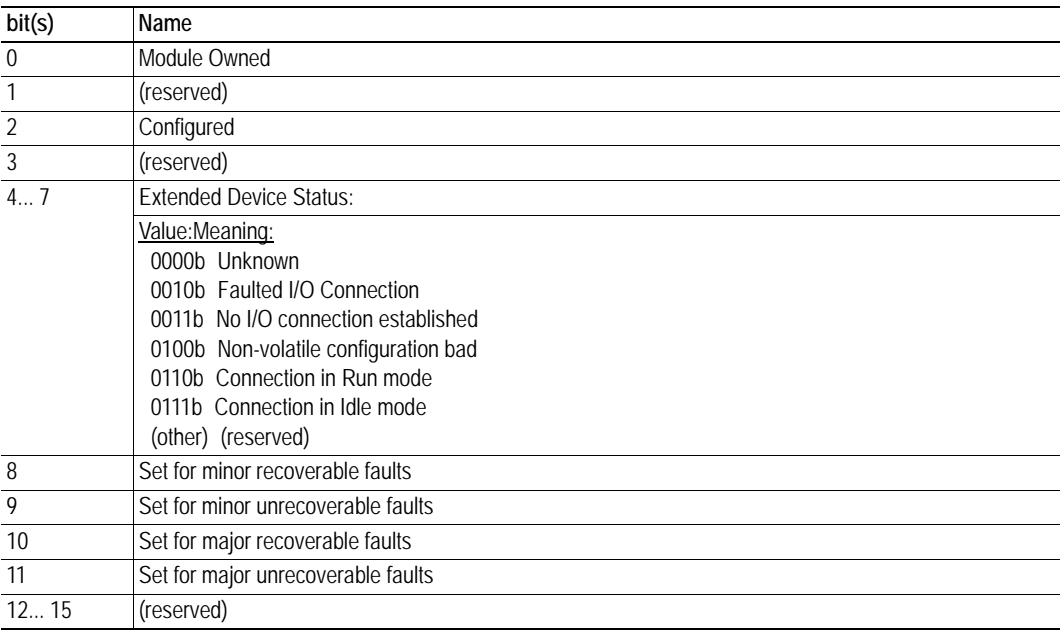

# <span id="page-89-1"></span>**F.3 Message Router, Class 02h**

### **F.3.1 General Information**

#### **Object Description**

-

#### **Supported Services**

Class services: Instance services: -

### **F.3.2 Class Attributes**

-

-

**F.3.3 Instance Attributes**

# <span id="page-89-0"></span>**F.4 Assembly Object, Class 04h**

## **F.4.1 General Information**

### **Object Description**

This object provides access to the I/O Data in the input and output data areas in the linking device. See also...

- • ["Linking Device IP Address Configuration" on page 20](#page-19-0)
- • ["Logix Network Interface" on page 36](#page-35-0)

#### **Supported Services**

Class services: Get Attribute Single

Instance services: Get Attribute Single Set Attribute Single

#### **F.4.2 Class Attributes**

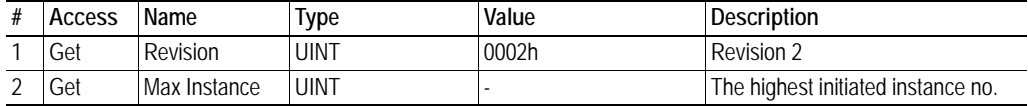

### **F.4.3 Instance 64h (100) Attributes**

This instance corresponds to I/O data (input) in the device.

**Note:** If the I/O input data size is set to 0 this instance will NOT be initialized.

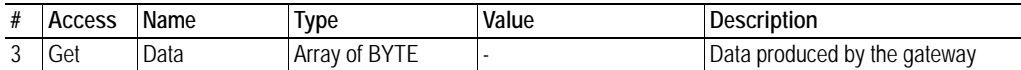

### **F.4.4 Instance 96h (150) Attributes**

**Note:** If the I/O output data size is set to 0 this instance will NOT be initialized.

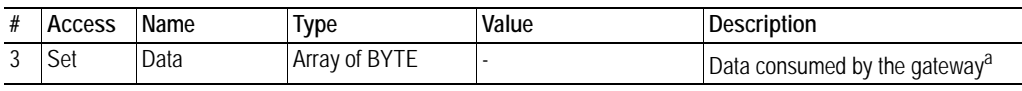

a. Rockwell Automation PLCs have the first four bytes consumed by a device defined as status information. This behavior is specific to devices from Rockwell Automation and is not defined in the EtherNet/IP specification. However, since all known PLCs are implemented this way, the linking device adopts this behavior and strips off the corresponding four bytes from the consumed data.

### **F.4.5 Instance C6h (198) Attributes (Heartbeat Input-Only)**

This instance is used as heartbeat for input-only connections, and does not carry any data.

### **F.4.6 Instance C7h (199) Attributes (Heartbeat, Listen-Only)**

This instance is used as heartbeat for listen-only connections, and does not carry any data.

# <span id="page-91-0"></span>**F.5 DLR Object, Class 47h**

### **General Information**

#### **Object Description**

Information about the Device Level Ring (DLR) can be read from this object. An Announced-based ring participant is supported.

**Note**: The module will only act as an Announce-based DLR participant, not as a DLR ring supervisor.

#### **Supported Services**

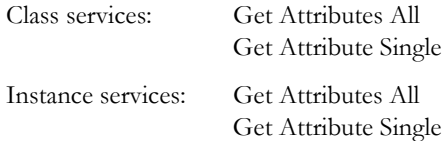

### **F.5.1 Class Attributes**

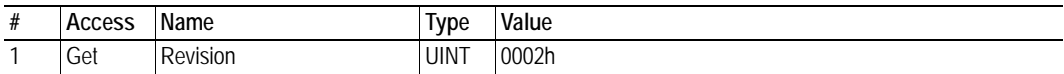

### **F.5.2 Instance Attributes, Instance 01h**

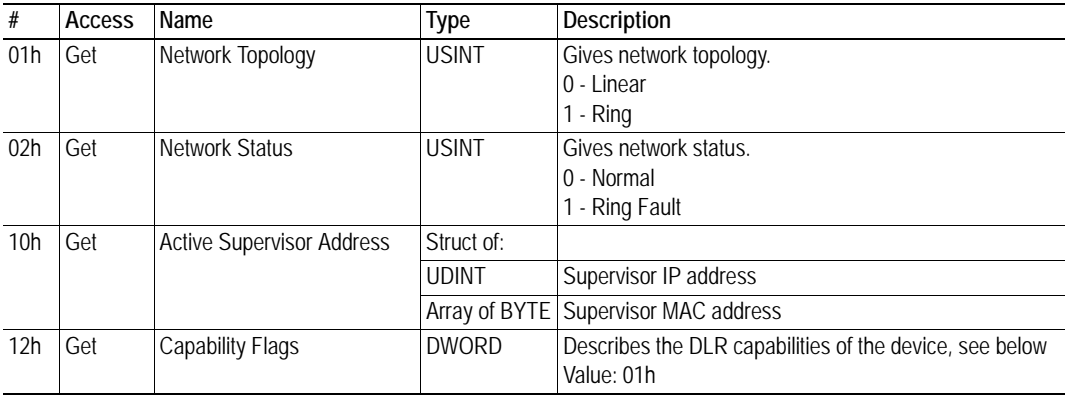

## **F.5.3 Capability Flags**

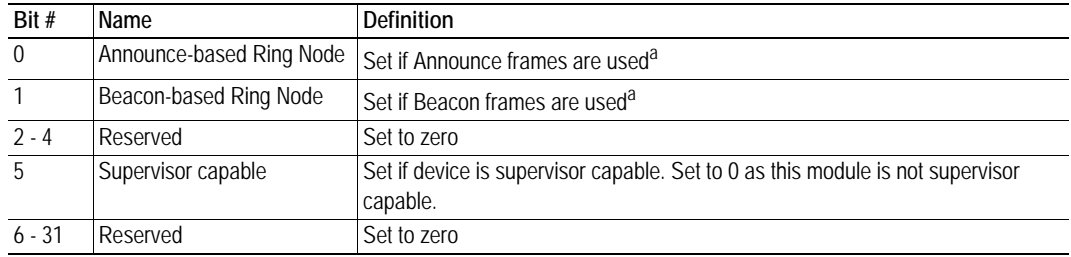

<span id="page-91-1"></span>a. Either bit 0 or bit 1 shall be set.

# **F.6 QoS Object, Class 48h**

### **General Information**

#### **Object Description**

This object sets up QoS services for the module. Quality of service is the ability to provide different priority to different applications on a congested network in order to guarantee a certain level of performance to a data flow. In the absence of congestion QoS is not needed.

#### **Supported Services**

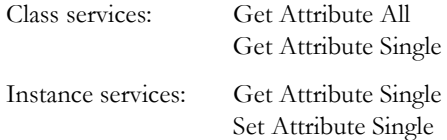

### **Class Attributes**

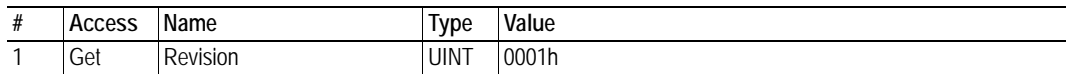

### **Instance Attributes, Instance 01h**

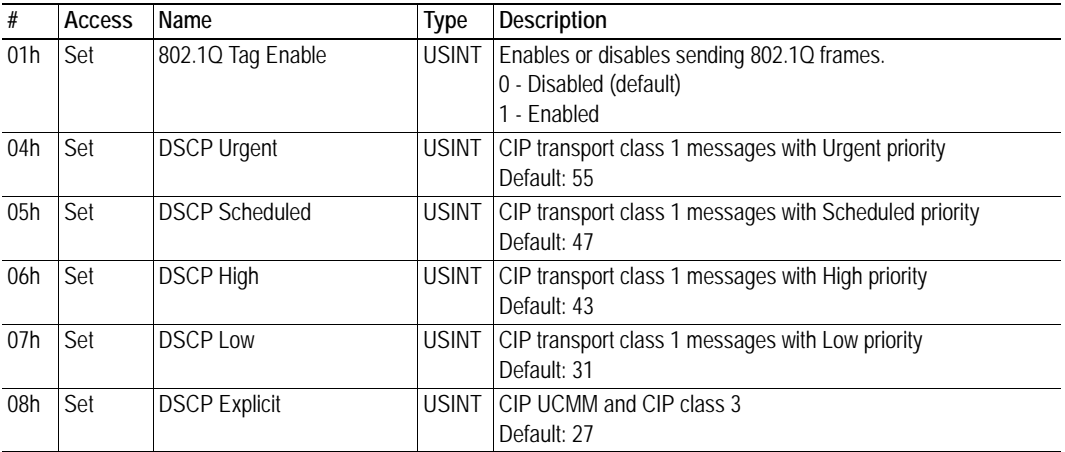

# **F.7 Diagnostic Object, Class AAh**

### **F.7.1 General Information**

#### **Object Description**

This object groups diagnostic information for the network interface.

#### **Supported Services**

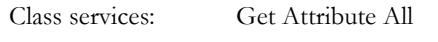

Instance services: Get Attribute Single

### **F.7.2 Class Attributes**

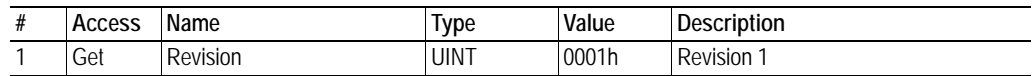

### **F.7.3 Instance Attributes, Instance 01h**

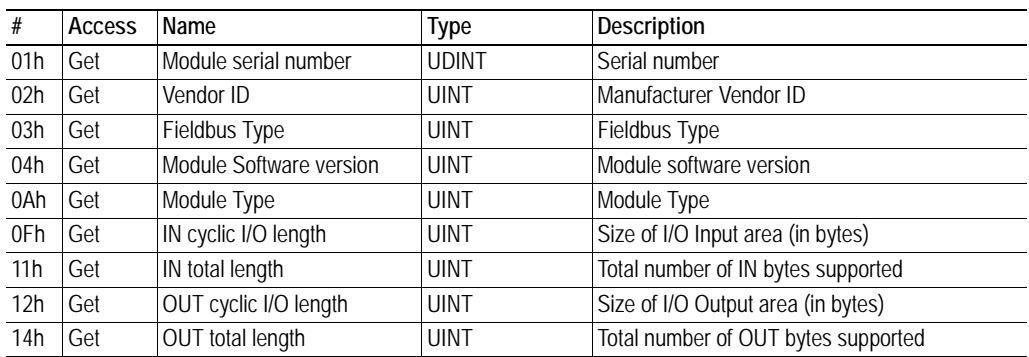

# <span id="page-94-0"></span>**F.8 Parameter Data Input Mapping Object, Class B0h**

### **F.8.1 General Information**

#### **Object Description**

This object can be used to access input data acyclically, and is set up dynamically based on the Parameter Data Mailbox initialization (see "Parameter Data Initialization (Explicit Data)" on page 121).

See also...

- • ["Linking Device IP Address Configuration" on page 20](#page-19-0)
- • ["Logix Network Interface" on page 36](#page-35-0)
- • ["Parameter Data Output Mapping Object, Class B1h" on page 96](#page-95-0)
- "Parameter Data Initialization (Explicit Data)" on page 121

#### **Supported Services**

Class services: Get Attribute All

Instance services: Get Attribute Single

#### **F.8.2 Class Attributes**

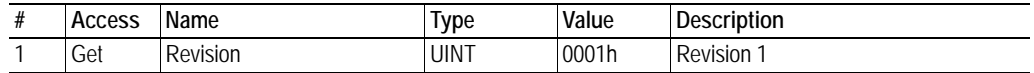

### **F.8.3 Instance Attributes, Instance 01h**

Each attribute corresponds to a block of Input Data. Note that the size and location of each block must be specified using the configuration manager.

For more information, see "Parameter Data Initialization (Explicit Data)" on page 121.

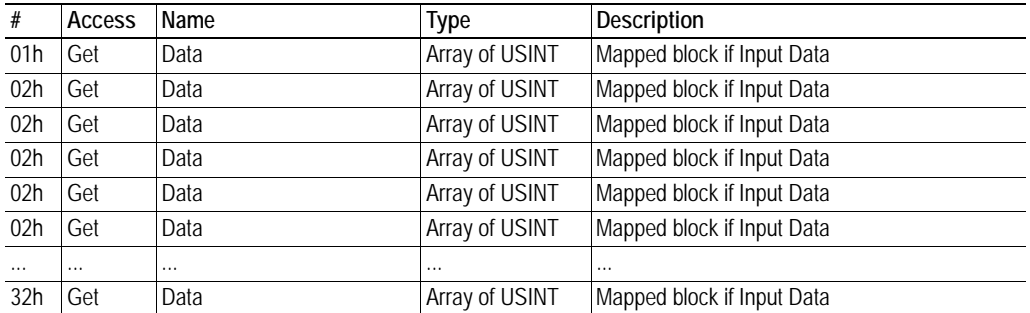

# <span id="page-95-0"></span>**F.9 Parameter Data Output Mapping Object, Class B1h**

### **F.9.1 General Information**

#### **Object Description**

This object can be used to access output data acyclically, and is set up dynamically based on the Parameter Data Mailbox initialization (see "Parameter Data Initialization (Explicit Data)" on page 121).

See also...

- • ["Linking Device IP Address Configuration" on page 20](#page-19-0)
- • ["Logix Network Interface" on page 36](#page-35-0)
- • ["Parameter Data Input Mapping Object, Class B0h" on page 95](#page-94-0)
- "Parameter Data Initialization (Explicit Data)" on page 121

#### **Supported Services**

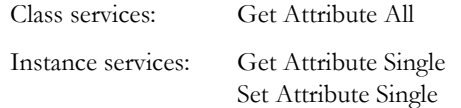

### **F.9.2 Class Attributes**

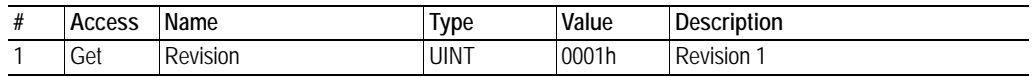

### **F.9.3 Instance Attributes, Instance 01h**

Each attribute corresponds to a block of output data. Note that the size and location of each block must be specified using the configuration manager.

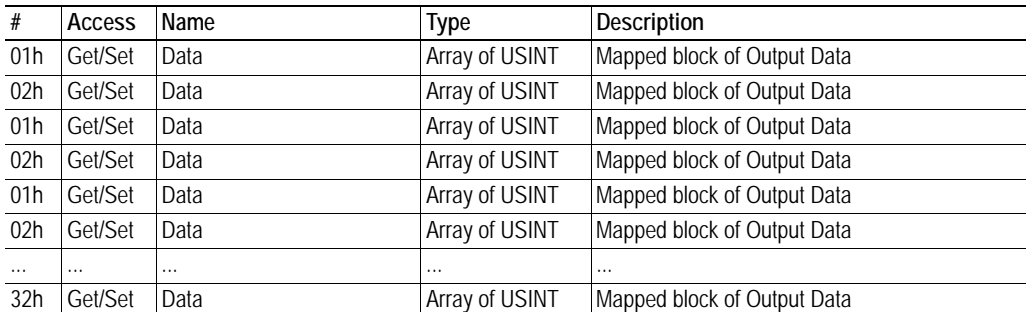

For more information, see "Parameter Data Initialization (Explicit Data)" on page 121

# <span id="page-96-0"></span>**F.10 Port Object, Class F4h**

### **F.10.1 General Information**

### **Object Description**

-

### **Supported Services**

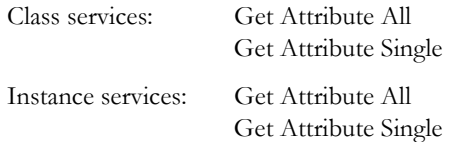

# **F.10.2 Class Attributes**

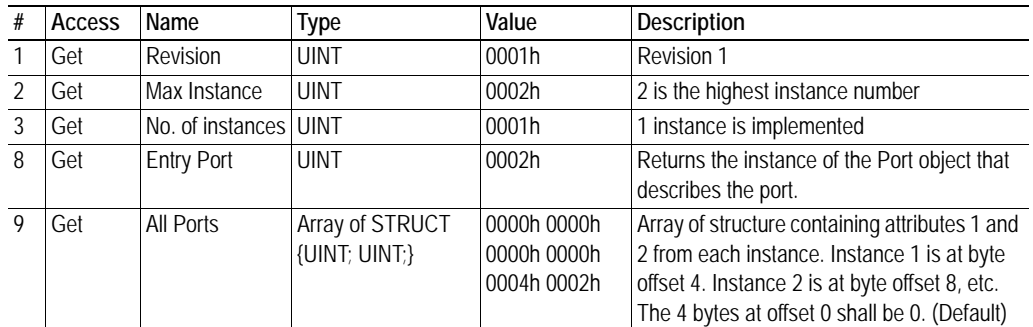

### **F.10.3 Instance Attributes, Instance 02h**

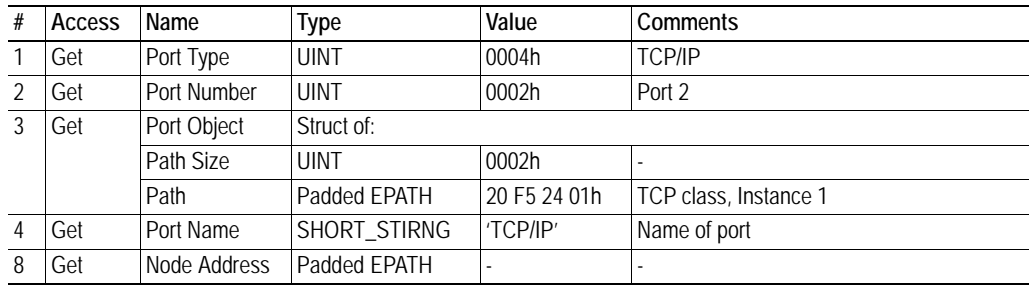

# <span id="page-97-0"></span>**F.11 TCP/IP Interface Object, Class F5h**

## **F.11.1 General Information**

### **Object Description**

This object groups TCP/IP-related settings.

See also...

- • ["Advanced Network Configuration" on page 81](#page-80-0)
- • ["Logix Network Interface" on page 36](#page-35-0)

#### **Supported Services**

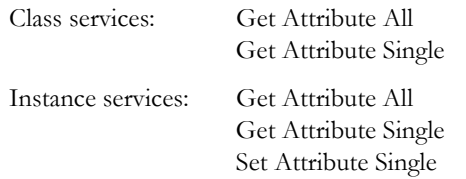

### **F.11.2 Class Attributes**

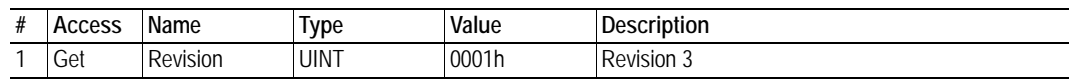

### **F.11.3 Instance Attributes**

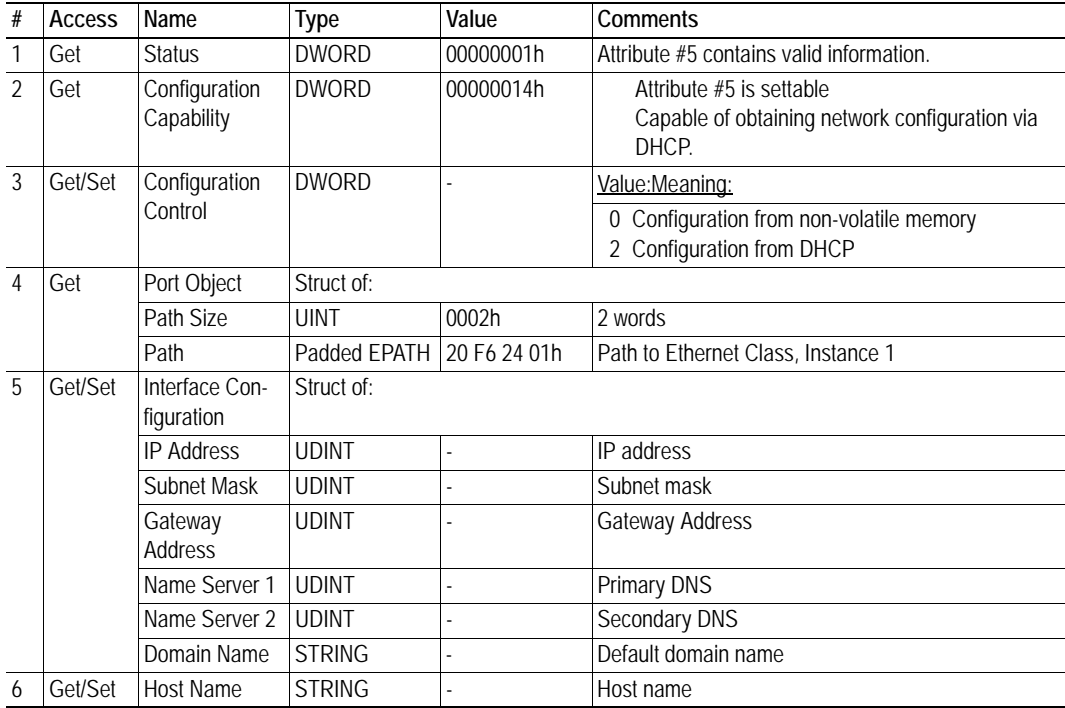

# <span id="page-98-0"></span>**F.12 Ethernet Link Object, Class F6h**

### **F.12.1 General Information**

#### **Object Description**

This object groups diagnostic information for the Ethernet interface.

See also...

• ["Advanced Network Configuration" on page 81](#page-80-0)

#### **Supported Services**

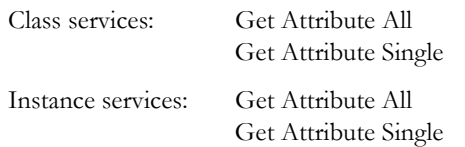

### **F.12.2 Class Attributes**

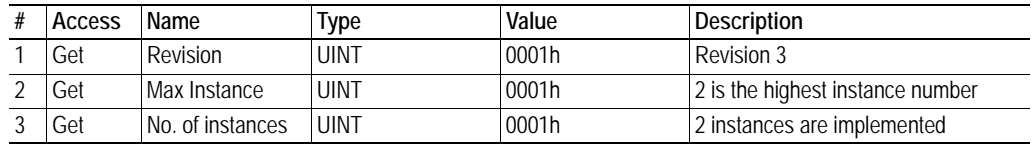

# **F.12.3 Instance Attributes**

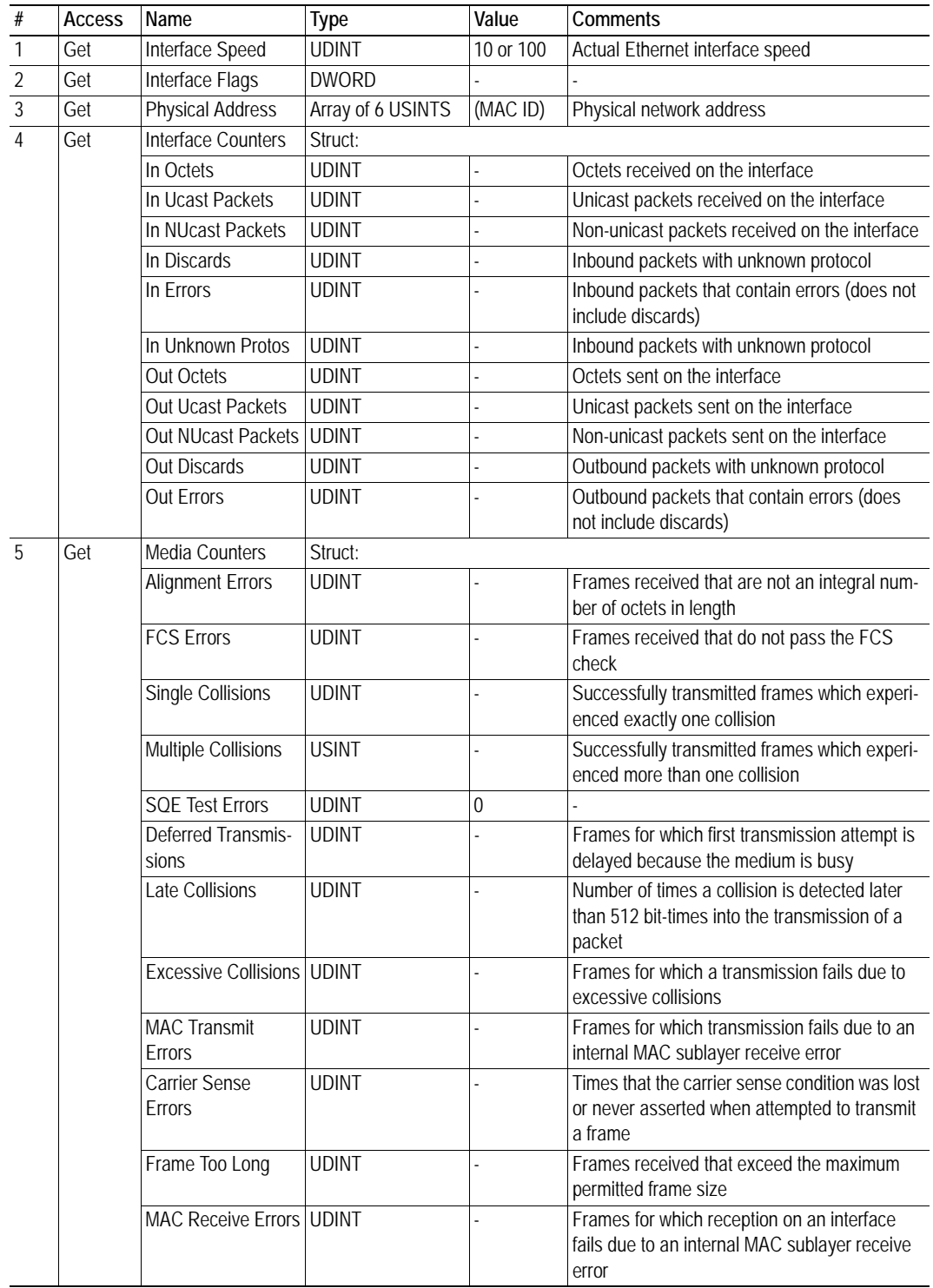

# **G. Connector Pin Assignments**

# **G.1 Ethernet Connector**

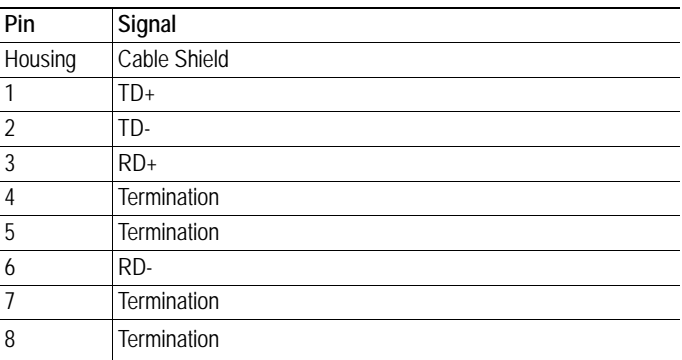

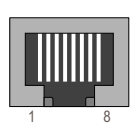

 $\blacksquare$ 

# **G.2 Power Connector**

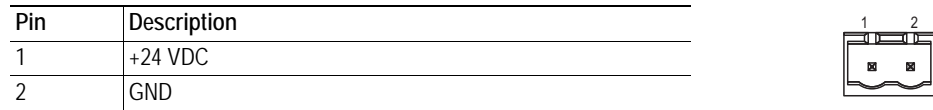

#### **Notes:**

- Use  $60/75$  or  $75$  °C copper (Cu) wire only.
- Minimum terminal tightening torque: 5–7 lb-in (0.5–0.8 Nm).

# **G.3 Subnetwork Interface**

### **G.3.1 General Information**

The subnetwork interface provides for RS232, RS422 and RS485 communications. Depending on the configuration specified in the configuration manager, different signals are activated in the subnetwork connector.

### **G.3.2 Bias Resistors (RS485 Only)**

When idle, RS485 enters an indeterminate state, which may cause the serial receivers to pick up noise from the serial lines and interpret this as data. To prevent this, the serial lines should be forced into a known state using pull-up and pull-down resistors, commonly known as bias resistors.

The bias resistors form a voltage divider, forcing the voltage between the differential pair to be higher than the threshold for the serial receivers, typically >200 mV.

Note that bias resistors shall only be installed on one node; installing bias resistors on several nodes may compromise the signal quality on the network and cause transmission problems.

### **G.3.3 Termination (RS485 & RS422 Only)**

To avoid reflections on the serial lines, it is important to properly terminate the subnetwork by placing termination resistors between the serial receivers near the end nodes.

The resistor value should ideally match the characteristic impedance of the cable, typically  $100-120 \Omega$ .

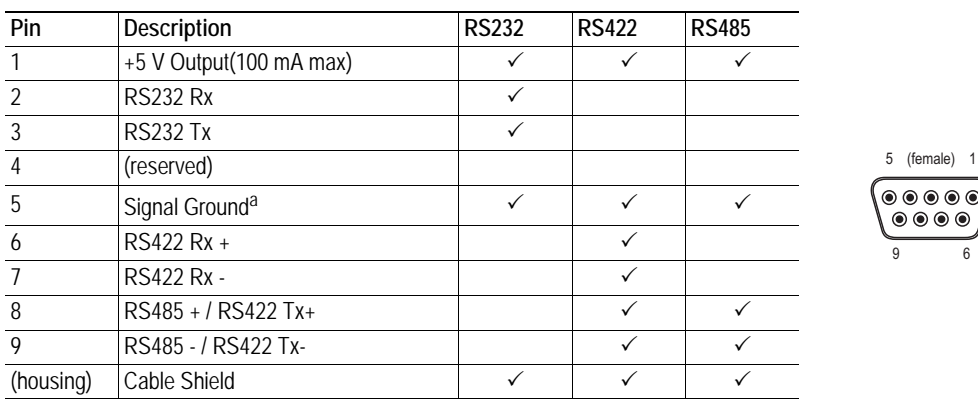

## **G.3.4 Connector Pinout (DB9F)**

a. Connecting this signal directly to Protective Earth (PE) of other nodes may, in case of grounding loops etc., cause damage to the on-board serial transceivers. It is therefore generally recommended to connect it only to Signal Ground (if available) of other nodes.

(female) 1

# **G.3.5 Typical Connection (RS485)**

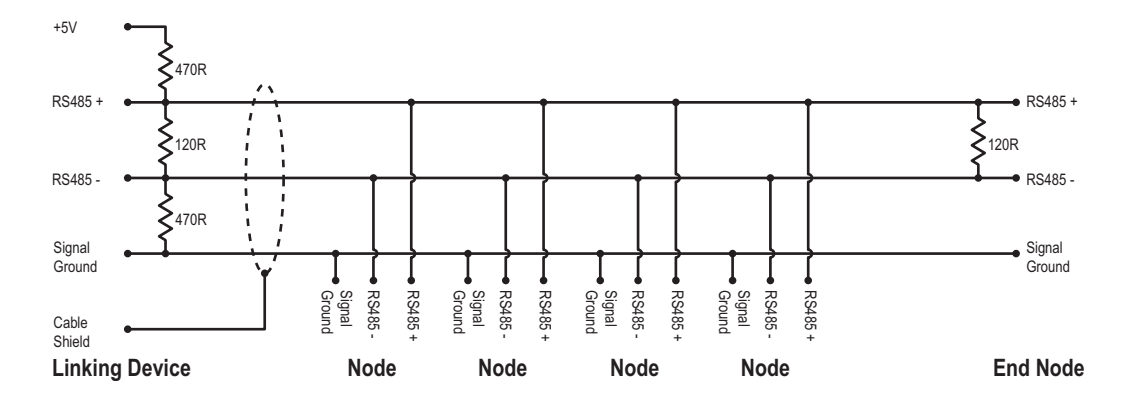

## **G.3.6 Typical Connection (RS422 & 4-Wire RS485)**

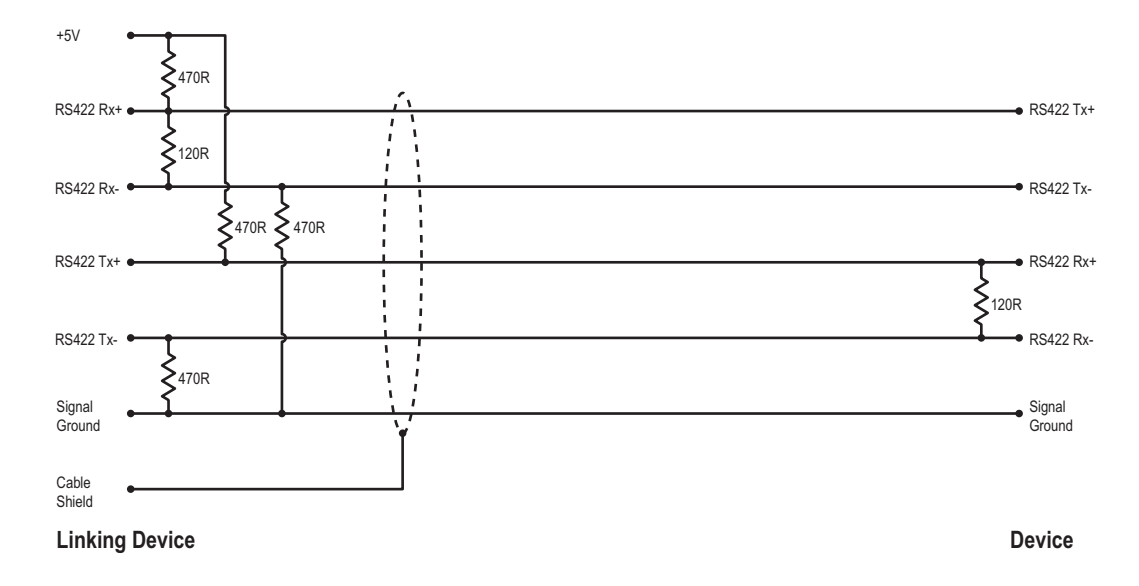

**Note:** Bias resistors are normally not needed on RS422, but may be required when using 4-wire RS485.

# **G.3.7 Typical Connection (RS232)**

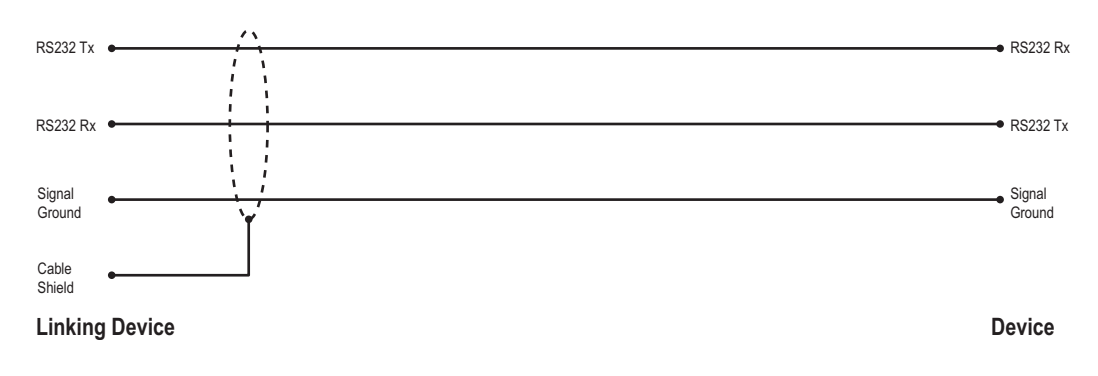

# **H. Technical Specification**

# **H.1 Mechanical Properties**

#### **Housing**

Plastic housing with snap-on connection to DIN-rail, protection class IP20.

#### **Dimensions (L x W x H)**

120 mm x 75 mm x 27 mm (4.72" x 2.95" x 1.06")

# **H.2 Electrical Characteristics**

#### **Power Supply**

Power: 24 VDC ± 10%

#### **Power Consumption**

Maximum power consumption is 280 mA on 24 VDC. Typically around 100 mA.

# **H.3 Environmental Characteristics**

#### **Relative Humidity**

The product is designed for a relative humidity of 0 to 95% non-condensing.

#### **Temperature**

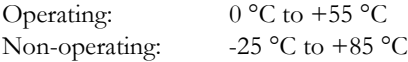

# **H.4 Regulatory Compliance**

**EMC Compliance (CE)**

This product is in accordance with the EMC directive 89/336/EEC, with amendments 92/31/EEC and 93/68/EEC through conformance with the following standards:

**• EN 50082-2 (1993)**

EN 55011 (1990) Class A

**• EN 61000-6-2 (1999)**

EN 61000-4-3 (1996) 10 V/m EN 61000-4-6 (1996) 10 V/m (all ports) EN 61000-4-2 (1995)  $\pm 8$  kV air discharge,  $\pm 4$  kV contact discharge EN 61000-4-4 (1995)  $\pm$ 2 kV power port,  $\pm$ 1 kV other ports EN 61000-4-5 (1995)  $\pm$ 0.5 kV power ports (DM/CM),  $\pm$ 1 kV signal ports

#### **UL/c-UL Compliance**

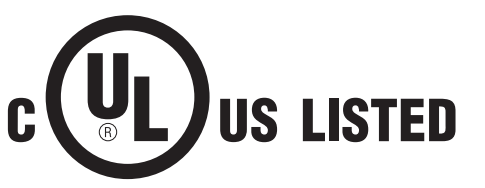

**IND: CONT. EQ. FOR HAZ LOC. CL I, DIV 2 GP A,B,C,D TEMP CODE** E203225

**WARNING** - EXPLOSION HAZARD - SUBSTITUTION OF ANY COMPONENTS MAY IMPAIR SUITABILITY FOR CLASS I, DIVISION 2.

**WARNING** - EXPLOSION HAZARD - WHEN IN HAZARDOUS LOCATIONS, TURN OFF POWER BEFORE REPLACING OR WIRING MODULES.

**WARNING** - EXPLOSION HAZARD - DO NOT DISCONNECT EQUIPMENT UNLESS POWER HAS BEEN SWITCHED OFF OR THE AREA IS KNOWN TO BE NON-HAZARDOUS.

**ATTENTION** – RISQUE D'EXPLOSION – LE REMPLACEMENT DE TOUT COMPOSANTS INVALIDE LA CERTIFICATION CLASS I, DIVISION 2.

**ATTENTION** – RISQUE D'EXPLOSION – EN ZONE EXPLOSIVE, VEUILLEZ COUPER L'ALIMENTATION ÉLECTRIQUE AVANT LE REMPLACEMENT OU LE RACCORDEMENT DES MODULES.

**ATTENTION** – RISQUE D'EXPLOSION – NE PAS DÉCONNECTER L'ÉQUIPEMENT TANT QUE L'ALIMENTATION EST TOUJOURS PRÉSENTE OU QUE LE PRODUIT EST TOUJOURS EN ZONE EXPLOSIVE ACTIVE.

#### **Additional installation and operating instructions**

- Max Ambient Temperature: 55 °C (for Hazloc environments)
- Field wiring terminal markings (wire type (Cu only, 14–30 AWG)).
- Use 60/75 or 75 °C copper (Cu) wire only.
- Terminal tightening torque must be 5–7 lb-in (0.5–0.8 Nm).
- Use in overvoltage category 1 pollution degree 2 environment.
- Installed in an enclosure considered representative of the intended use.
- Secondary circuit intended to be supplied from an isolating source and protected by overcurrent protective devices installed in the field sized per the following:

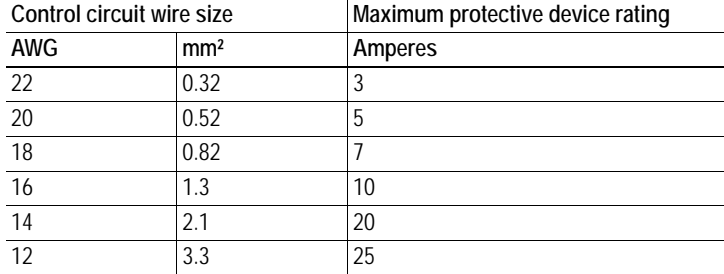

#### **Galvanic isolation on subnetwork interface**

**• EN 60950-1 (2001)**

Pollution Degree 2 Material Group IIIb  $250$  V<sub>RMS</sub> or  $250$  VDC working voltage 500 V secondary circuit transient rating

#### **CIP Product Compliance**

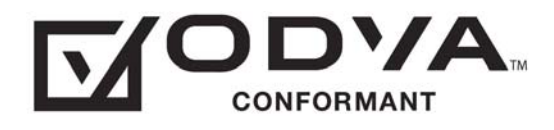

# **I. Troubleshooting**

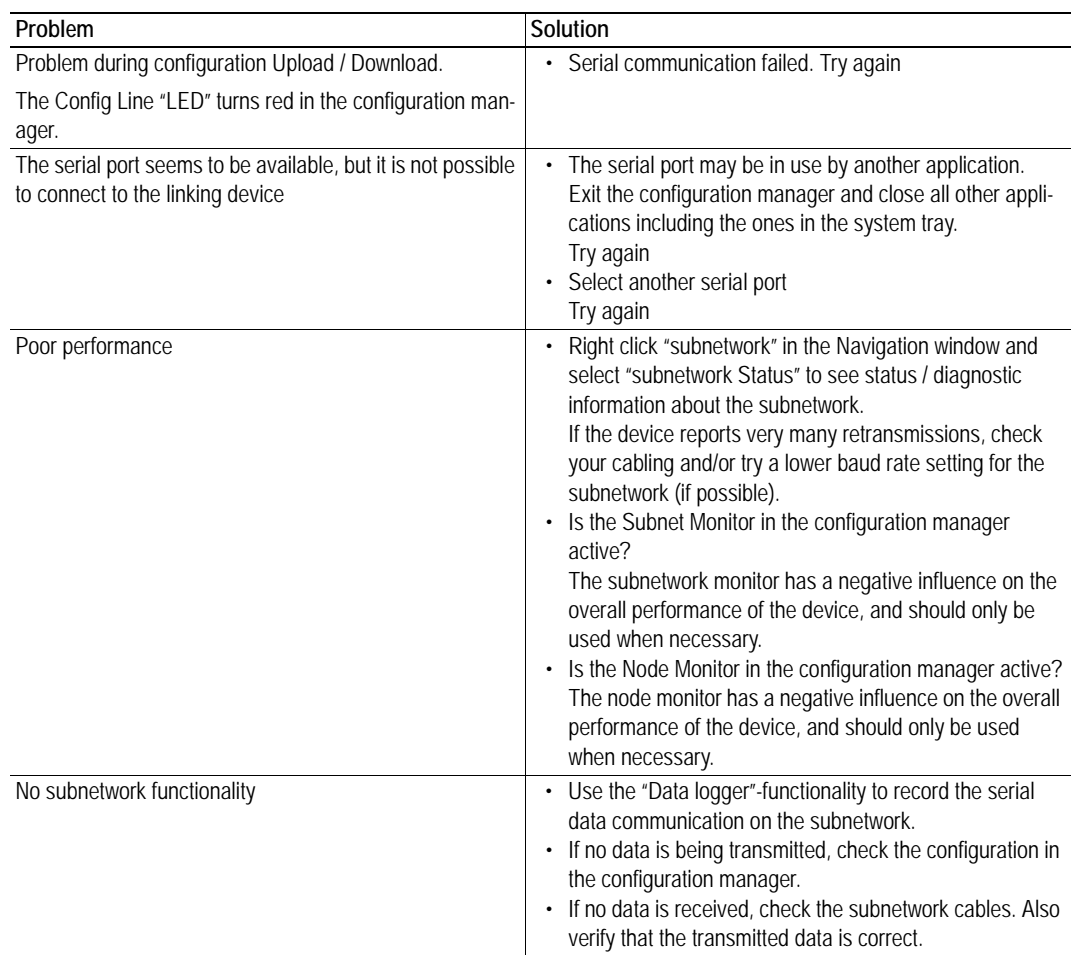

# **J. ASCII Table**

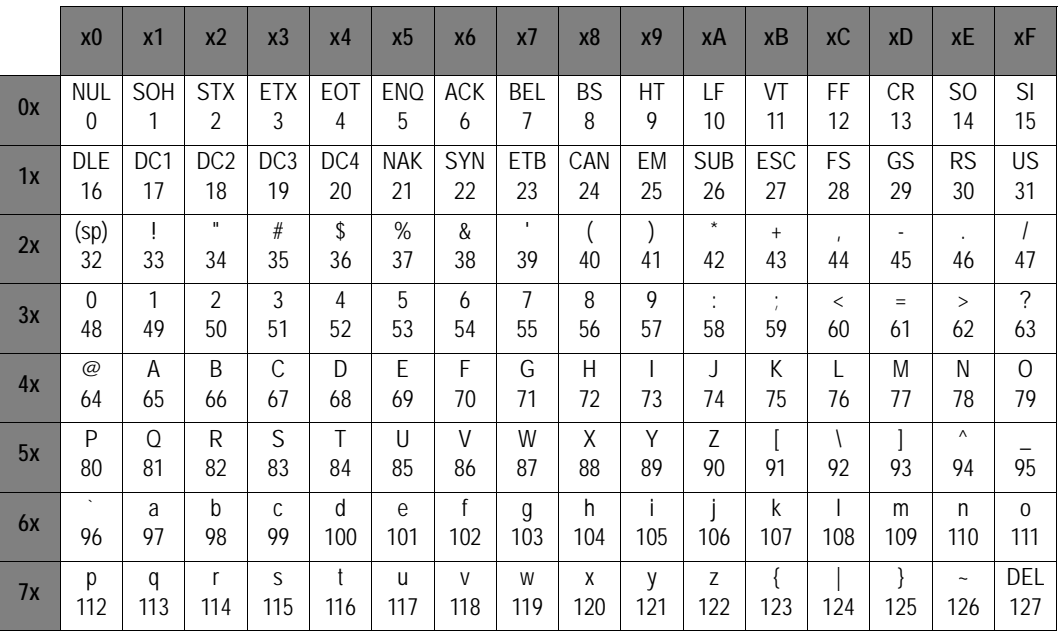
## **K. Copyright Notices**

This product includes software developed by Carnegie Mellon, the Massachusetts Institute of Technology, the University of California, and RSA Data Security:

Copyright 1986 by Carnegie Mellon.

Copyright 1983.1984.1985 by the Massachusetts Institute of Technology

Copyright (c) 1988 Stephen Deering.

Copyright (c) 1982, 1985, 1986, 1992, 1993

The Regents of the University of California. All rights reserved.

This code is derived from software contributed to Berkeley by Stephen Deering of Stanford University.

Redistribution and use in source and binary forms, with or without modification, are permitted provided that the following conditions are met:

- Redistributions of source code must retain the above copyright notice, this list of conditions and the following disclaimer.
- Redistributions in binary form must reproduce the above copyright notice, this list of conditions and the following disclaimer in the documentation and/or other materials provided with the distribution.
- Neither the name of the University nor the names of its contributors may be used to endorse or promote products derived from this software without specific prior written permission.

THIS SOFTWARE IS PROVIDED BY THE REGENTS AND CONTRIBUTORS "AS IS" ANDANY EXPRESS OR IMPLIED WARRANTIES, INCLUDING, BUT NOT LIMITED TO, THE IMPLIED WARRANTIES OF MERCHANT-ABILITY AND FITNESS FOR A PARTICULAR PURPOSE ARE DISCLAIMED. IN NO EVENT SHALL THE RE-GENTS OR CONTRIBUTORS BE LIABLE FOR ANY DIRECT, INDIRECT, INCIDENTAL, SPECIAL, EXEMPLARY, OR CONSEQUENTIAL DAMAGES (INCLUDING, BUT NOT LIMITED TO, PROCUREMENT OF SUBSTITUTE GOODS OR SERVICES; LOSS OF USE, DATA, OR PROFITS; OR BUSINESS INTERRUPTION) HOWEVER CAUSED AND ON ANY THEORY OF LIABILITY, WHETHER IN CONTRACT, STRICT LIABILITY, OR TORT (INCLUDING NEGLIGENCE OR OTHERWISE) ARISING IN ANY WAY OUT OF THE USE OF THIS SOFTWARE, EVEN IF ADVISED OF THE POSSIBILITY OF SUCH DAMAGE.

Copyright (C) 1990-2, RSA Data Security, Inc. All rights reserved.

License to copy and use this software is granted provided that it is identified as the "RSA Data Security, Inc. MD4 Message-Digest Algorithm" in all material mentioning or referencing this software or this function.

License is also granted to make and use derivative works provided that such works are identified as "derived from the RSA Data Security, Inc. MD4 Message-Digest Algorithm" in all material mentioning or referencing the derived work

RSA Data Security, Inc. makes no representations concerning either the merchantability of this software or the suitability of this software for any particular purpose. It is provided "as is" without express or implied warranty of any kind.

These notices must be retained in any copies of any part of this documentation and/or software.

Copyright (C) 1991-2, RSA Data Security, Inc. Created 1991. All rights reserved.

License to copy and use this software is granted provided that it is identified as the "RSA Data Security, Inc. MD5 Message-Digest Algorithm" in all material mentioning or referencing this software or this function.

License is also granted to make and use derivative works provided that such works are identified as "derived from the RSA Data Security, Inc. MD5 Message-Digest Algorithm" in all material mentioning or referencing the derived work.

RSA Data Security, Inc. makes no representations concerning either the merchantability of this software or the suitability of this software for any particular purpose. It is provided "as is" without express or implied warranty of any kind.

These notices must be retained in any copies of any part of this documentation and/or software.